<span id="page-0-0"></span>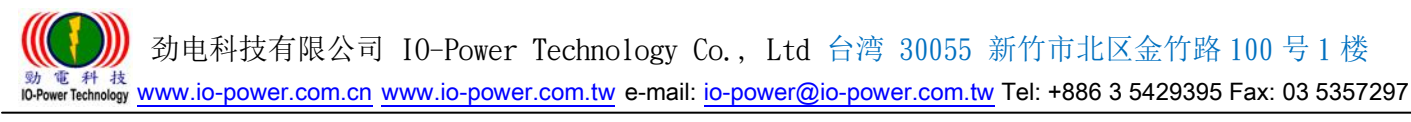

# 3G/4G Wireless Router M2M 系列 3G/4G 行动式宽带网络路由器

<span id="page-0-1"></span>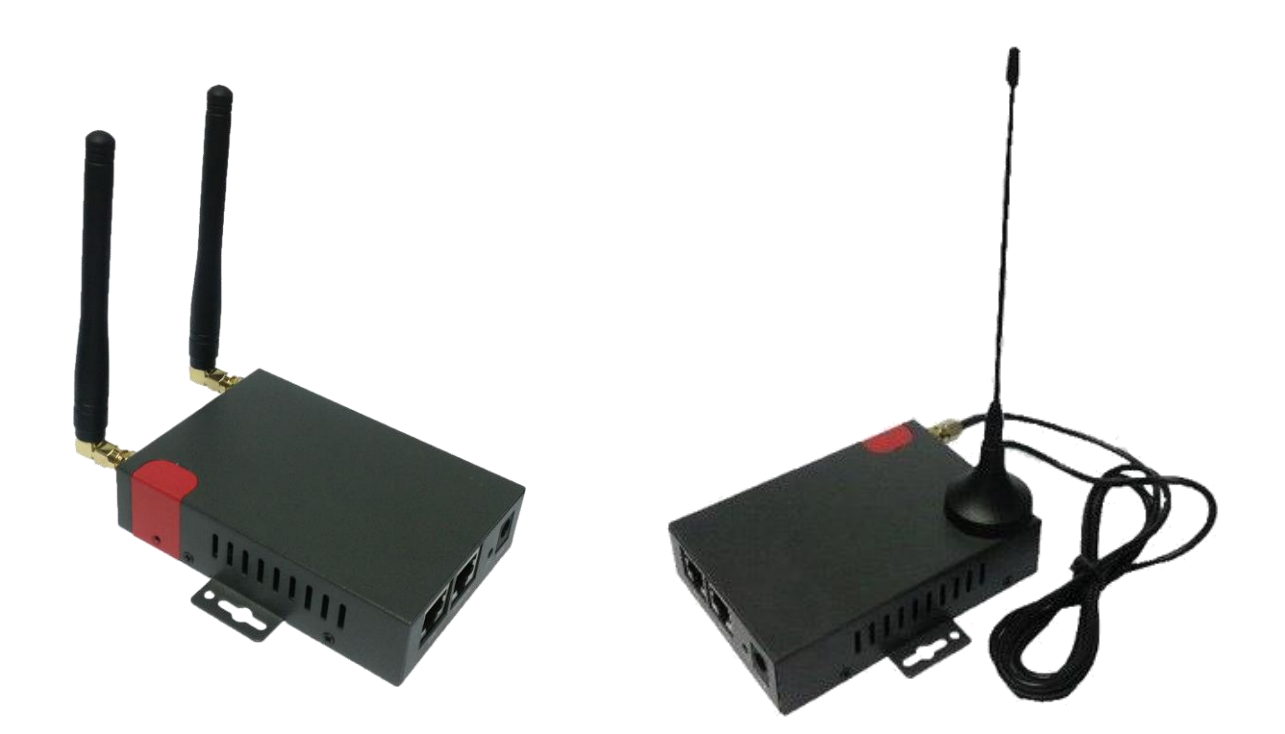

# User Manual 使 用 手 册

# 适用型号 R20-4G/R200H4-3G/R200LC-4G/R200LC-W(4G+WiFi)

## Ver:2017T 2.1

<del>Wer Fechnology WWW.iO-power.com.cn</del> www.io-power.com.tw e-mail: <u>io-power@io-power.com.tw</u> Tel: +886 3 5429395 Fax: 03 5357297

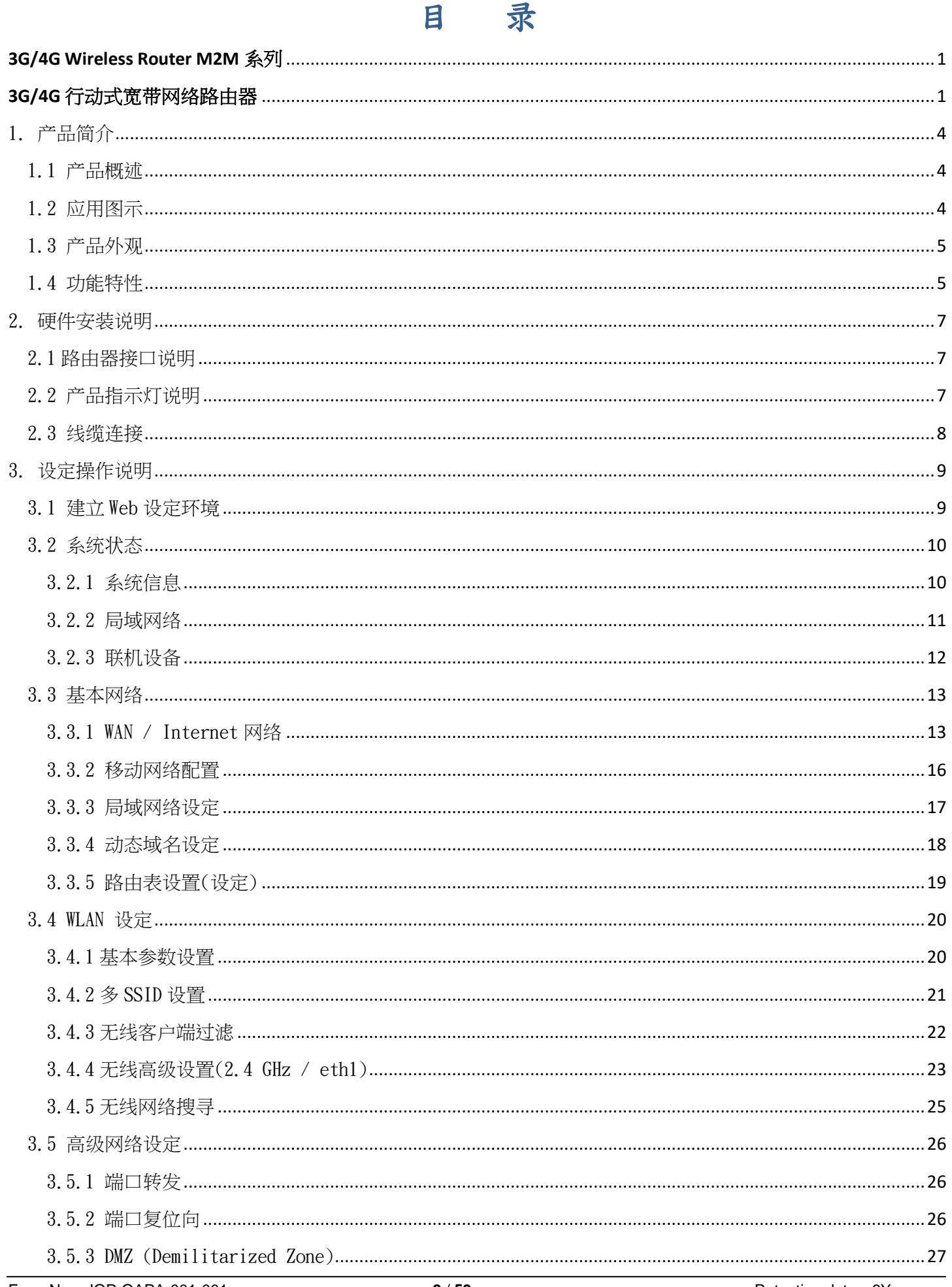

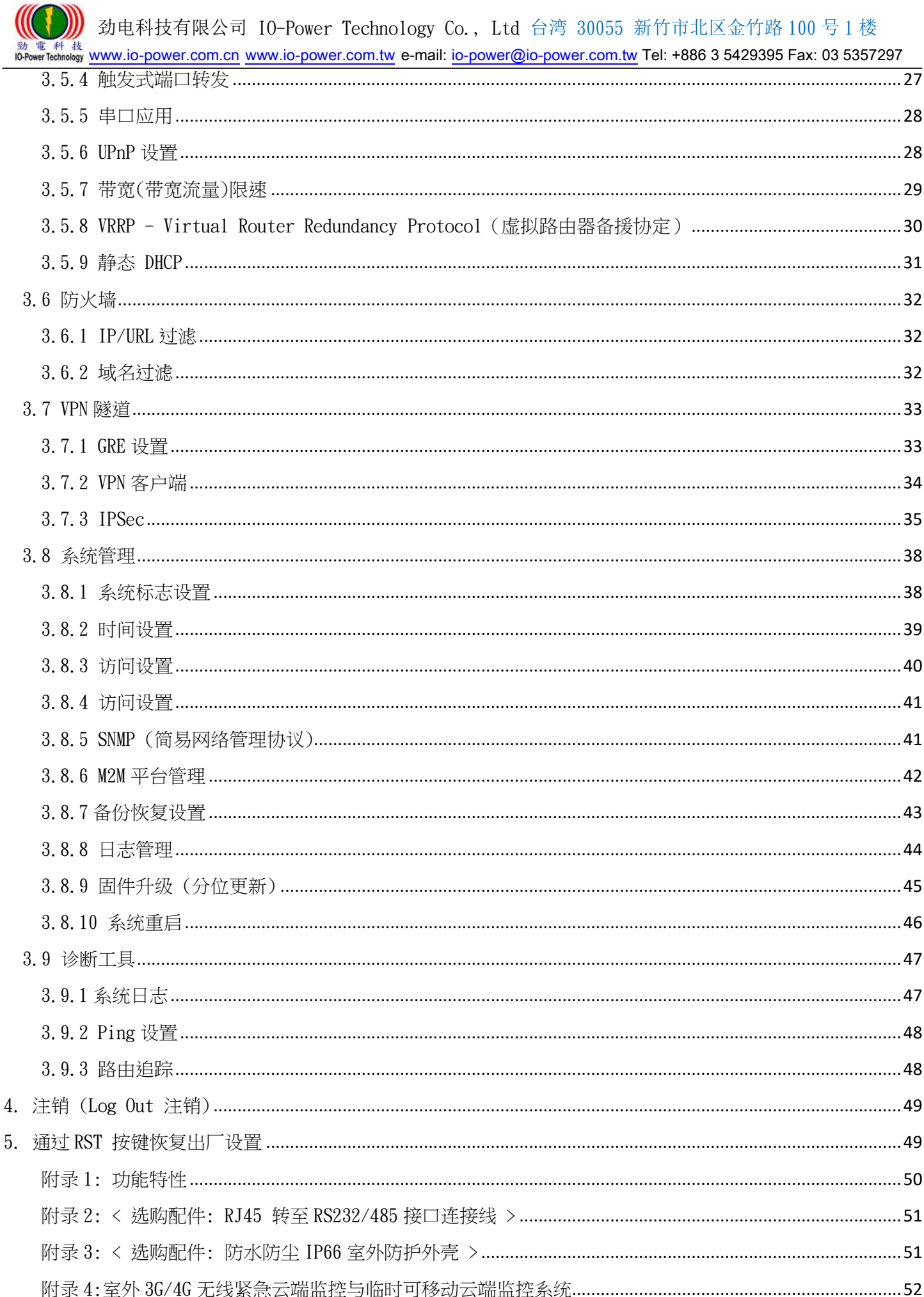

### <span id="page-3-0"></span>1. 产品简介

### <span id="page-3-1"></span>1.1 产品概述

R200 FDD LTE/4G M2M工业级Router系列,采用高性能的32位的嵌入式MIPS 架构专 用网络处理器,内嵌工业级、高性能、多频段移动3G+/4G通讯处理模块,使用国际标准 的LTE 4G或3G (WCDMA / HSUPA/HSPA+、EV-DO) 频带及传输格式,为客户提供方便、快 速的因特网接入或专用网络传输,可选内嵌Wi-Fi模块或多LAN端口或双SIM卡…等,为客 户终端提供4G无线上网或有线固网或无线WLAN共享高速宽带连接;同时,客制化高级VPN (OpenVPN、IPSec、SSL)功能构建安全网络隧道,广泛应用干金融、电力、环保、石油、 交通、安防监控等行业。

R200 LTE/4G工业级Router系列,为用户提供了基于Web的网络设定接口,可选CLI(命 令行)设置接口,用户仅需通过网页浏览器或通过Telnet/SSL 即可进行设定,多种设定 方式、简洁友善的接口使得设定和管理Router非常轻松。

本使用手册向用户介绍R200 LTE/4G工业级Router系列产品规格,以及如何安装和设 定产品;指导用户正确地安装硬件和基本参数设置后,使客户快速入门。

### <span id="page-3-2"></span>1.2 应用图示

R20/R200H4/R200LC/R200LC-W无线路由器,实现了互联网、物联网、M2M、IoT等的无限可能!

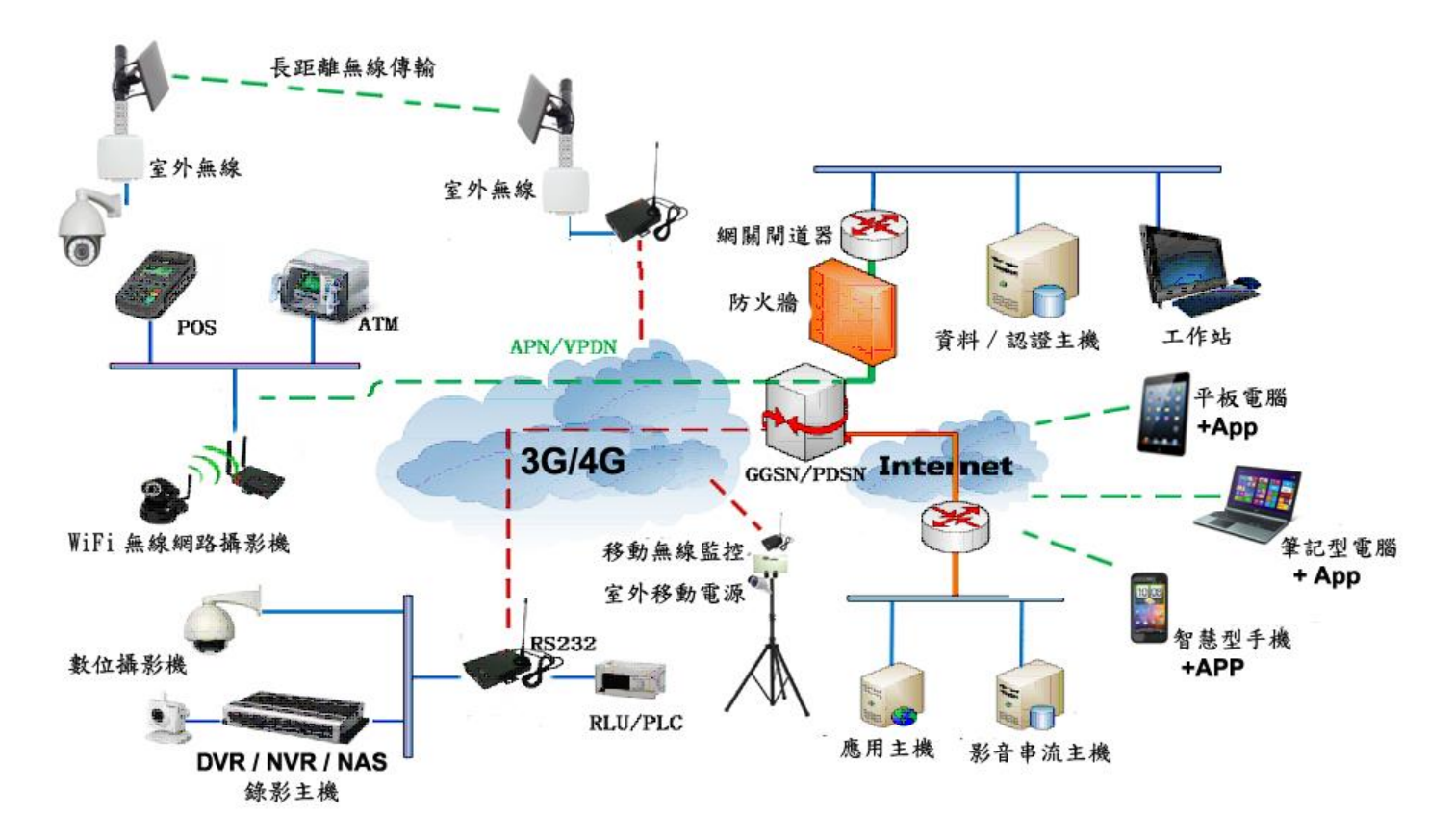

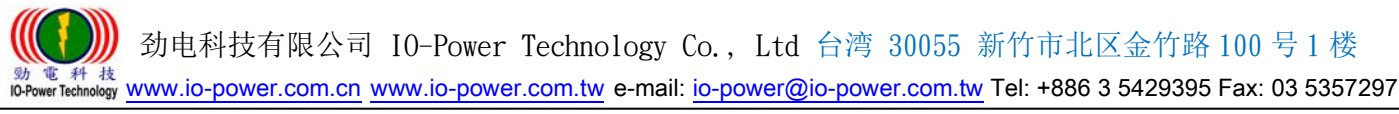

<span id="page-4-0"></span>1.3 产品外观

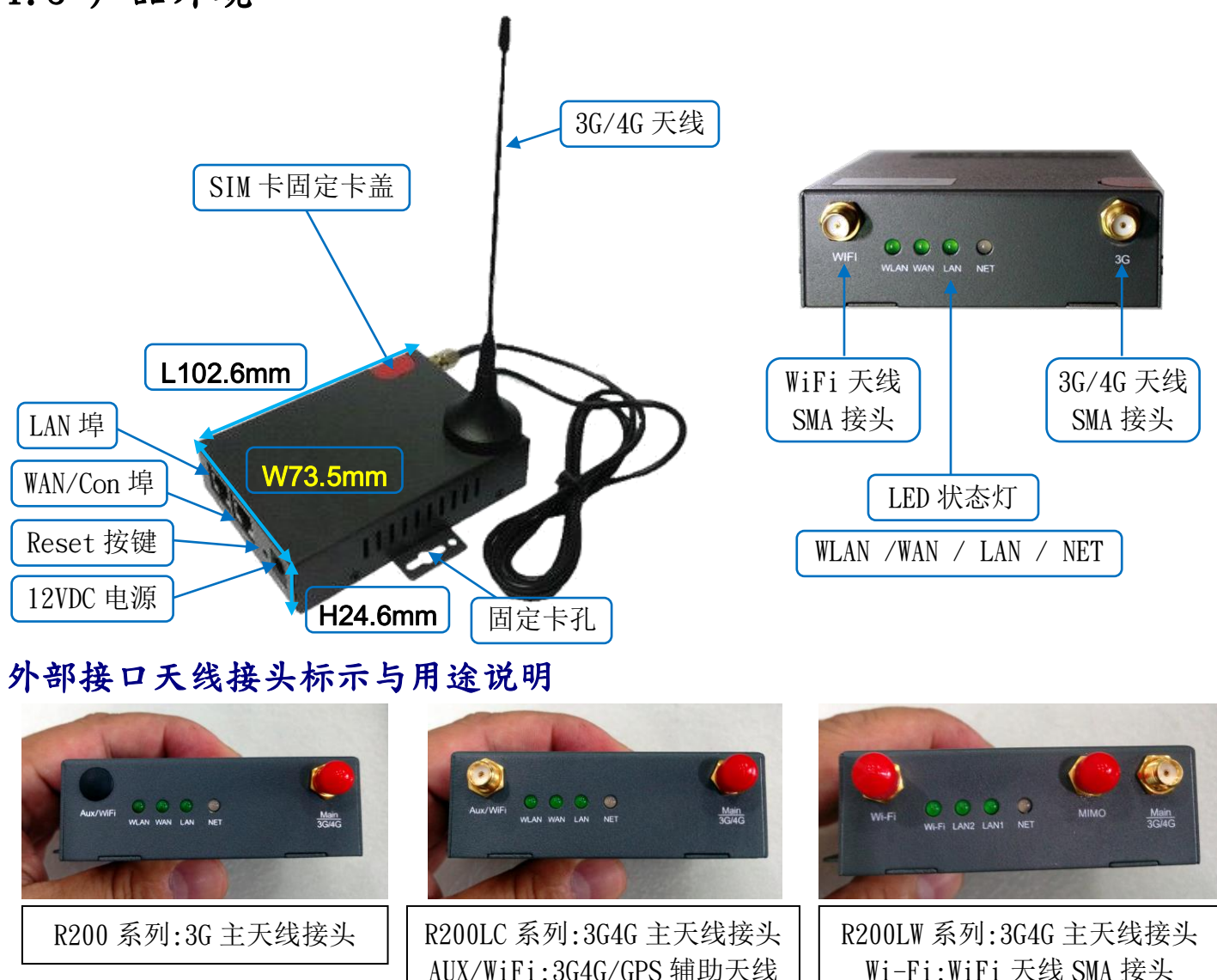

### <span id="page-4-1"></span>1.4 功能特性

支持多频段TD-SCDMA/WCDMA/EDVO等3G网络,向下兼容GPRS/EDGE/CDMA1x;扩展支持4G LTE网络,支持FDD-LTE (Band 1, 2, 3, 4, 5, 7, 8, 12 & 17) & TDD-LTE (Band 38, 39, 40, 41) & HSPA (850/900/1900/2100MHz)。

接头

- 支持IEEE802.11b/g/n WiFi AP功能,扩展支持AP+WDS、WiFi客户端、WDS 桥接、WDS。
- 支持WEP、WPA/WPA2 Personal/Enterprise、TKIP/AES 等多种认证加密方式。
- 支持虚拟数据与专用网(APN/VPDN)。
- 支持多种功能,包括定时上下线、语音或短信控制上下线、数据触发上线和链路空闲 下线。
- 支持TCP/IP协议栈,支持Telnet、HTTP、SNMP、PPP、PPPoE 等完整的网络协议。
- 支持VPN Client (PPTP、L2TP),可选支持OpenVPN、IPSec、HTTPs、SSH等高级VPN 功能。

MIMO: 4G 的 MIMO 传输用天线

劲电科技有限公司 IO-Power Technology Co., Ltd 台湾 30055 新竹市北区金竹路 100 号 1 楼

電 科 核<br>werTechnology <u>www.io-power.com.cn</u> www.io-power.com.tw e-mail: <u>io-power@io-power.com.tw</u> Tel: +886 3 5429395 Fax: 03 5357297

- 提供友善的用户接口,通过普通Web浏览器使设定和管理简单轻松,可选远程Telnet / SSH+CLI 设定。
- 支持简中/繁中/英文操作画面选择。
- 支持7.5~32VDC宽电源输入供电,2.1mm DC接头,可采用DC UPS移动电源直接供电。
- 可选IPv6 协议。
- 可选支持M2M 终端管理平台。
- WDT看门狗设计,保持系统稳定。
- 可选配双SIM卡的双电信备援功能。

### <span id="page-6-0"></span>2. 硬件安装说明

 本章节重点阐述设备的线缆连接以及相应接口与指示灯的说明。文中所有示意图与 产品实物可能有差别,这些差别不影响产品功能,请您放心使用。

### <span id="page-6-1"></span>2.1 路由器接口说明

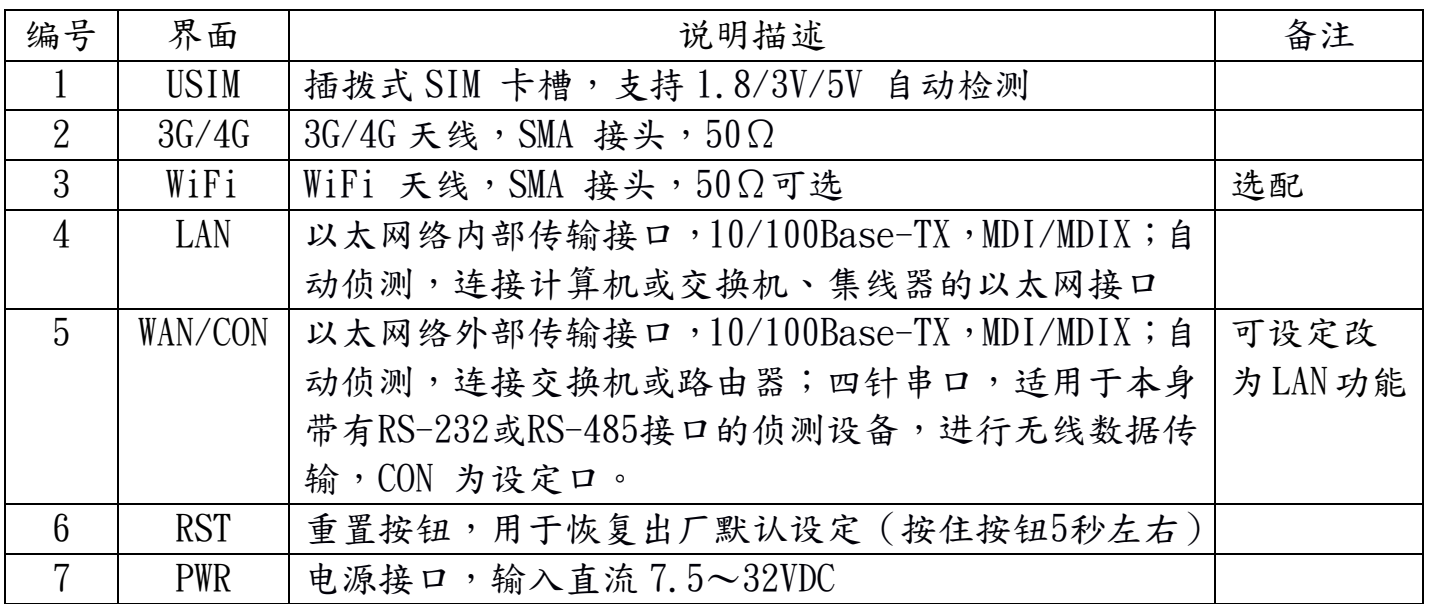

### <span id="page-6-2"></span>2.2 产品指示灯说明

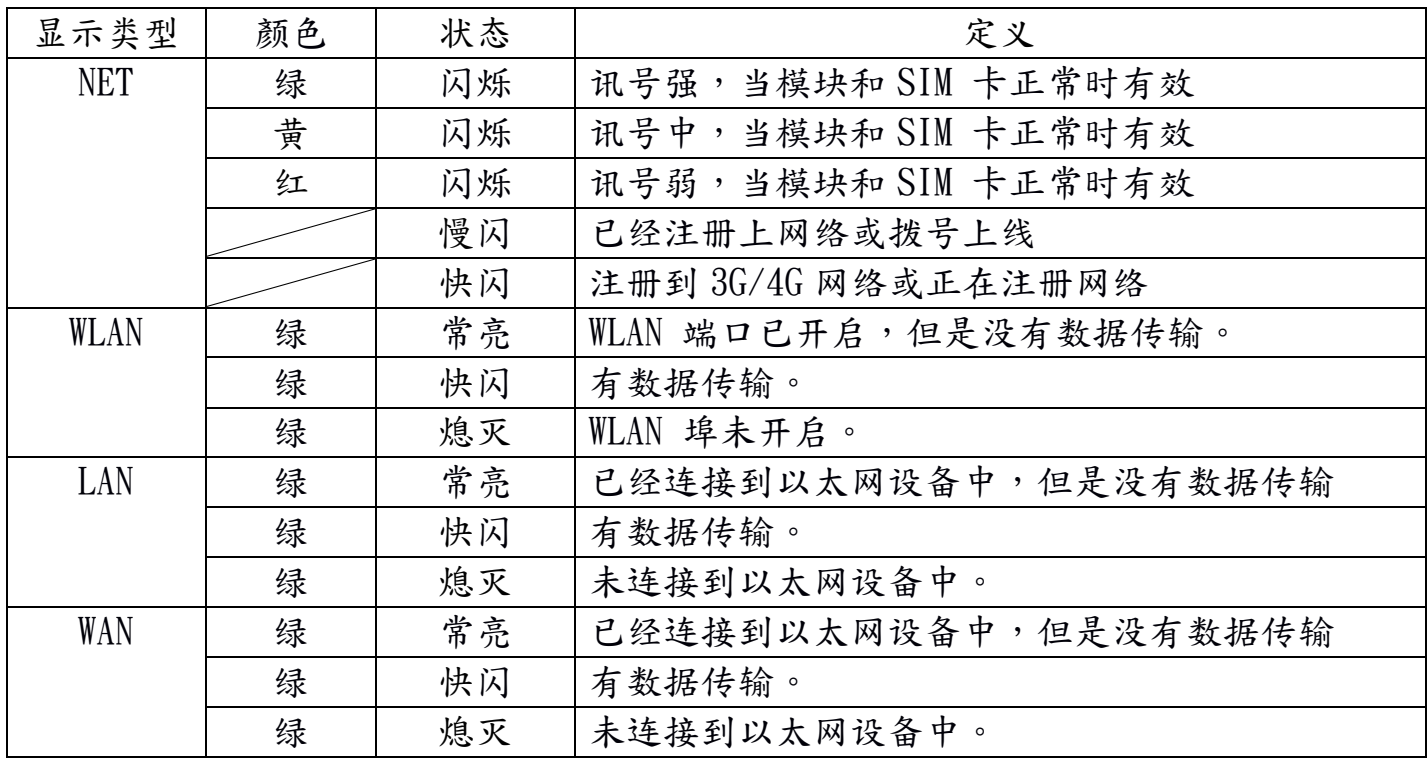

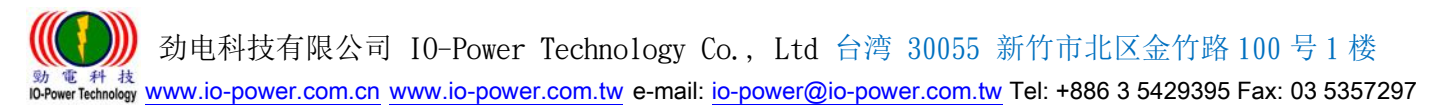

### <span id="page-7-0"></span>2.3 线缆连接

请在安装固定好设备之后,按照如下步骤连接路由器系列。

## 注音

\*\*在连接线缆前,请先断开路由器的电源。

步骤1 : 将4G天线连接在路由器4G的SMA天线接头接口上,将Wi-Fi天线连接在路由器WiFi 的SMA天线接头接口上,并调整天线的最佳位置或指向。

步骤2 : 用以太网线连接路由器的LAN接口和计算机的网卡接口或交换机的上行接口或终 端设备的上行界面。WAN接口连接方式与LAN接口一致。

步骤3 : 用电源变压器(或DC UPS移动不断电系统)连接路由器的PWR接口(电源变压器 的输入为 $12V/1$ A DC)和电源插座。

步骤4 : 按下电源插座的开关。

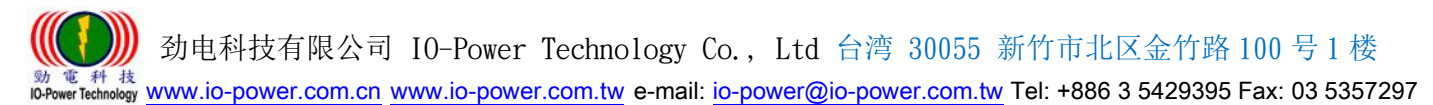

### <span id="page-8-0"></span>3. 设定操作说明

本章介绍Router的参数设定过程。

 R200 Router可通过Web浏览器进行设定,客户可以使用Internet Explorer, Firefox, Chrome等浏览器软件进行。

本文使用Windows 10操作系统和Google Chrome浏览器举例予以说明。

### <span id="page-8-1"></span>3.1 建立 Web 设定环境

 R200 Router支持通过本地以太网络接口进行配置。本地以太网络接口设置的默认IP 地址为192.168.1.1,子网屏蔽为255.255.255.0。

按照如下步骤开启Web设定环境:

步骤1:用以太网络线连接Router的LAN接口和计算机的以太网络接口。默认计算机可自动 获取IP地址。也可固定设置计算机的IP地址,格式为:192.168.1. xxx(其中xxx表示2~ 254间的任一数),子网屏蔽为255.255.255.0。

步骤2:打开浏览器,在IP地址栏中输入"http://192.168.1.1"。在弹出的登录对话框 中,输入登录的用户名和密码。默认的用户名/密码为:admin/admin。

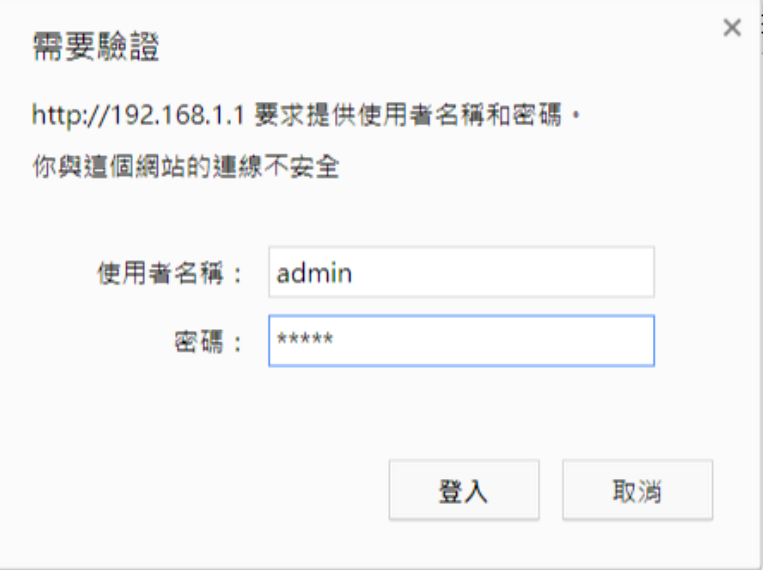

#### ▲ 特别说明:可透过选择操作画面的系统语言选择

<http://192.168.1.1/admin-access.asp>

操作选项: Administration/Admin Access

画面选择设定: Language/System Language/简体中文或繁体中文或 English

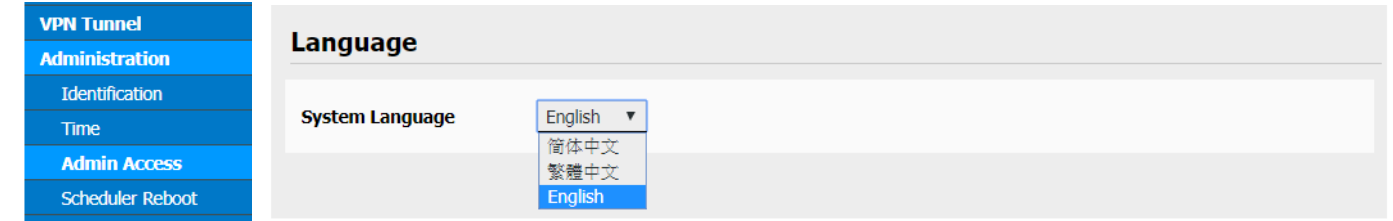

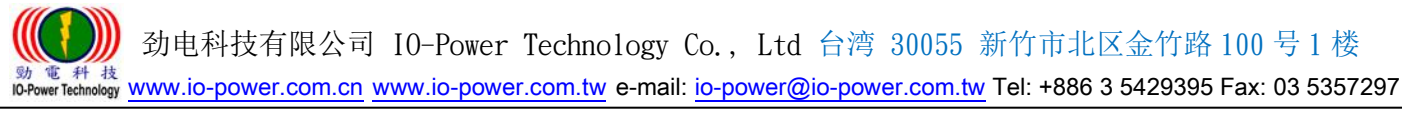

### <span id="page-9-0"></span>3.2 系统状态

### <span id="page-9-1"></span>3.2.1 系统信息

打开浏览器,登入账号与密码后,进入系统状态的网页画面。

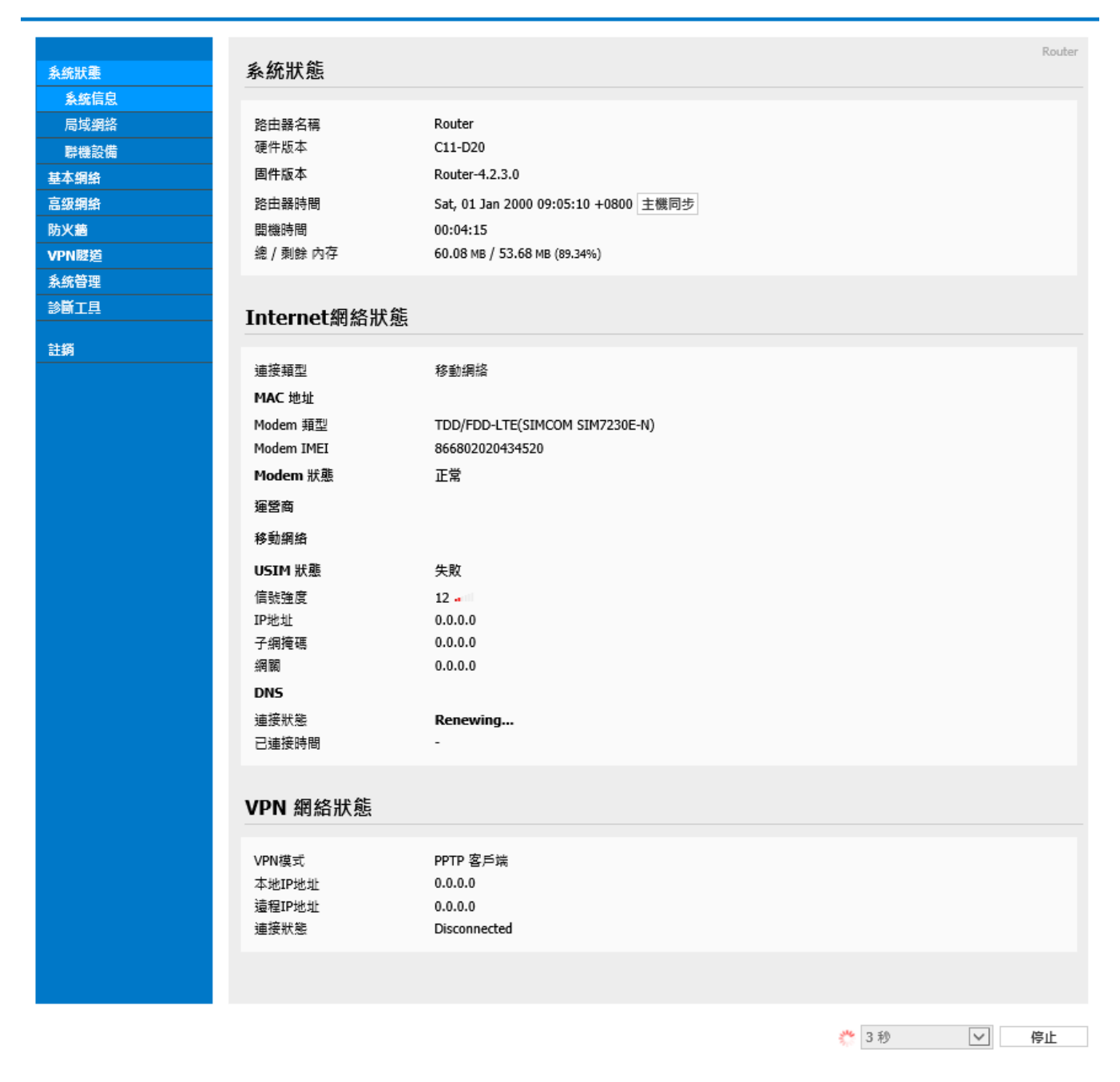

- 系统状态:可按下"主机同步"按钮,让路由器时间与网络时间主机同步(校对时 间)。
- VPN 网络状态: 显示VPN网络状态信息为主。
- 下方的"刷新"或"停止"按钮,是执行刷新的动作按钮,运行时间可设定从3秒 ~ 30 分钟或不执行刷新。

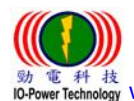

 劲电科技有限公司 IO-Power Technology Co., Ltd 台湾 30055 新竹市北区金竹路 100 号 1 楼 <sup>科 技</sup> www.io-power.com.cn www.io-power.com.tw e-mail: io-power@io-power.com.tw Tel: +886 3 5429395 Fax: 03 5357297

<span id="page-10-0"></span>3.2.2 局域网络

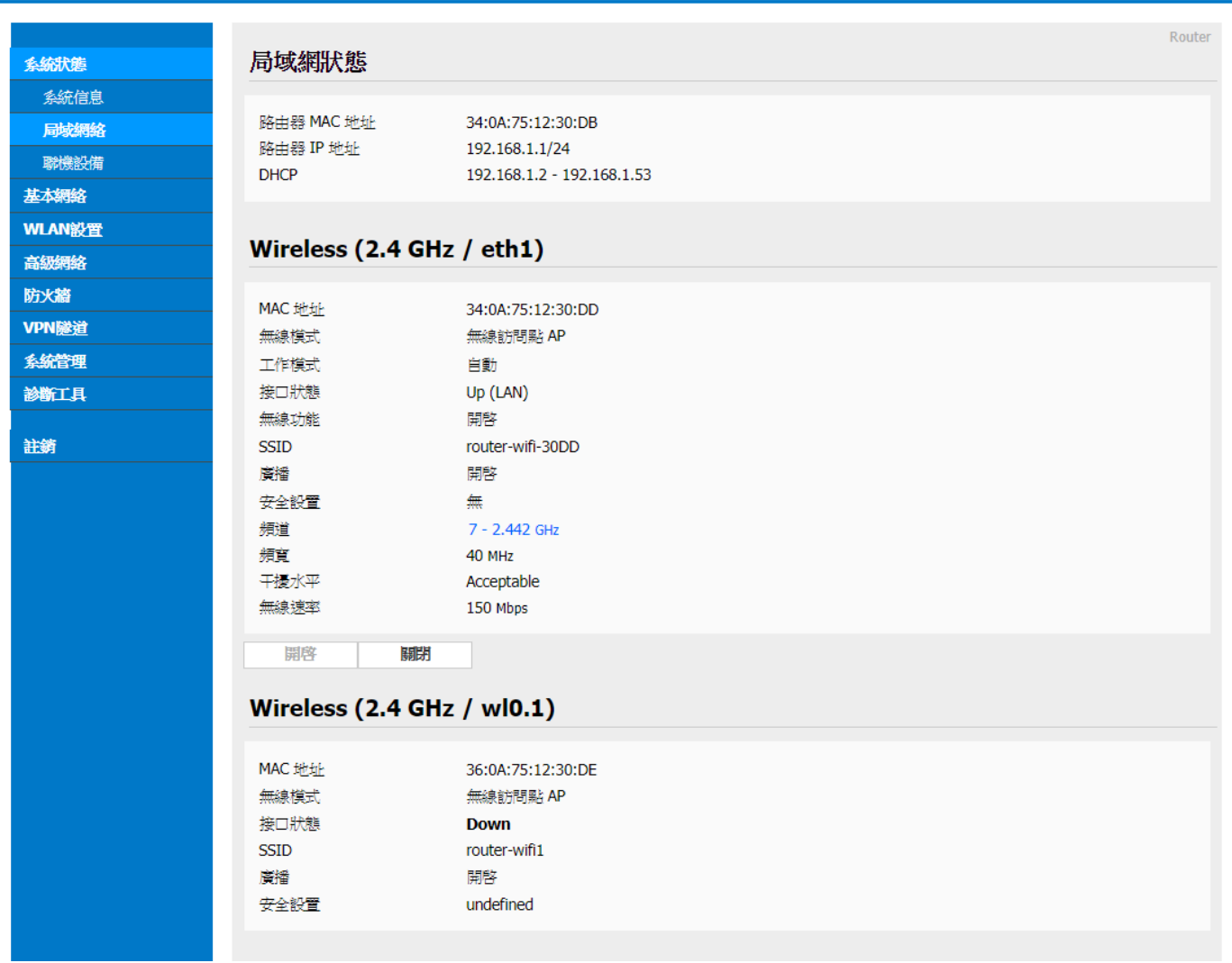

- 局域网状态: 显示MAC地址与IP地址及DHCP设置内容。
- Wireless (2.4GHz / eth1): 显示无线设备的运作状态。可直接按『开启』按钮直接 启动或按下『关闭』按钮关闭运作。
- Wireless (2.4GHz / w10.1): 显示Multi SSID AP1的SSID的运作状态。
- Wireless (2.4GHz / w10.2): 显示Multi SSID AP2的SSID的运作状态。
- Wireless (2.4GHz / w10.3): 显示Multi SSID AP3的SSID的运作状态。

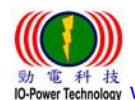

 劲电科技有限公司 IO-Power Technology Co., Ltd 台湾 30055 新竹市北区金竹路 100 号 1 楼 w # 技<br>wrtethnology www.io-power.com.cn www.io-power.com.tw e-mail: io-power@io-power.com.tw Tel: +886 3 5429395 Fax: 03 5357297

#### <span id="page-11-0"></span>3.2.3 联机设备

Cellular Router

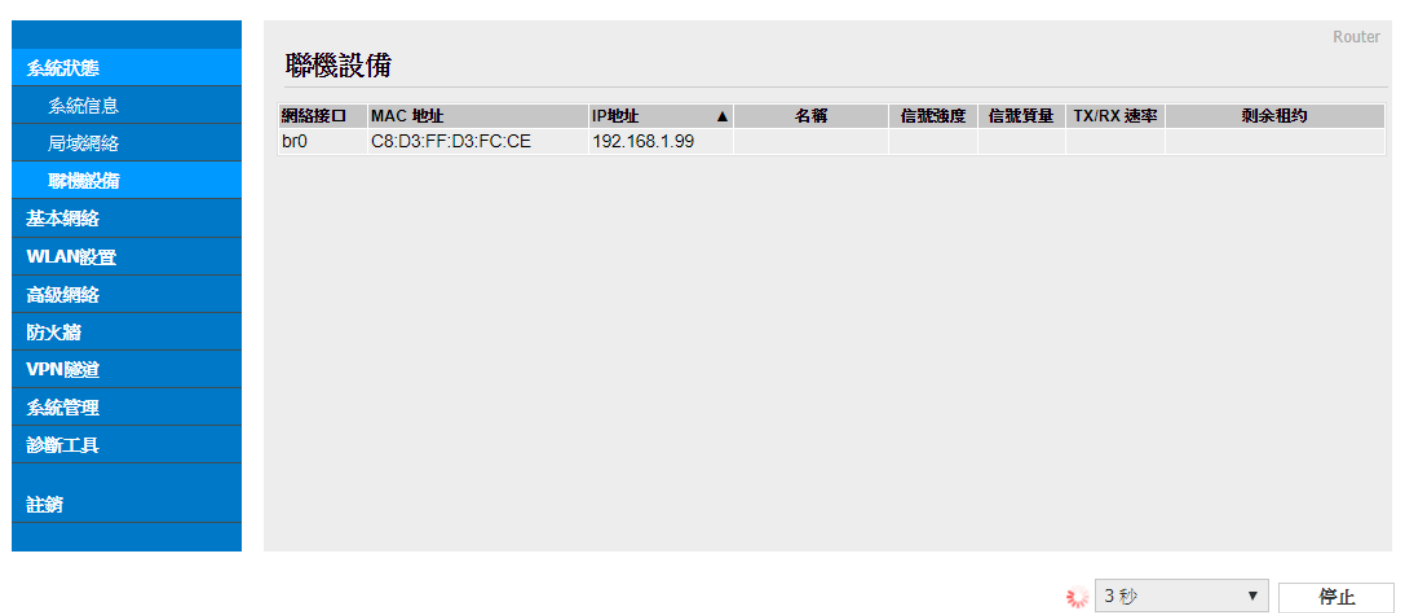

■ 显示目前连接R200 FDD-LTE 4G Router路由器的设备MAC地址与IP地址。

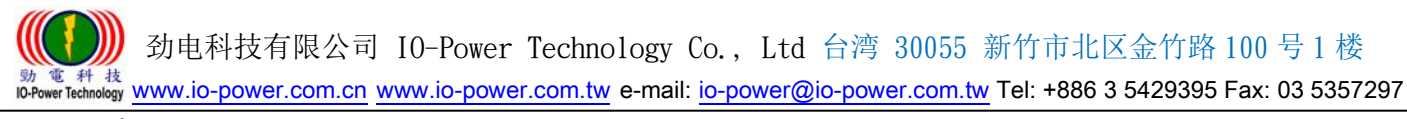

### <span id="page-12-0"></span>3.3 基本网络

### <span id="page-12-1"></span>3.3.1 WAN / Internet 网络

Cellular Router

保存設置

取消設置

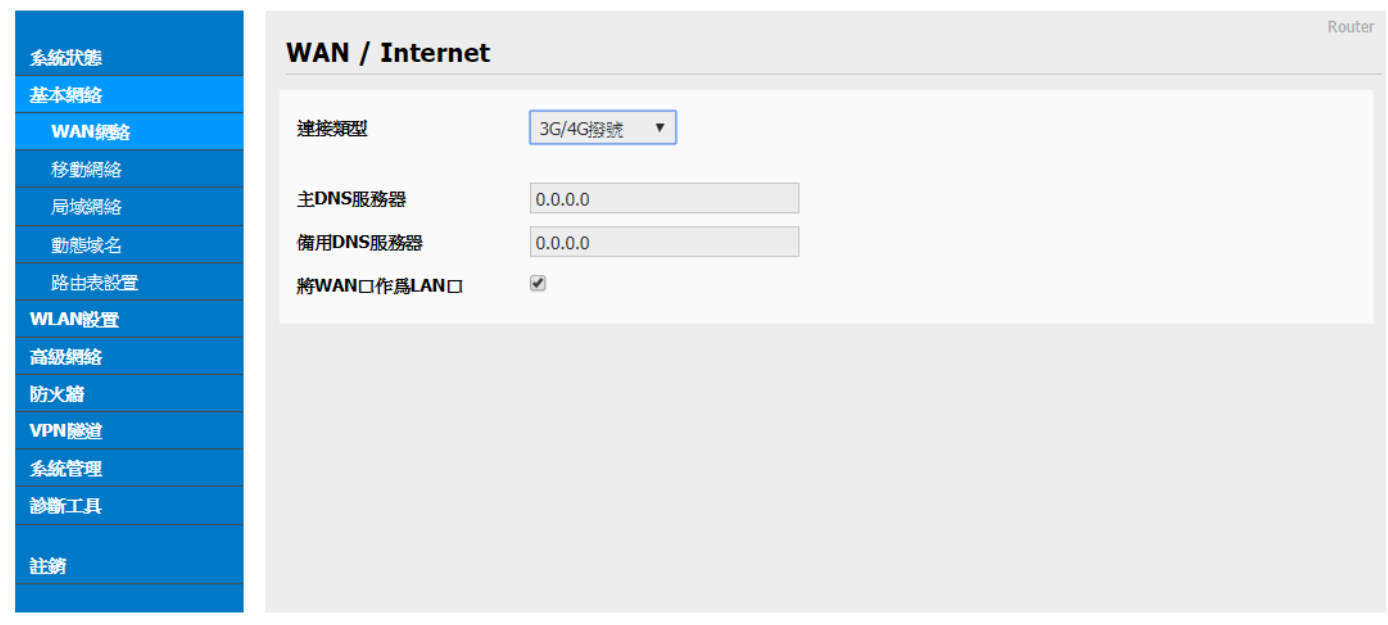

连接类型:选择您所需要的WAN网络连接类型。WAN网络连接类型包括:

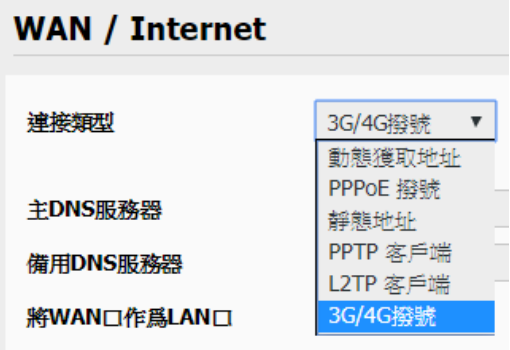

>> 动态获取地址:指透过 3G/4G 拨号,连接到电信营运商的外网主机。

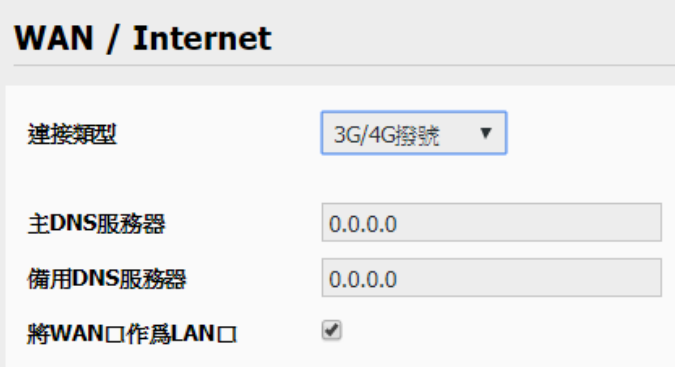

## 主 DNS 服务器:输入电信营运商所提供的主 DNS 服务器 IP 既可。

## 备用 DNS 服务器:输入电信营运商所提供的备用 DNS 服务器 IP 既可。

## 将 WAN 口作为 LAN 口:透过勾选改变 WAN Port 的运作模式成为 LAN Port ( 双 LAN Port 功能)。

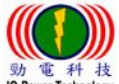

劲电科技有限公司 IO-Power Technology Co., Ltd 台湾 30055 新竹市北区金竹路 100 号 1 楼

**w** 電科技<br>IO-Power Technology WWW.iO-power.com.cn www.io-power.com.tw e-mail: io-power@io-power.com.tw Tel: +886 3 5429395 Fax: 03 5357297 >> 动态获取地址: 指透过 Dynamic IP Server 取得动态 IP 地址 (DDNS);通常需透过网络申请动态 IP 主机服务商,取得动态 IP 地址。(动态 IP 地址配发服务,有免费与需付费等不同服务)

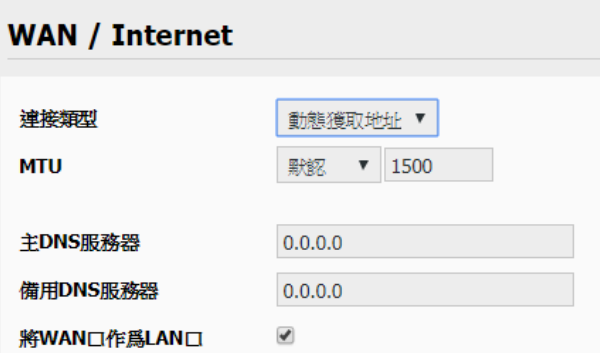

## MTU:最大传输单位,默认默认 1500bite;指的是传输数据封包大小。

>> PPPoE 拨号: 指透过 PPPoE 拨接模式,连接到电信营运商的外网主机。

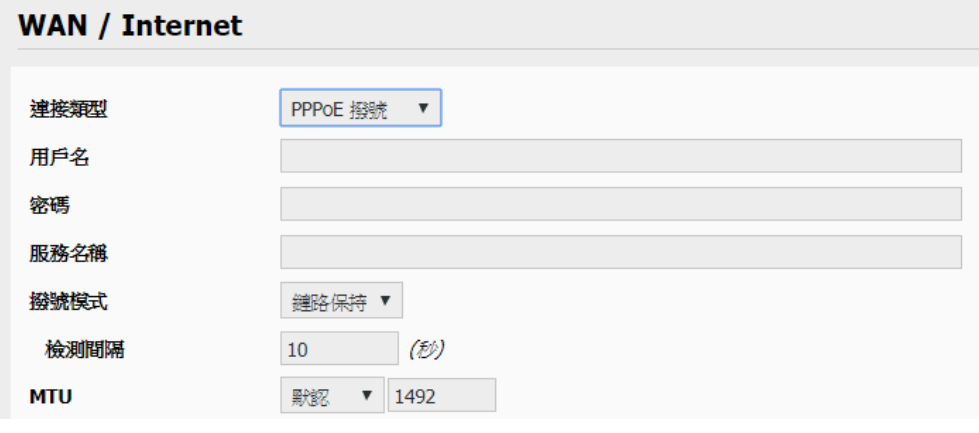

## 用户名: 输入电信营运商所提供的拨接用户名。

- ## 密码: 输入电信营运商所提供的拨接密码。
- ## 服务名称: 输入电信营运商所提供的拨接服务名称。
- ## 拨接模式: 依您需要的拨接模式选定,建议默认『链路保持』既可。
- ## 检测间隔: 依您需要的检测间隔时间输入,建议预设『10 秒』既可。
- ## MTU:最大传输单位,默认『默认 1492bite』既可。
- >> 静态地址(固定 IP 地址): 指透过电信营运商直接申请取得固定的 IP 地址。

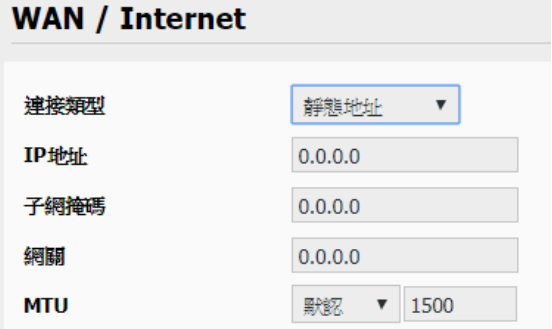

## IP 地址: 输入电信营运商直接申请取得固定的 IP 地址。

- ## 子网掩码(屏蔽): 依您需要输入掩码既可。
- ## 网关: 依您需要输入网关(Gateway)既可。

## MTU:最大传输单位,默认『默认 1500bite』既可。

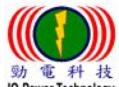

#### www.io-power.com.cn www.io-power.com.tw e-mail: io-power@io-power.com.tw Tel: +886 3 5429395 Fax: 03 5357297

#### >> PPTP 客户端: 指透过 VPN 方式联机。

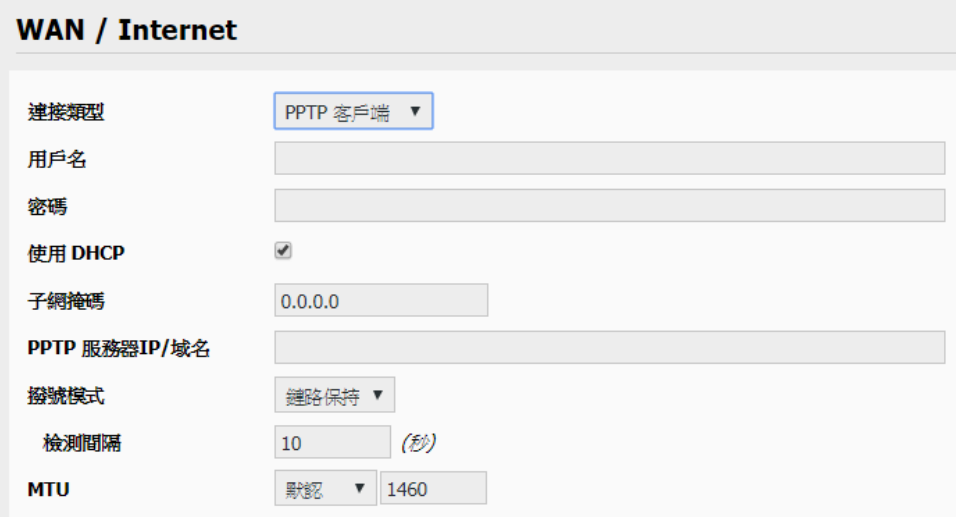

- ## 用户名: 输入 VPN-PPTP 客户端用户名。
- ## 密码: 输入 VPN-PPTP 客户端密码。
- ## 使用 DHCP: 勾选是否透过 DHCP 来分配取得 IP 或自定 IP 地址。
- ## 子网掩码(屏蔽): 依您需要输入掩码既可。
- ## PPTP 服务器 IP/域名:输入提供 VPN-PPTP 服务商的 IP/域名。
- ## 拨接模式: 依您需要的拨接模式选定,建议默认『链路保持』既可。
- ## 检测间隔: 依您需要的检测间隔时间输入,建议预设『10 秒』既可。
- ## MTU:最大传输单位,默认『默认 1460bite』既可。
- >> L2TP 客户端: 指透过 VPN 方式联机。

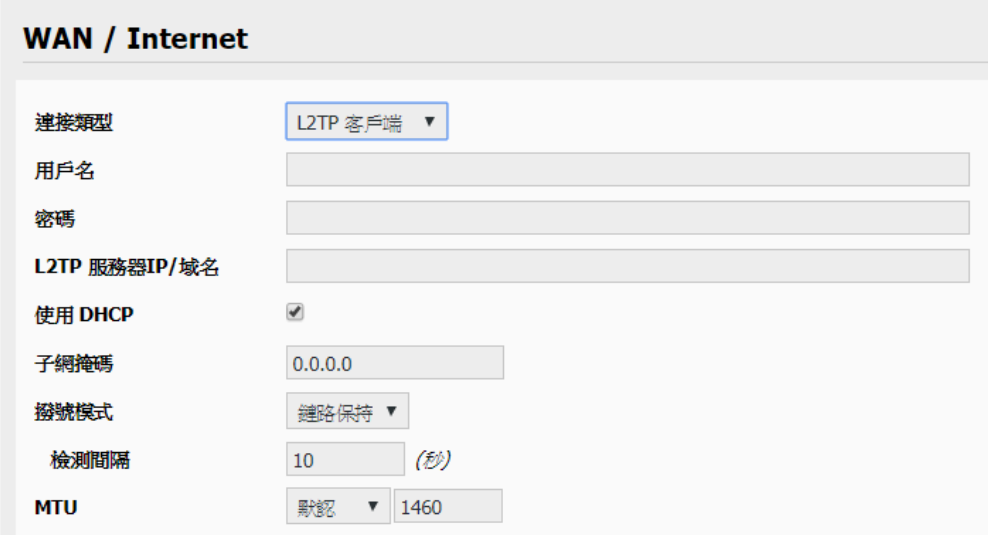

- ## 用户名: 输入 VPN-L2TP 客户端用户名。
- ## 密码: 输入 VPN-L2TP 客户端密码。
- ## L2TP 服务器 IP/域名:输入提供 VPN-L2TP 服务商的 IP/域名。
- ## 使用 DHCP: 勾选是否透过 DHCP 来分配取得 IP 或自定 IP 地址。
- ## 子网掩码(屏蔽): 依您需要输入掩码既可。
- ## 拨接模式: 依您需要的拨接模式选定,建议默认『链路保持』既可。
- ## 检测间隔: 依您需要的检测间隔时间输入,建议预设『10 秒』既可。
- ## MTU:最大传输单位,默认『默认 1460bite』既可。

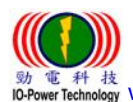

 劲电科技有限公司 IO-Power Technology Co., Ltd 台湾 30055 新竹市北区金竹路 100 号 1 楼 : 科 技<br>rechnology www.io-power.com.cn www.io-power.com.tw e-mail: io-power@io-power.com.tw Tel: +886 3 5429395 Fax: 03 5357297

<span id="page-15-0"></span>3.3.2 移动网络配置

Cellular Router

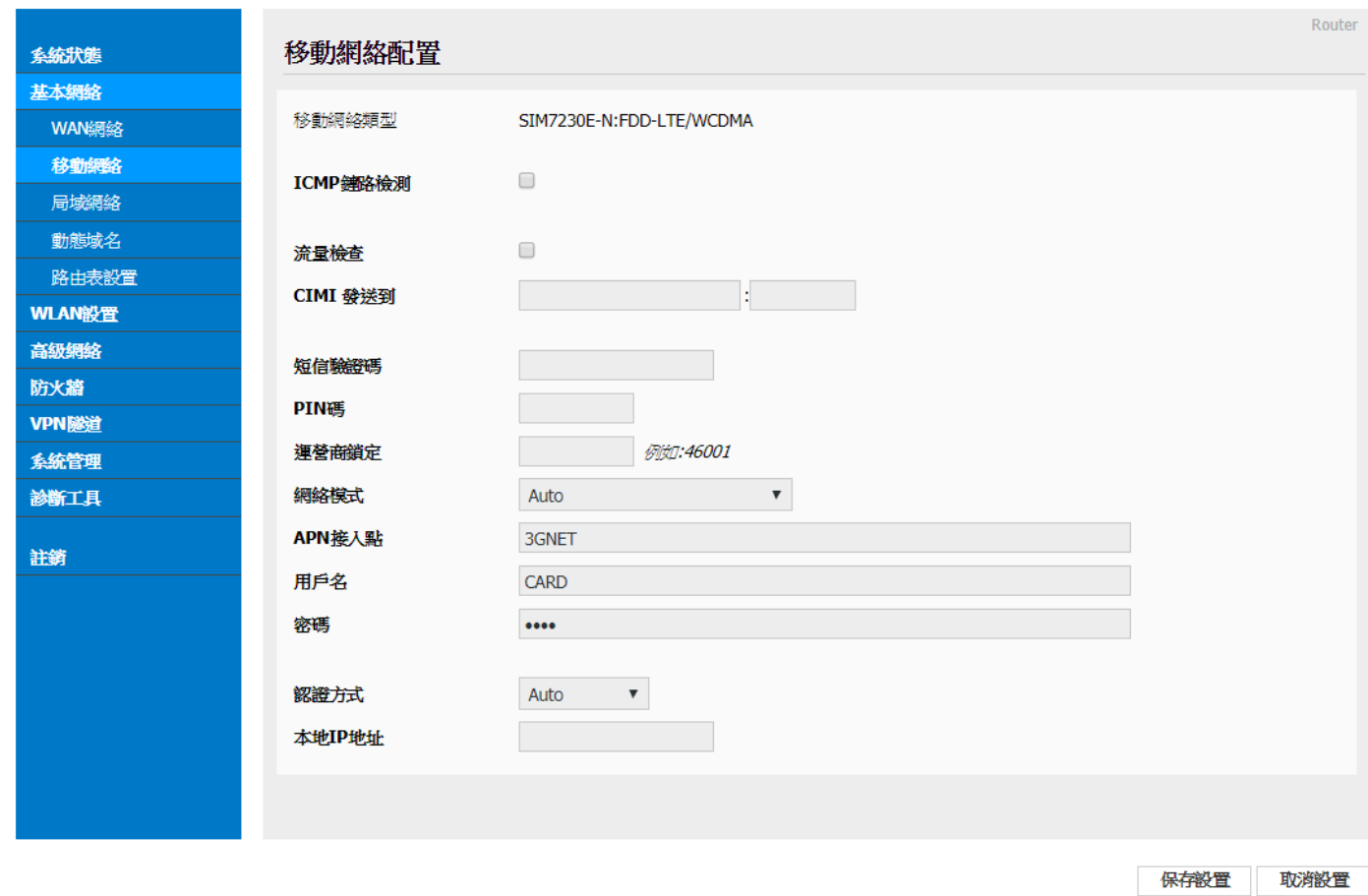

■ 移动网络类型: 设备会自动显示,目前支持的3G/4G移动网络类型。

■ ICMP Check: 网络控制消息协议的检测, 包括: -Check Interval :检测时间间隔定义,以秒为单位。

-Check IP:检测联机IP地址

流量检测:如下。

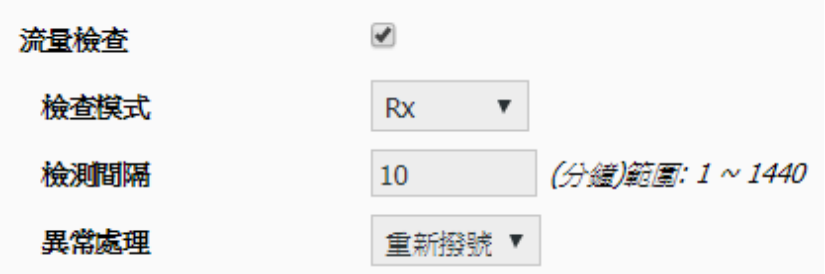

- CIMI 发送:将 SIM 卡的 IMEI 数据,传送到此处所指定的 IP 地址与端口号位置。 ■ 短信验证码:从电信公司取得的短信验证码,作为发送短信(简讯)验证。
- PIN 码: 设定 SIM 卡的个人识别密码。
- 营运商锁定: 输入电信营运商代号加以锁定。

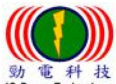

 劲电科技有限公司 IO-Power Technology Co., Ltd 台湾 30055 新竹市北区金竹路 100 号 1 楼 www.io-power.com.cn www.io-power.com.tw e-mail: io-power@io-power.com.tw Tel: +886 3 5429395 Fax: 03 5357297

网络模式: 如下,建议采用 Auto 选项。

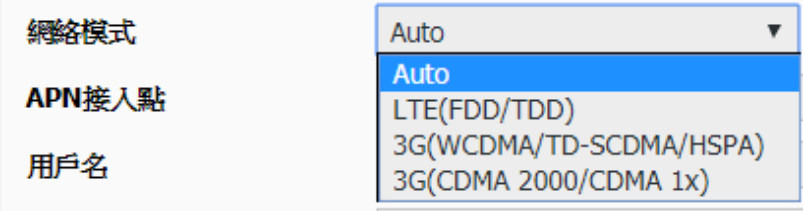

- APN 接入点: internet (APN-Access Point Name 就是 3G/4G 的存取接入点名称) (大部分的电信营运商的 APN 都是 internet)
- 用户名: PPP 身份认证用户名。 (建议空白既可)
- 密码: PPP 身份认证密码。 (建议将 SIM 卡的默认密码 0000 删除,空白不加密既可)
- 认证方式: 如下,建议采用 Auto 选项。

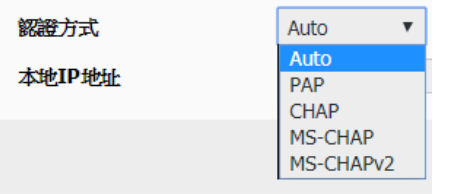

■ 本地 IP 地址:指连上 R200 的计算机 IP 地址。

#### <span id="page-16-0"></span>3.3.3 局域网络设定

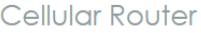

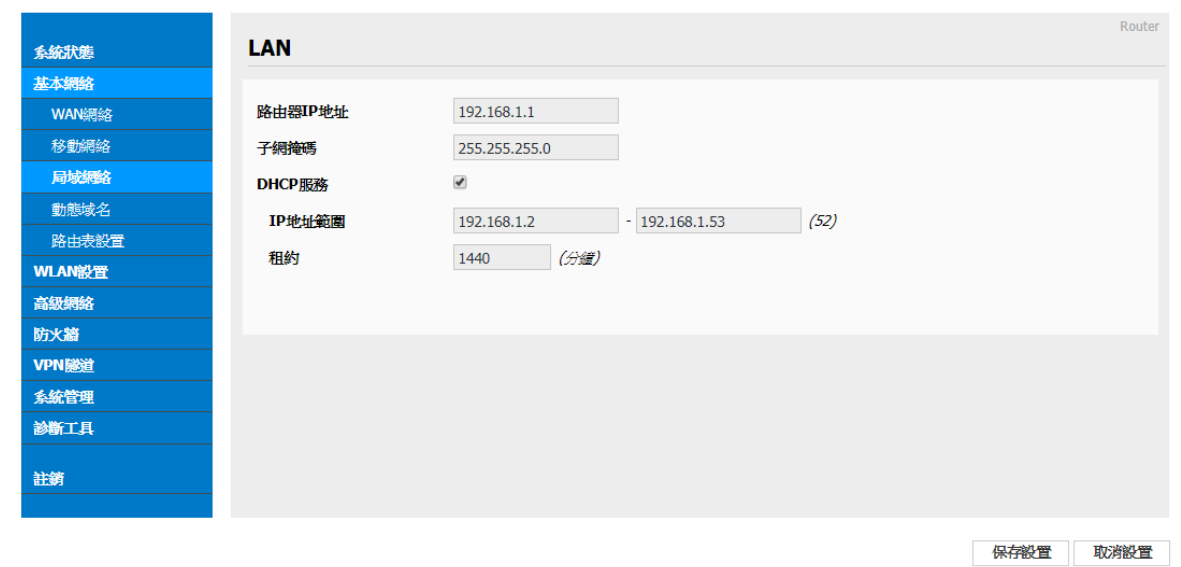

路由器 IP 地址: 路由器的 IP 地址,默认默认 IP 为 192.168.1.1;强烈建议,设定 系统 IP 网段,应避开 192.168.1.X 的相同网段,以免与其他设备造成 IP 冲突。 ■ 子网掩码(屏蔽): 路由器的掩码地址,默认默认掩码(屏蔽)为 255.255.255.0。

劲电科技有限公司 IO-Power Technology Co., Ltd 台湾 30055 新竹市北区金竹路 100 号 1 楼

; #+ <sub>枝</sub><br><sub>Technology</sub> www.io-power.com.cn www.io-power.com<u>.tw</u> e-mail: <u>io-power@io-power.com.tw</u> Tel: +886 3 5429395 Fax: 03 5357297

DHCP 服务: 动态分配 IP 服务。选中 DHCP 服务后,下方会出现 IP 地址范围和租约 选项。

- IP 地址范围: 局域网内的 IP 地址范围。
- 租约: DHCP 自动分配的 IP 的有效时间。

设定完成后,点击"保存设置"按钮,以使设定生效。

#### <span id="page-17-0"></span>3.3.4 动态域名设定

Cellular Router

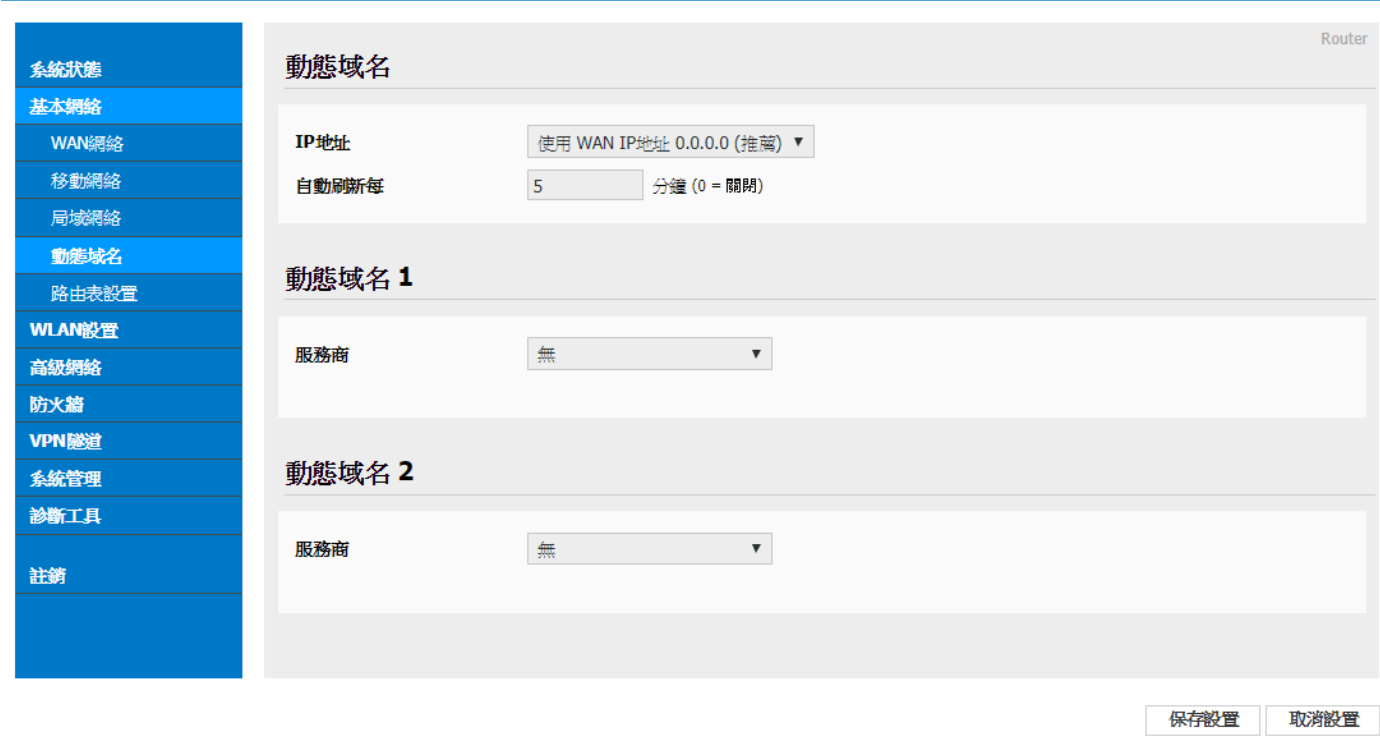

 IP 地址(动态 IP): 动态 DNS 服务可以将一个动态 IP 地址化名为任意多域中的一个 静态主机名,使其容易被来自 Internet 因特网的不同位置访问,一般采用默认默认 IP 为 0.0.0.0 即可。

自定义 IP 地址(固定 IP): 依据您跟电信营运商申请取得的固定 IP 地址输入既可。

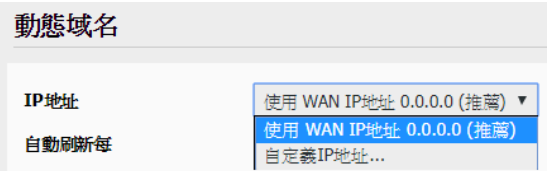

- 自动刷新时间: 设定侦测动态 IP 发动的更新时间。
- 动态域名(域名) 1 & 2 --服务商: 设定动态域名服务商, 默认不需配置。这项根据 用户自身相应的 DNS 服务商来确定,如果列表中无相应选项,用户可选择"自定义" 选项。
- 设定完成后,点击"保存设置"按钮,以使设定生效。

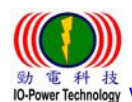

 劲电科技有限公司 IO-Power Technology Co., Ltd 台湾 30055 新竹市北区金竹路 100 号 1 楼 Wethology www.io-power.com.cn www.io-power.com.tw e-mail: io-power@io-power.com.tw Tel: +886 3 5429395 Fax: 03 5357297

<span id="page-18-0"></span>3.3.5 路由表设置(设定)

Cellular Router

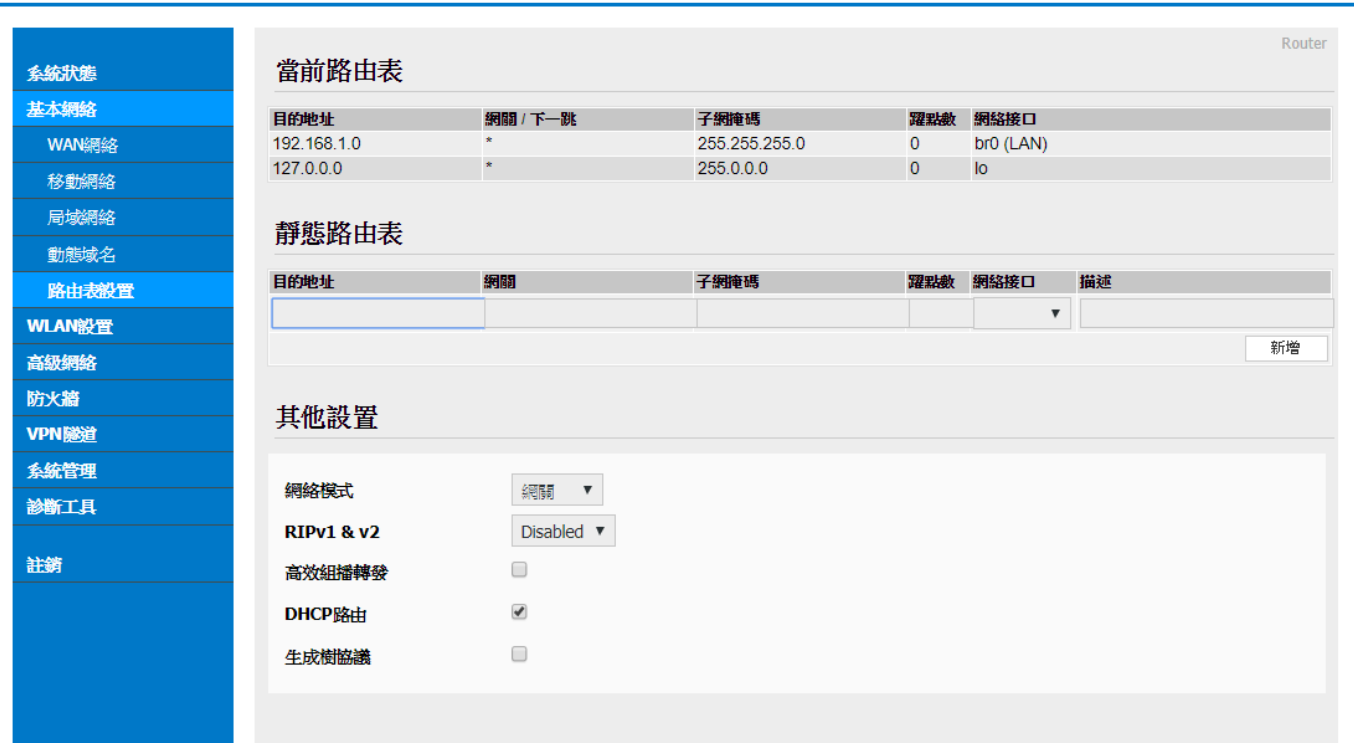

- 当前路由表: 显示目前默认的路由目的地址、网关、子网掩码(屏蔽)、跃点数(跳台 数)、网络接口模式(LAN/WAN/MAN)。
- 静态路由表: 用户可以新增指定的静态路由目的地址、网关、子网掩码(屏蔽)、跃点 数(跳台数)、网络接口模式(LAN/WAN/MAN)、描述。

#### 其他设置(设定):

- -模式: 网关 / 路由器
- -RIPV1 & V2: Disabled(不启动)、LAN、WAN、Both。
- -高效组播转发: 勾选启动。
- -DHCP 路由: 勾选启动。
- -生成树协议: 勾选启动。

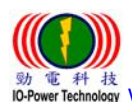

<span id="page-19-0"></span>WLAN 设定

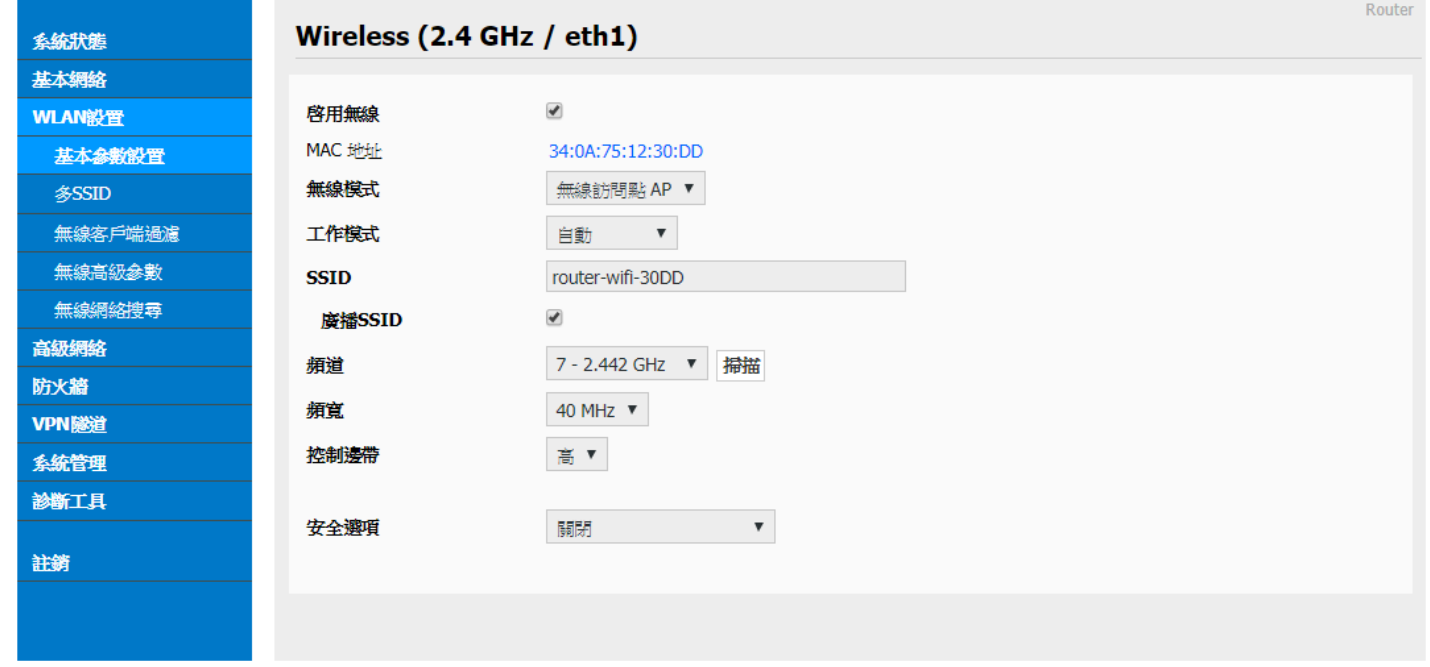

### <span id="page-19-1"></span>3.4.1 基本参数设置

启用无线: 勾选启动。

■ MAC 地址: 设备的 MAC 地址显示。

■ 无线模式: 无线访问点 AP、AP+WDS、无线客户端、无线网桥、WDS。预设为 AP。

■ 工作模式: 自动、仅 802.11b、仅 802.11g、B+G 混合、仅 802.11n。

■ SSID: 无线基地台名称, 默认默认为 router-wifi。

■ 广播 SSID: 勾选广播 SSID 后,无线 AP 每秒会进行 100 次的名称广播。

■ 频道: 无线网络使用的频道,建议选定前先按下右侧的"扫描"按钮,以进行环境使 用中的频道扫描,确认较佳的频道使用。

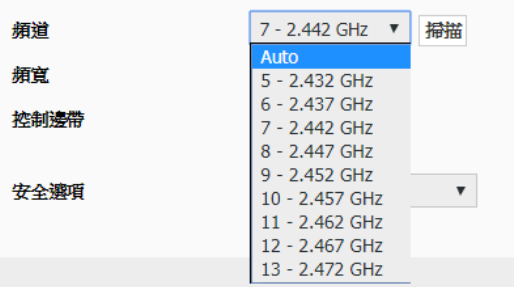

 带宽: 无线网络使用的传输频道宽度,支持 20 与 40MHz。(MIMO 属于 1T1R 的技术) 控制边带: 调整封包传输的整合功能,以提高传输带宽;可选择低或高的控制。

安全选项: 包括 WEP、WPA、WPA2、WPA/WPA2、Radius…等功能。

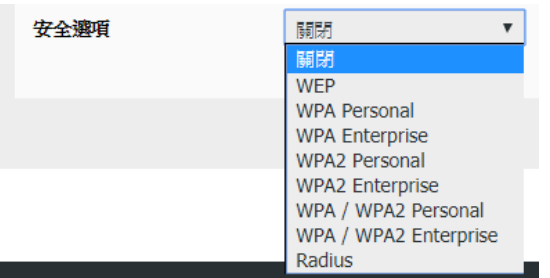

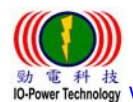

 劲电科技有限公司 IO-Power Technology Co., Ltd 台湾 30055 新竹市北区金竹路 100 号 1 楼 wh list is the movement www.io-power.com.cn www.io-power.com.tw e-mail: <u>io-power@io-power.com.tw</u> Tel: +886 3 5429395 Fax: 03 5357297

<span id="page-20-0"></span>3.4.2 多 SSID 设置

Cellular Router

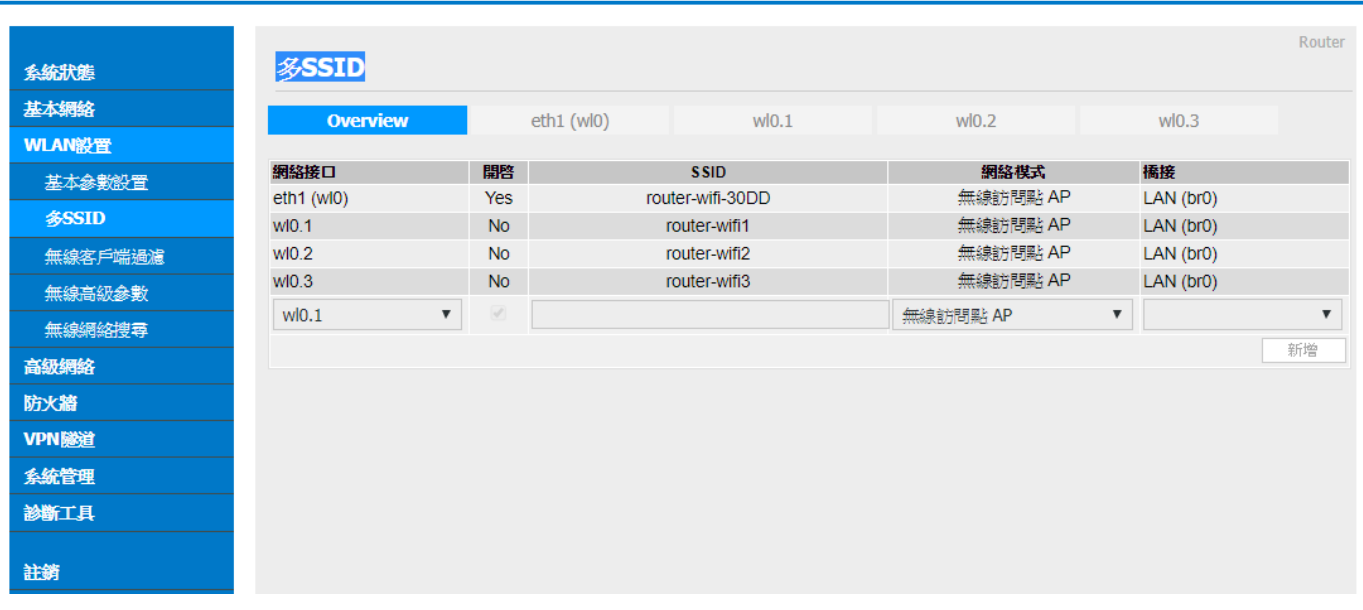

多个(AP) SSID 设置(w10.1 / w10.2 / w10.3)

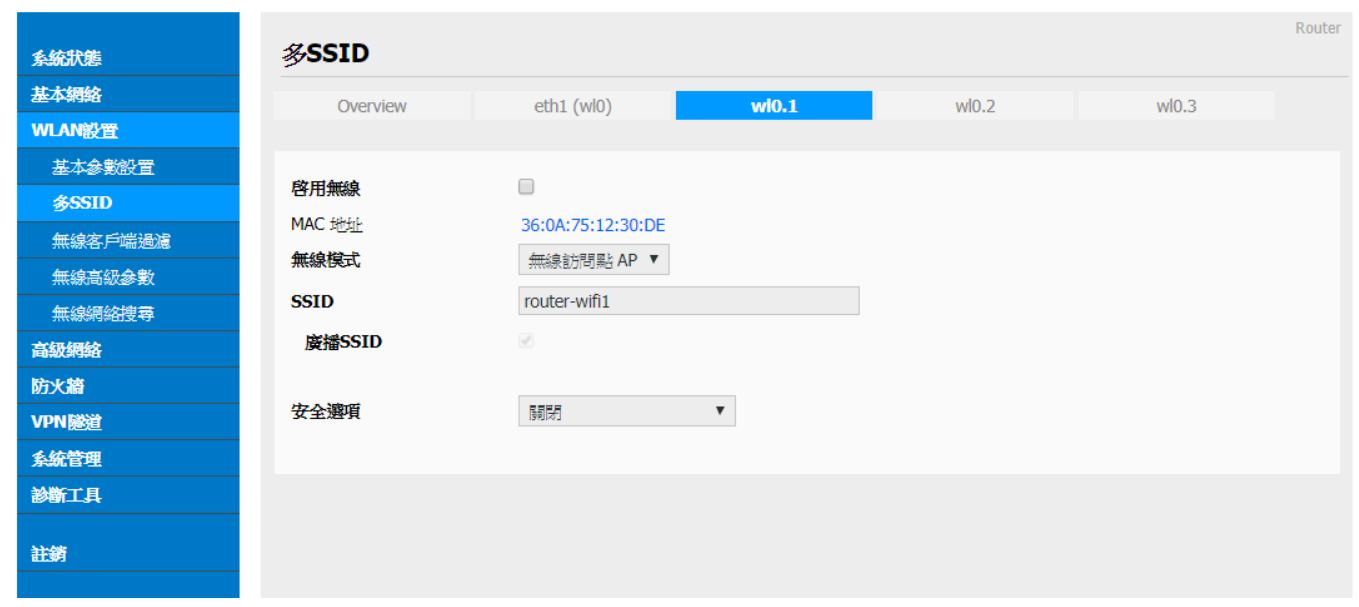

- ## 启用无线: 勾选启用多 SSID AP 无线或关闭无线运作。
- ## MAC 地址: 显示无线设备端的 MAC 地址。
- ## 无线模式: 只可设定为无线访问点 AP。

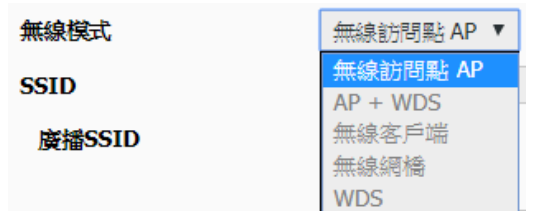

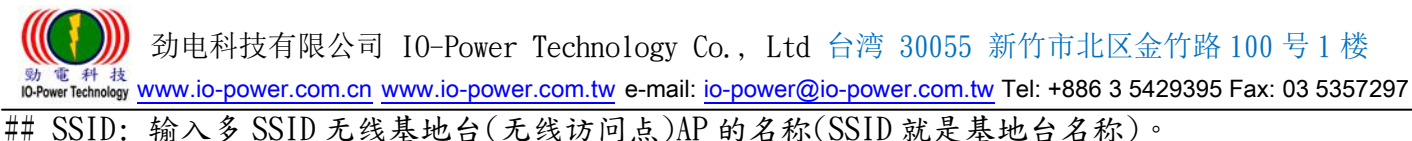

## 广播 SSID: 勾选广播 SSID 后,无线 AP 每秒会进行 100 次的名称广播;若不勾选,要联机的客户端 设备会扫描到空白名称的 SSID。 ## 安全选项: 包括 WEP、WPA、WPA2、WPA/WPA2、Radius…等功能。

#### <span id="page-21-0"></span>3.4.3 无线客户端过滤

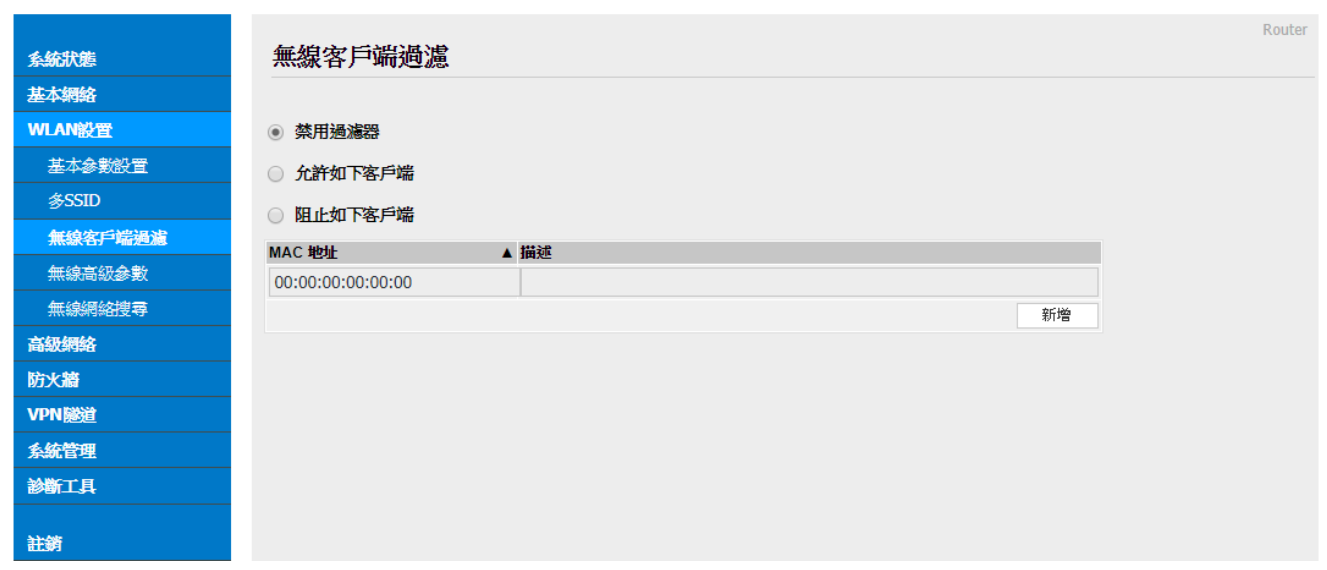

- 禁用过滤器: 不对无线的联机客户进行任何禁止与限制及过滤功能,默认选中此项。 允许如下客户端:指透过操作设定允许的客户端 MAC 地址,填入允许联机清单内;只 允许列表中的 MAC 地址对应主机通过无线连接到路由器。
- 阻止如下客户端:指透过操作设定禁止的客户端 MAC 地址,填入阻止联机清单内; 阻 止列表中的 MAC 地址对应主机通过无线连接到路由器。

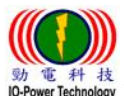

### <span id="page-22-0"></span>3.4.4 无线高级设置(2.4 GHz / eth1)

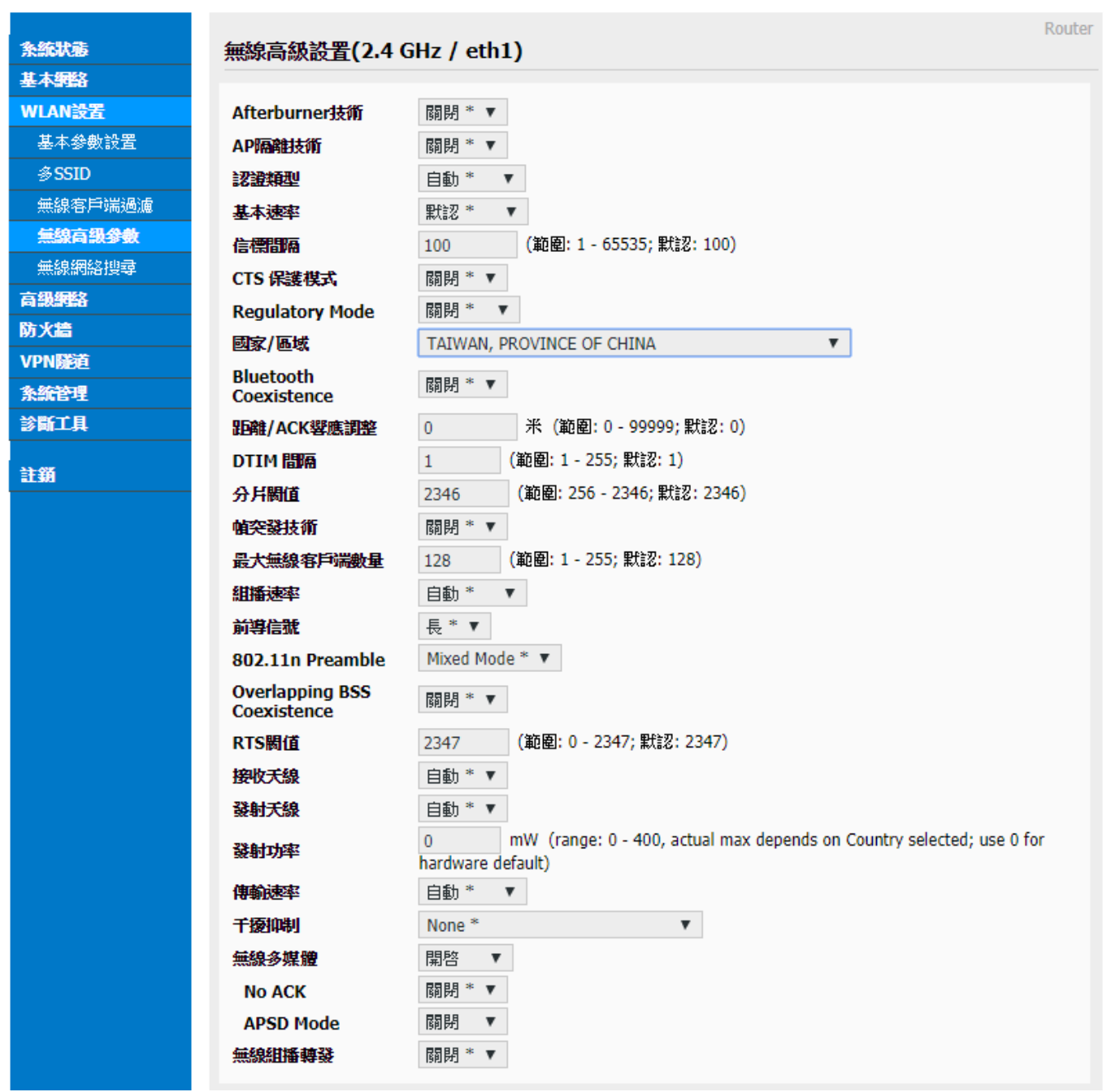

- Afterburner 技术: 选择自动或开启或关闭;开启后可以提高无线传输的带宽;[当路](http://baike.baidu.com/view/1360.htm) [由器开](http://baike.baidu.com/view/1360.htm)启 Afterburner 后,客户端设备也必须相应支持 Afterburner,否则性能 0 提 升,或者下降。Afterburner 是 [802.11G](http://baike.baidu.com/subview/32834/32834.htm) 技术,不适用于 300M 的 [802.11N。](http://baike.baidu.com/subview/32843/32843.htm)
- AP 隔离技术: 选择关闭或开启;开启后可以隔离连在同一台 AP 的计算机,避免网络 芳邻的互联。
- 认证类型: 自动或共享密钥。
- 基本速率: 默认或 1-2Mbps 或全部的三种选项。
- 信标间隔: 扫描发送 AP 讯框的间隔时间,范围: 1 65535ms; 默认: 100ms。

 劲电科技有限公司 IO-Power Technology Co., Ltd 台湾 30055 新竹市北区金竹路 100 号 1 楼 www.io-powerTechnology <u>www.io-power.com.cn</u> www.io-power.com.tw e-mail: <u>io-power@io-power.com.tw</u> Tel: +886 3 5429395 Fax: 03 5357297

- CTS 保护模式: 选择关闭或自动[;CTS](https://www.baidu.com/s?wd=CTS&tn=44039180_cpr&fenlei=mv6quAkxTZn0IZRqIHckPjm4nH00T1d9uA7-uW99nyD4uj01mWT30ZwV5Hcvrjm3rH6sPfKWUMw85HfYnjn4nH6sgvPsT6K1TL0qnfK1TL0z5HD0IgF_5y9YIZ0lQzqlpA-bmyt8mh7GuZR8mvqVQL7dugPYpyq8Q1cYrHDYrHndP0) (Clear to send)的控制讯框,进行优先传输 通知,可减少 B、G 模式碰撞,有 802.11b 时使用, 讯号会变很差。
- Regulatory Mode: 包含关闭、802.11d (根据各国无线电规定做的调整)、802.11h (遇 到军方雷达跳频避开及无线讯号半径的调整发射功率)。
- 国家/区域: 各国无线电使用频率的国家别或区域别。
- Bluetooth Coexistence: 选择关闭或开启或抢占;具备整合蓝芽共享联机功能。
- 距离/ACK 响应调整: 米 (范围: 0 99999; 默认: 0);依据传输距离公尺定义参数。
- DTIM 间隔: 范围: 1 255; 默认: 1;指间隔多少 beacon 才含 DTIM 讯框。
- 分片阀值(传输封包大小定义): 范围: 256 2346; 默认: 2346,若封包错误率高, 可以调低参数,以提高成功率。
- 帧突发技术: 选择关闭或开启;选择开启可以提高传输帧数,达到提高带宽效果。
- 最大无线客户端数量: 范围: 1 255; 默认: 128 台
- 组播速率: 自动及 1Mbps ~ 54Mbps;这是针对广播封包的带宽限制。
- 前导信号: 长或短;长前导讯号的无线传输,准确度高,但传输效率低,短前导讯号 则相反。
- 802.11n Preamble: 包含 Mixed mode (混合模式,可以同时支持不同的 802.11abg/n 传输模式)、Green Field (格林菲尔模式,也就是 HT 高传输率模式)、GF-BRCM(仅以 高传输率模式联机运作)。
- Overlapping BSS Coexistence: 选择关闭或开启;重迭 BSS 共存,两个相邻的 802.11 BSS 无线基地台区域内,若使用相同的无线频道会造成干扰。
- RTS 阀值: 范围: 0 2347; 默认: 2347; RTS 是传输顺序的询问使用, 默认都是关 闭,只有在特殊的点对多点联机时,针对客户端的传输顺序,透过 AP 进行询问的大 小快慢调整。
- 接收天线: 自动或 A 天线或 B 天线;默认是自动。
- 发射天线: 自动或 A 天线或 B 天线; 默认是自动。
- 发射功率: 17mW =12.5dBm (range: 0 400, actual max depends on Country selected; use 0 for hardware default)
- 传输速率: 自动及 1Mbps ~ 54Mbps。
- 干扰抑制: 包含 None(不启动)、None-WLAN(WLAN 端不启动)、WLAN-Manual (WLAN 无 线端手动操作)、WLAN-Auto (WLAN 无线端自动运作)、WLAN-Auto Noice Reduction (WLAN 无线端自动运作降低噪声) ;默认是 None(不启动)。
- 无线多媒体: 选择开启、自动、关闭;开启后,可允许音频、视讯与语音应用程序优 先使用带宽。
- No ACK: 选择关闭或开启;无双向传输完成确认响应,类似 UDP 传送后不捡查及回应。
- APSD Mode: 选择关闭或开启;AP 启动省电模式自动传送。
- 无线组播转发: 选择关闭或开启;无线多方传播 (Multicast) 转送。

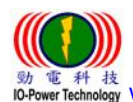

 劲电科技有限公司 IO-Power Technology Co., Ltd 台湾 30055 新竹市北区金竹路 100 号 1 楼 電 科 核<br>werTechnology WWW.io-power.com.cn www.io-power.com.tw e-mail: io-power@io-power.com.tw Tel: +886 3 5429395 Fax: 03 5357297

### <span id="page-24-0"></span>3.4.5 无线网络搜寻

Cellular Router

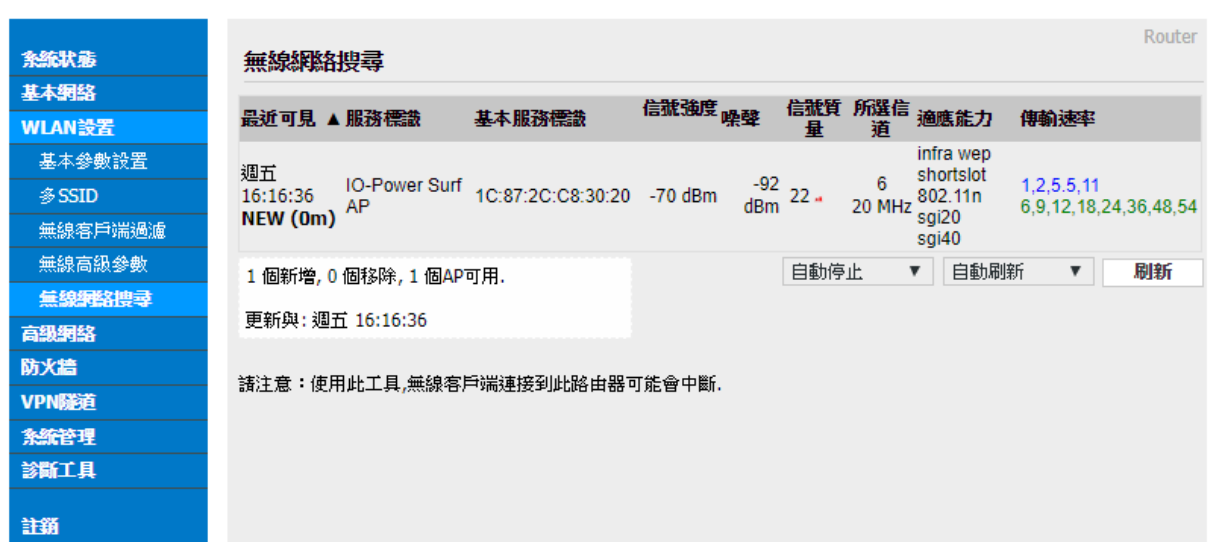

按下"刷新"按钮,无线设备会进行环境中的无线基地台 AP 的侦测搜寻,将结果呈 现于表列中。

### <span id="page-25-0"></span>3.5 高级网络设定

#### <span id="page-25-1"></span>3.5.1 端口转发

Cellular Router

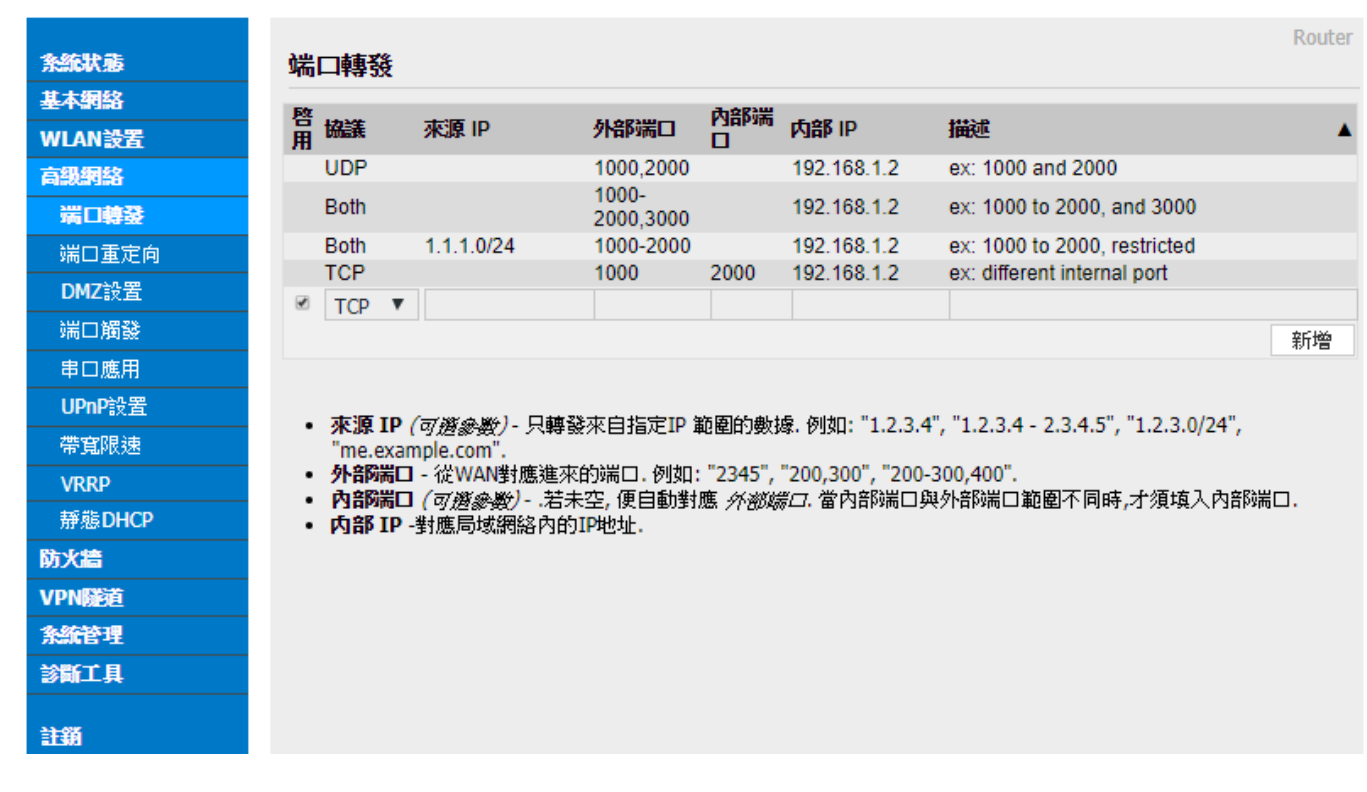

#### 埠转发: 针对 TCP、UDP、TCP/UDP 的端口(埠位),进行转发 IP 与埠定义。

### <span id="page-25-2"></span>3.5.2 端口复位向

**Cellular Router** 

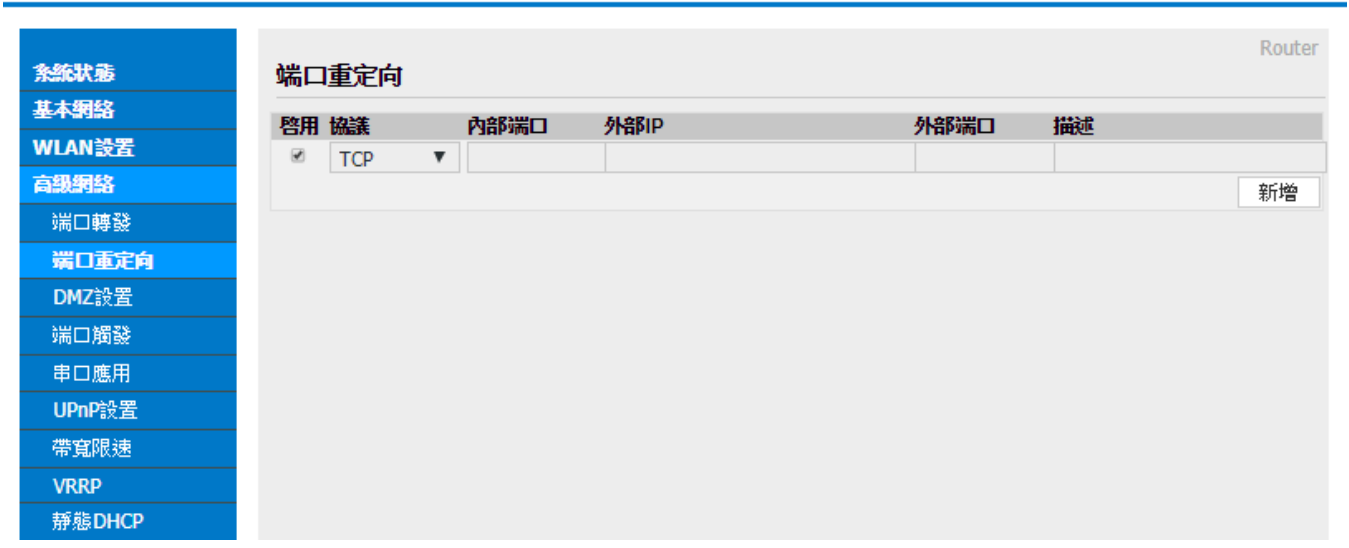

端口复位向: 针对 TCP、UDP、TCP/UDP 的端口(埠位),进行内外端口复位向与 IP 定义。

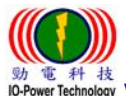

<span id="page-26-0"></span> www.io-power.com.cn www.io-power.com.tw e-mail: io-power@io-power.com.tw Tel: +886 3 5429395 Fax: 03 5357297 3.5.3 DMZ (Demilitarized Zone)

Cellular Router

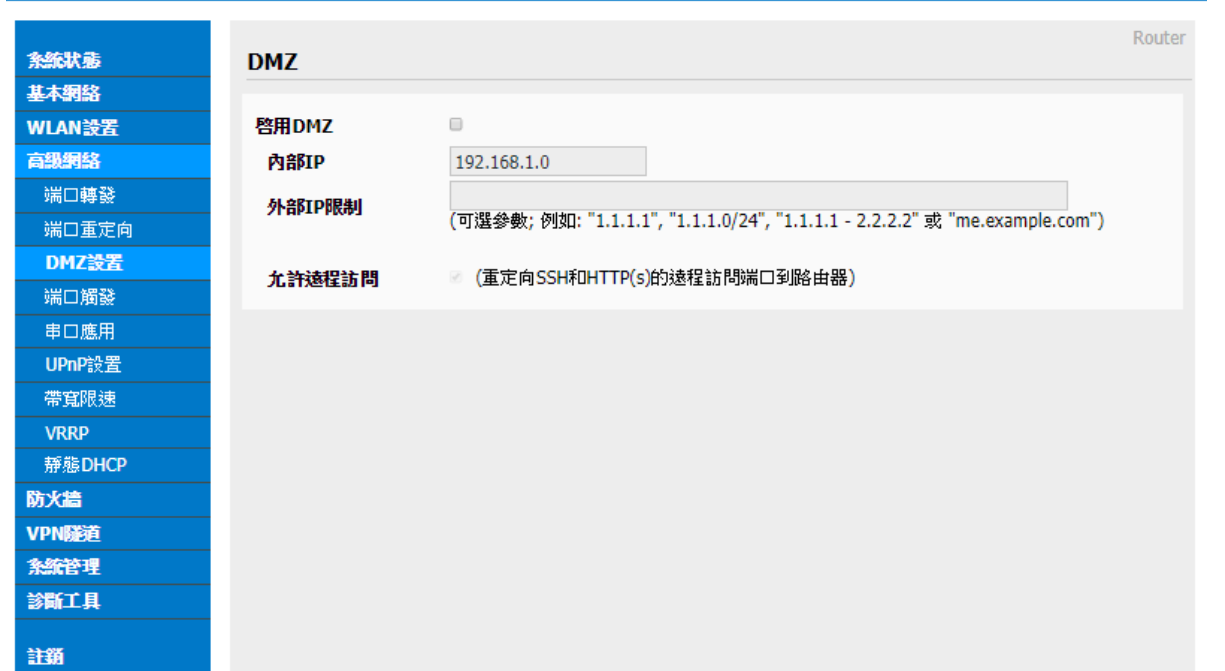

■ DMZ:非军事区域,是一个概念性的网络设计,其中公开可存取的服务器被分开、独立 的网络区块所取代。主要是直接进行内部 IP 地址与外部 IP 地址进行直接对应。

#### <span id="page-26-1"></span>3.5.4 触发式端口转发

Cellular Router

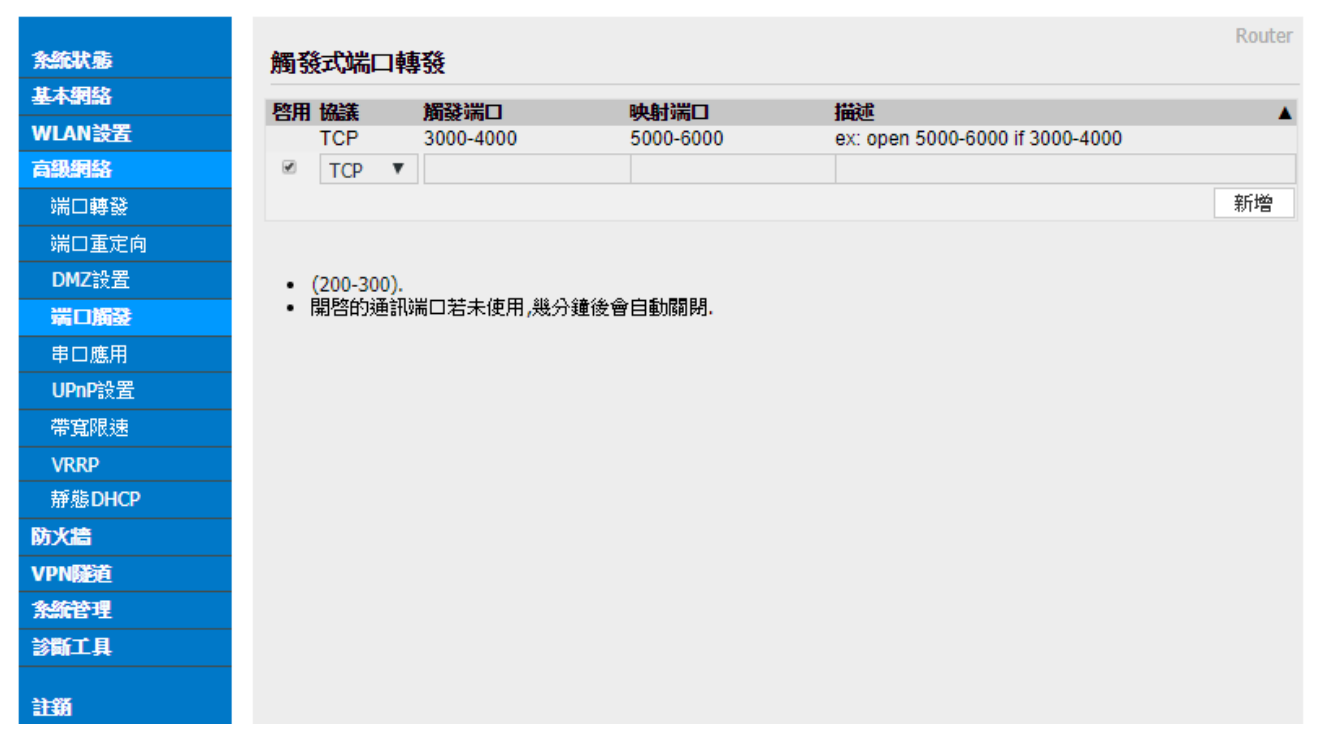

 触发式端口转发: 针对 TCP、UDP、TCP/UDP 的端口(埠位),进行触发式埠转发 IP 与 埠定义。

<span id="page-27-0"></span>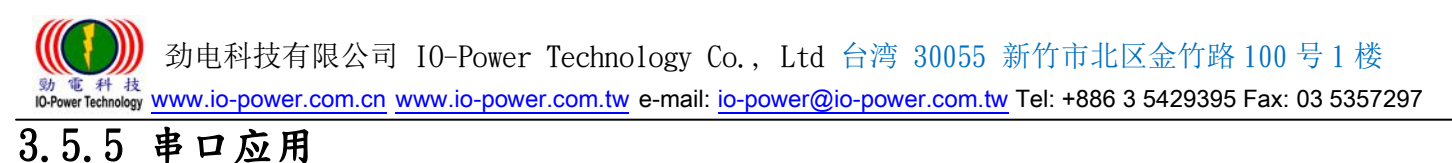

Cellular Router

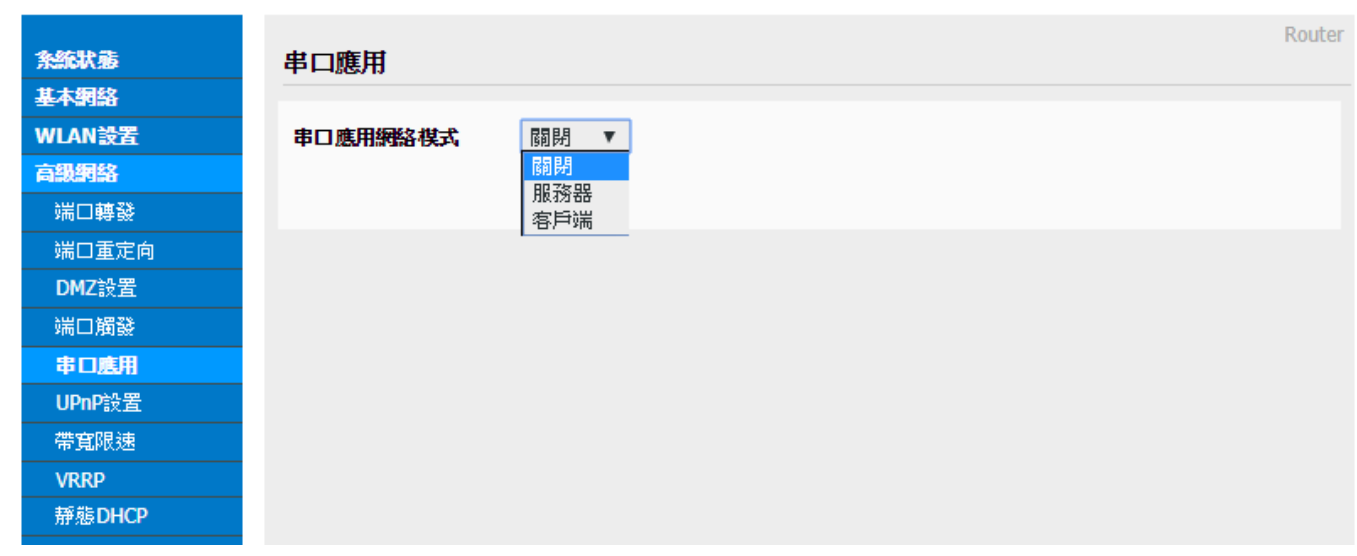

■ 串口应用网络模式: 可选择关闭、服务器、客户端的串口应用。

### <span id="page-27-1"></span>3.5.6 UPnP 设置

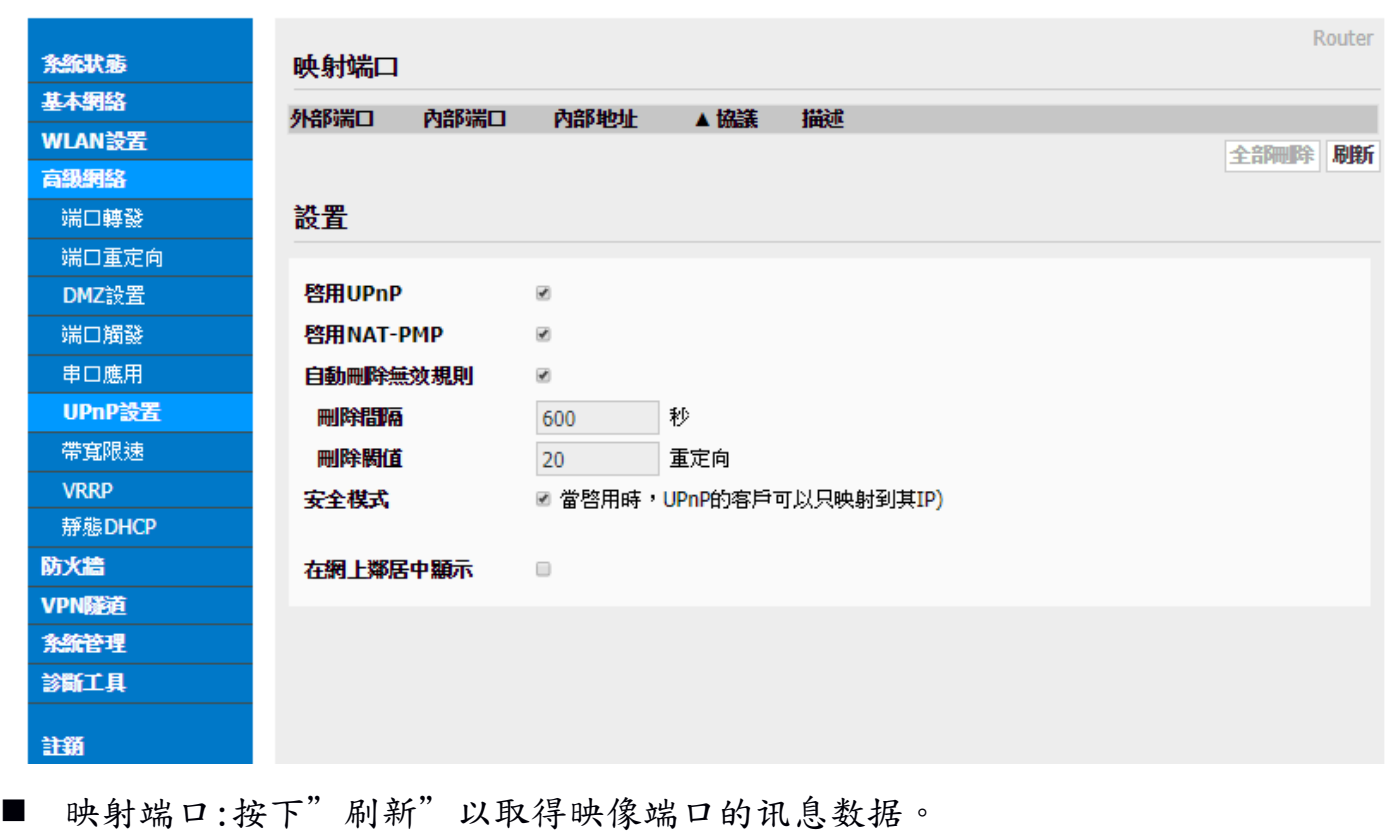

- 设置:
	- -启用 UPnP: 勾选启动。
	- -启用 NAT-PMP: 勾选启动。

 劲电科技有限公司 IO-Power Technology Co., Ltd 台湾 30055 新竹市北区金竹路 100 号 1 楼 <sup>14 技</sup> www.io-power.com.cn ww<u>w.io-power.com.tw</u> e-mail: <u>io-power@io-power.com.tw</u> Tel: +886 3 5429395 Fax: 03 5357297

-自动删除无效规则: 勾选启动。 -删除间隔: 预设默认为 600 秒。 -删除阀值: 预设默认为 20 复位向。 -安全模式: 勾选启动;当启用时, UPnP 的客户可以只映射到其 IP。 -在网上邻居中显示: 勾选启动。

#### <span id="page-28-0"></span>3.5.7 带宽(带宽流量)限速

Cellular Router

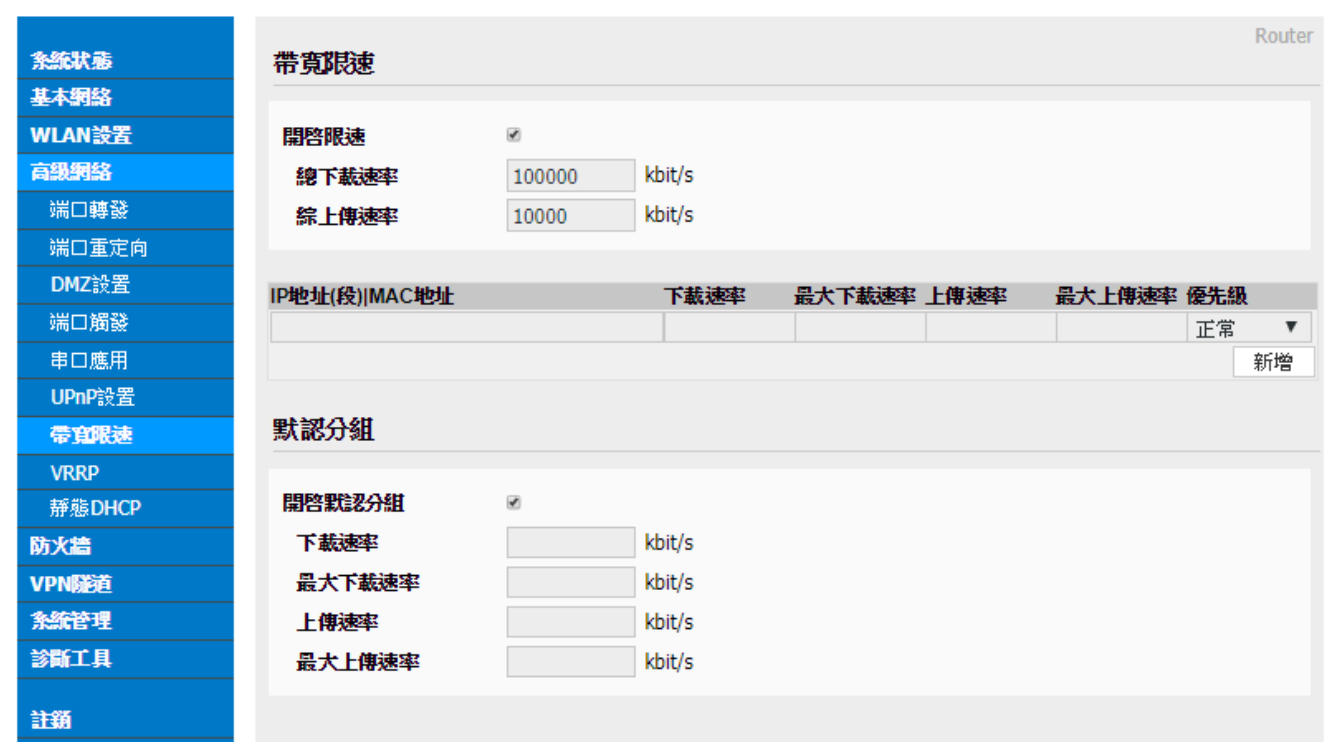

■ 开启限速: 勾选『开启限速』,依据您的需要进行『总下载速率』kbit/s 与『总上传 速率』kbit/s 设定。

- 按下『新增』按钮,以 IP 地址(段)的 MAC 地址,进行限速管理。
- 默认分组: 勾选『开启默认分组』,进行非针对 IP/MAC 的限速管理,只进行无线设 备端的上下载带宽流量的速率限制与总量管制。

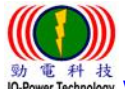

劲电科技有限公司 IO-Power Technology Co., Ltd 台湾 30055 新竹市北区金竹路 100 号 1 楼

#### www.io-power.com.cn www.io-power.com.tw e-mail: io-power@io-power.com.tw Tel: +886 3 5429395 Fax: 03 5357297

### <span id="page-29-0"></span>3.5.8 VRRP - Virtual Router Redundancy Protocol (虚拟路由器备援协定)

**Cellular Router** 

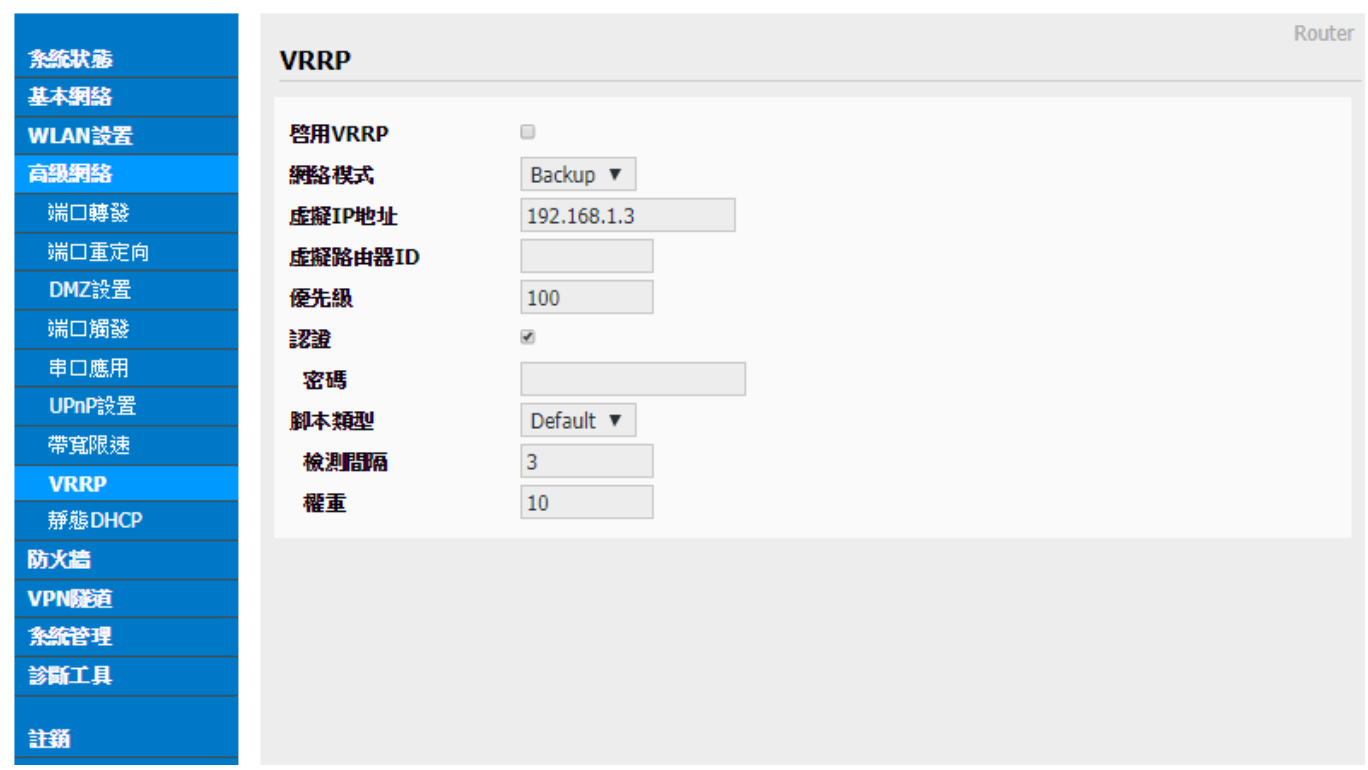

启用 VRRP: 勾选 VRRP 功能;对虚拟路由器使用不熟悉的使用者,建议不要勾选。

 网络模式: 可选择『Master』与『Backup』;整个虚拟路由网络,须至少一个 Master 网络模是运作,其他虚拟路由器设定为 Backup 备援角色。

当 Master 虚拟路由角色故障时, 其他 Backup 备援的虚拟路由角色之一, 就会取代 成为 Master 角色。

- 虚拟 IP 地址: 输入虚拟路由器的 IP 地址。
- 虚拟路由器 ID: 输入您自己定义的虚拟路由器的 ID。
- 优先级: 输入您自己定义的优先等级参数。
- 认证: 勾选认证功能;增加密码的认证管控。
- ## 密码: 输入您自定义的密码。
- 脚本类型: Default(预设)或 ICMP (ping)。
- ## 检测间隔: 请输入秒数。
- ## 权重: 请输入您自型定义的权重参数。

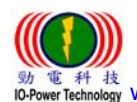

 劲电科技有限公司 IO-Power Technology Co., Ltd 台湾 30055 新竹市北区金竹路 100 号 1 楼  $\frac{t\bar{x}}{d\log x}$  www.io-power.com.cn www.io-power.com.tw e-mail: io-power@io-power.com.tw Tel: +886 3 5429395 Fax: 03 5357297

#### <span id="page-30-0"></span>3.5.9 静态 DHCP

Cellular Router

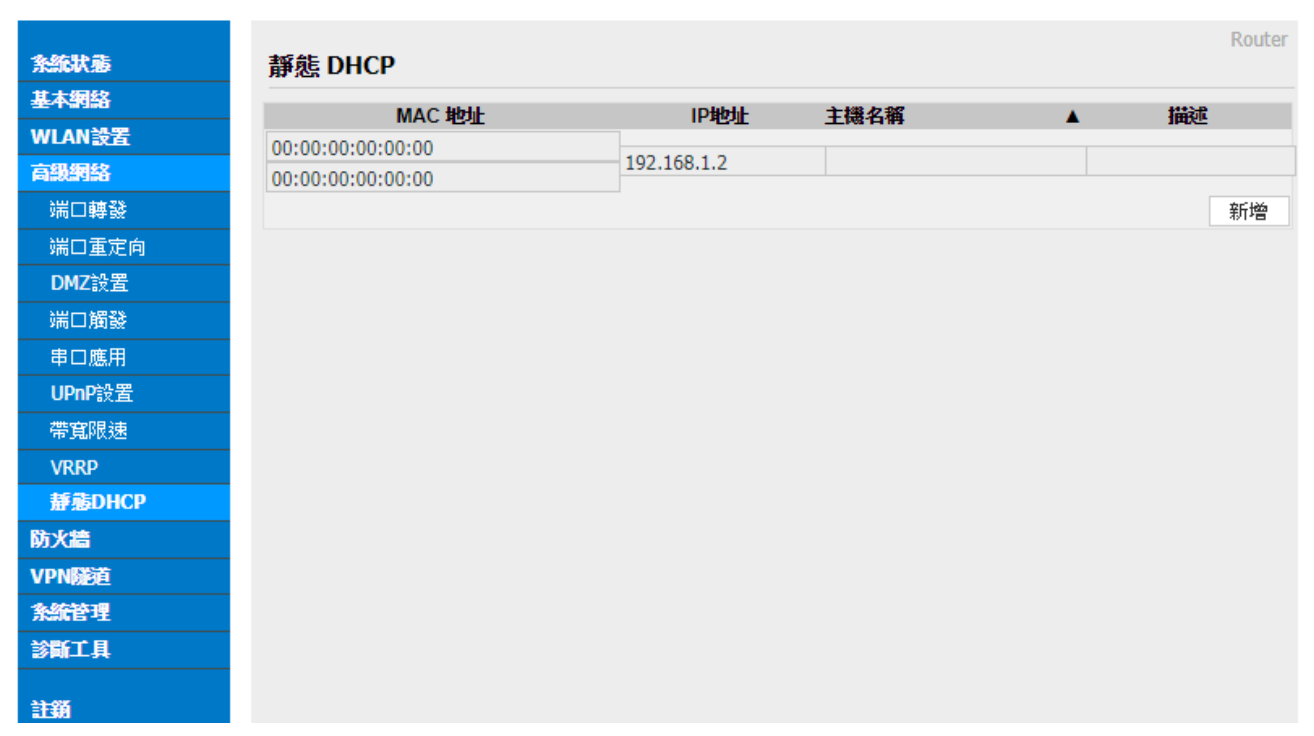

■ 静态 DHCP:按下"新增"可以直接输入 MAC 地址及 IP 地址到 DHCP 定义范围内,形成 类似固定 IP, DHCP 配发时会避开静态 DHCP 的 IP。

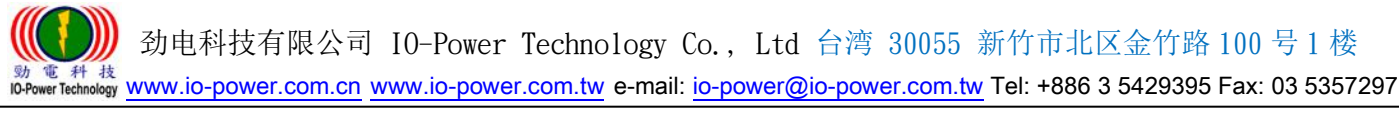

### <span id="page-31-0"></span>3.6 防火墙

### <span id="page-31-1"></span>3.6.1 IP/URL 过滤

Cellular Router

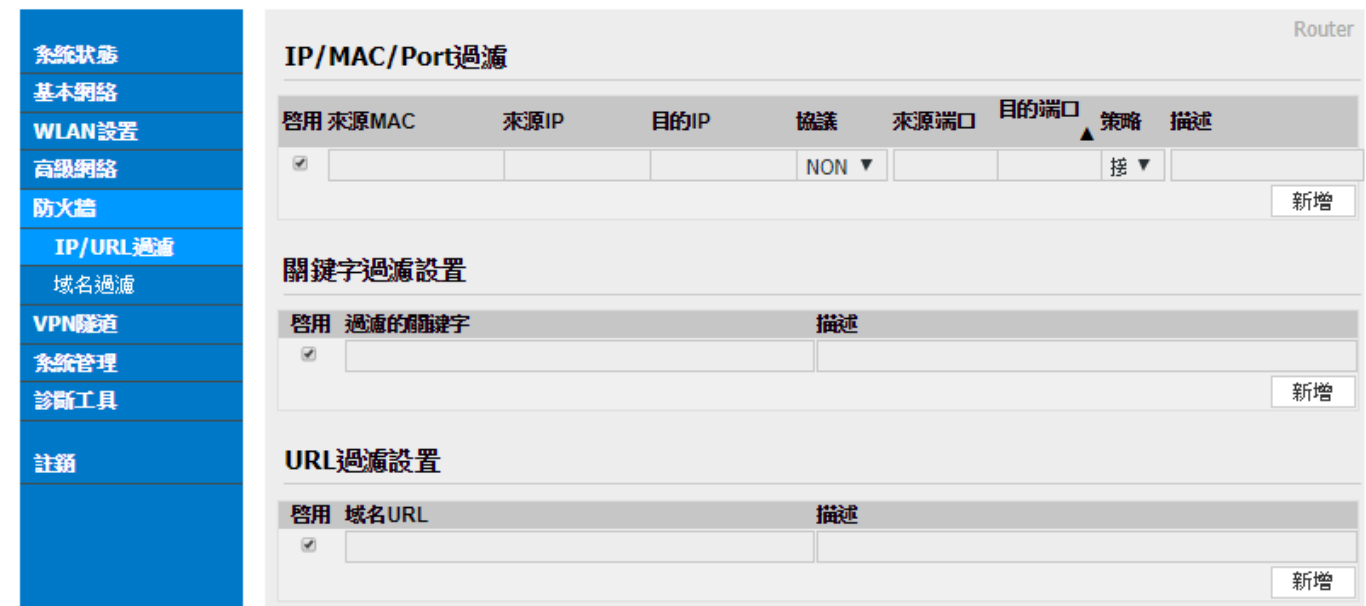

- IP/MAC/Port 过滤:按下『新增』,依据您要过滤的类型,进行过滤管理。
- 关键词过滤设置:按下『新增』,输入您要过滤的关键词,进行过滤管理。
- URL 过滤设置:按下『新增』,输入您要过滤的 URL 域名,进行过滤管理。

#### <span id="page-31-2"></span>3.6.2 域名过滤

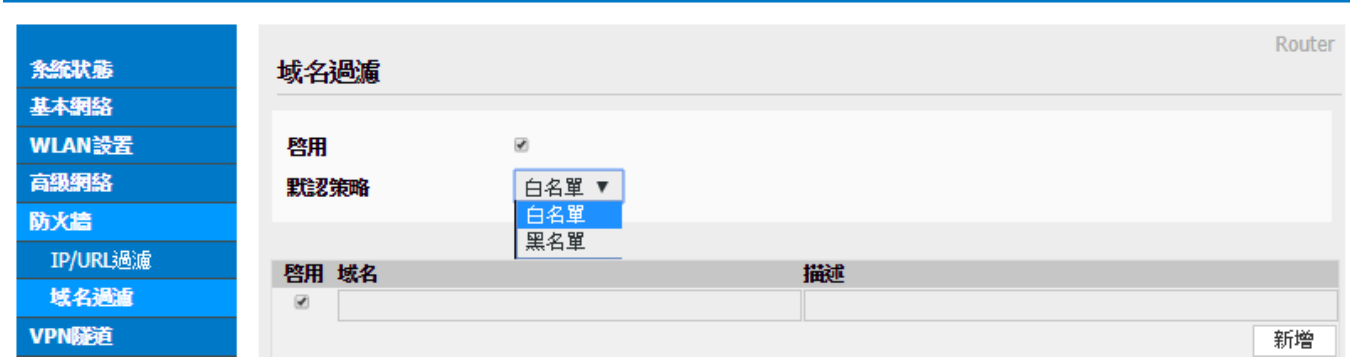

- 启用: 勾选启用域名过滤。
- 默认(预设)策略: 白名单(允许域名)或黑名单(不允许需过虑域名)

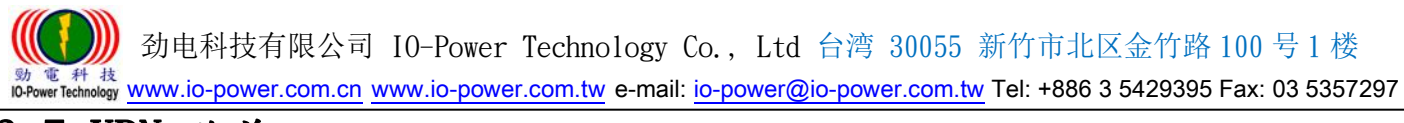

### <span id="page-32-0"></span>3.7 VPN 隧道

### <span id="page-32-1"></span>3.7.1 GRE 设置

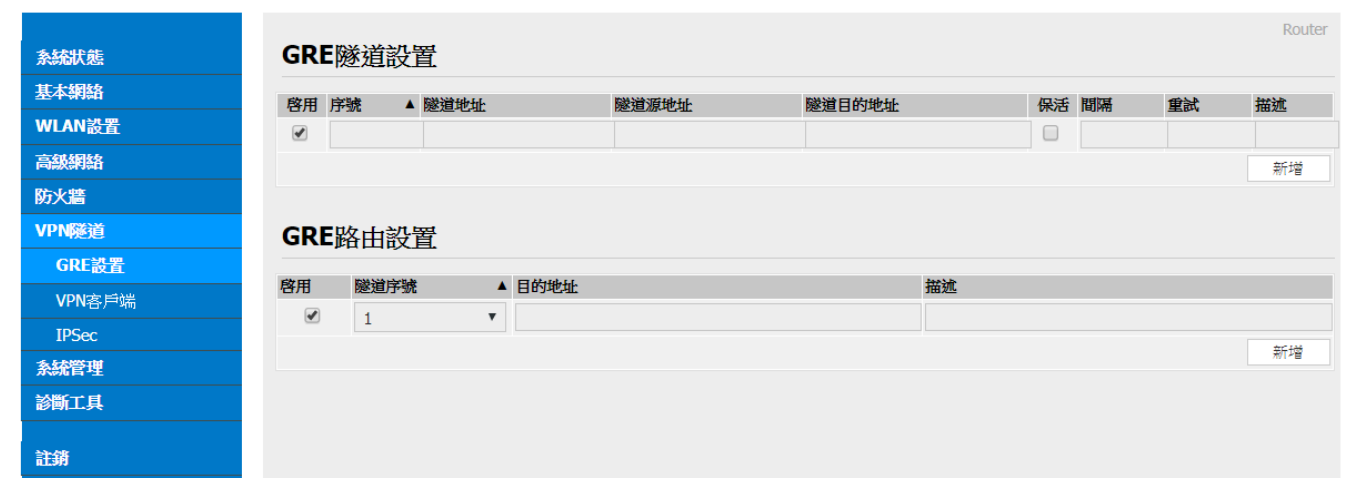

- GRE 隊道设置
- ## 启用 GRE 隧道设置: 勾选启动;GRE (Generic Routing Encapsulation) 。
- ## 填入序号、隧道本地 IP 地址、隧道源 IP 地址、隧道目的 IP 地址…等 (隧道本地 IP 地址: 预设默认为 172.16.0.1。) (远程 LAN IP 地址: 预设默认为 192.168.0.0/24。)
- GRE 路由设置
- ## 启用 GRE 路由设置: 勾选启动。
- ## 依据上列所设定的序号,进行目的地址设定。

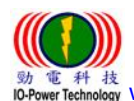

 劲电科技有限公司 IO-Power Technology Co., Ltd 台湾 30055 新竹市北区金竹路 100 号 1 楼 電 科 技<br>werTechnology WWW.io-power.com.cn www.io-power.com.tw e-mail: io-power@io-power.com.tw Tel: +886 3 5429395 Fax: 03 5357297

#### <span id="page-33-0"></span>3.7.2 VPN 客户端 --PPTP/L2TP 客户端

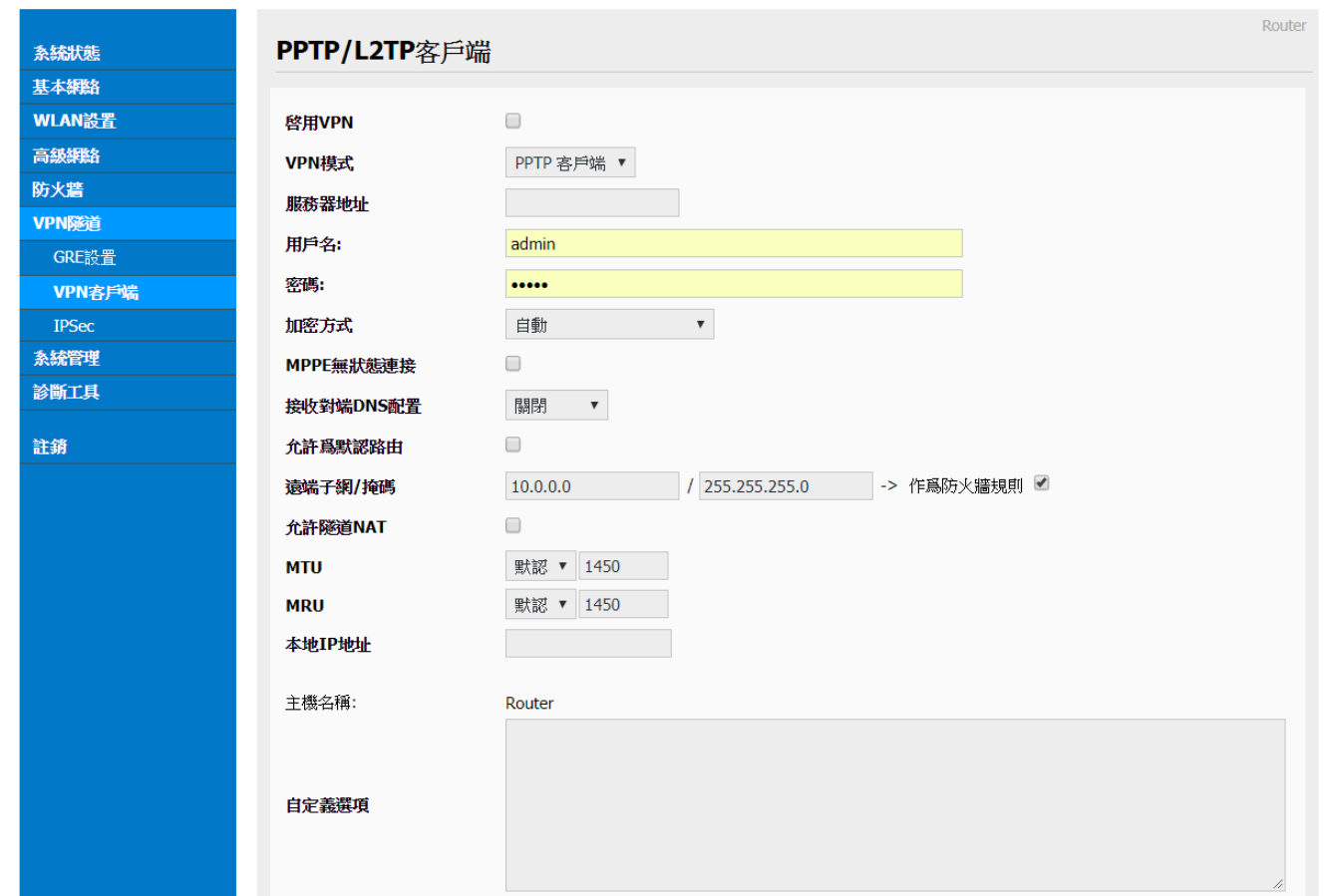

- 启用 VPN: 勾选启用 VPN。
- VPN 模式: 可选择 PPTP 客户端或 L2TP 客户端。
- 服务器地址:填入电信营运商的服务器 IP 地址。
- 用户名: 使用者自行定义输入。
- 密码: 使用者自行定义输入。
- 加密方式: 可选择自动/无/最高128位加密/必须加密(128 或40位)
- MPPE 无状态连接:勾选启动;Microsoft Point-to-Point Encryption 微软点对点加 密技术。
- 接收对端 DNS 配置: 可选关闭/开启/首选 DNS。
- 允许为默认路由: 勾选启动。
- 远程子网/掩码(屏蔽): 预设默认为 10.0.0.0,预设默认掩码(屏蔽)为 255.0.0.0。
- 允许隧道 NAT: 勾选启动; NAT (Network Address Translation, 网络地址转换)。
- MTU(最大传输封包大小):预设默认为 1450;可以选择手动来进行修改。
- MRU(最大接收封包大小):预设默认为 1450;可以选择手动来进行修改。
- 本地 IP 地址: 指连上本路由器 PC 的 IP 地址。
- 自定义选项: 使用者自行定义输入。

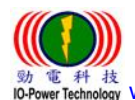

 劲电科技有限公司 IO-Power Technology Co., Ltd 台湾 30055 新竹市北区金竹路 100 号 1 楼 電科核<br>werTechnology WWW.io-power.com.cn w<u>ww.io-power.com.tw</u> e-mail: <u>io-power@io-power.com.tw</u> Tel: +886 3 5429395 Fax: 03 5357297

#### <span id="page-34-0"></span>3.7.3 IPSec --IPSec 组设置

Cellular Router

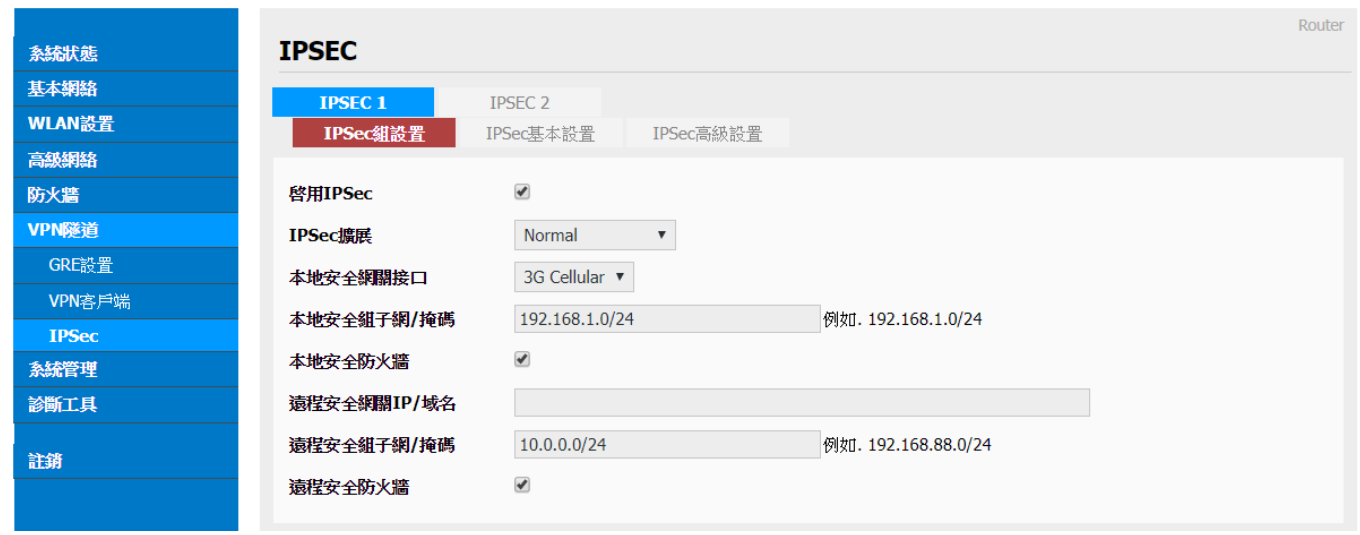

- 启用 IPSec: 勾选启动。
- IPSec 扩展: 可选择 Normal 或 GRE over IPSec 或 L2TP over IPSec。
- 本地安全网关接口: 3G Cellular。
- 本地安全组子网/掩码(屏蔽): 预设默认为 192.168.88.0/24。
- 本地安全防火墙: 勾选启动 IPSec,就会自动勾选启动本地安全防火墙。
- 远程安全网关 IP/域名: 使用者自行定义输入。
- 远程安全组子网/掩码(屏蔽): 预设默认为 10.0.0.0/24。
- 远程安全防火墙: 勾选启动 IPSec,就会自动勾选启动远程安全防火墙。

#### --IPSec 基本设置

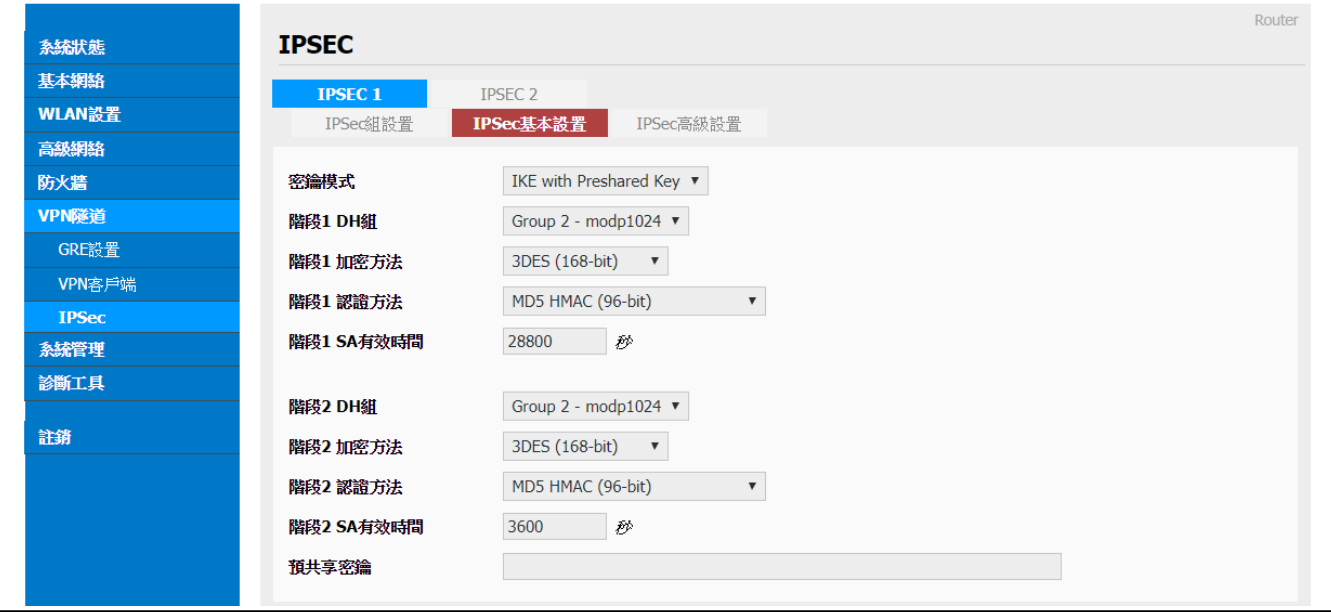

劲电科技有限公司 IO-Power Technology Co., Ltd 台湾 30055 新竹市北区金竹路 100 号 1 楼

- www.io-power.com.cn www.io-power.com.tw e-mail: io-power@io-power.com.tw Tel: +886 3 5429395 Fax: 03 5357297
- 密钥模式: IKE with Preshared Key
- 阶段 1 DH 组: 可选 Group 1- modp 768 / Group 2- modp 1024 / Group 5- modp 1536; 预设默认为 Group 2- modp 1024。
- 阶段 1 加密方法: 可选 3DES (168-bit) / AES-128 (128-bit) / AES-192 (192-bit) / AES-256 (256-bit);位数越多,加密复杂度越高,但效益会越低。
- 阶段 1 认证方法: 可选 MD5 HMAC (96-bit) / SHA1 HMAC (96-bit) / SHA2\_256\_128 HMAC (128-bit) / SHA2 384 192 HMAC (192-bit) / SHA2 512 256 HMAC (256-bit); 位数越多,加密复杂度越高,但效益会越低。
- 阶段 1 SA 有效时间: 预设默认为 28800 秒
- 阶段 2 DH 组: 可选 NONE / Group 1- modp 768 / Group 2- modp 1024 / Group 5- modp 1536;预设默认为 Group 2- modp 1024。
- 阶段2 加密方法: 可选 NULL/DES/3DES(168-bit)/ AES-128(128-bit)/ AES-192 (192-bit) / AES-256 (256-bit);位数越多,加密复杂度越高,但效益会越低。
- 阶段 2 认证方法: 可选 NULL / MD5 HMAC (96-bit) / SHA1 HMAC (96-bit) / SHA2\_256\_128 HMAC (128-bit) / SHA2\_384\_192 HMAC (192-bit) / SHA2\_512\_256 HMAC (256-bit);位数越多,加密复杂度越高,但效益会越低。
- 阶段 2 SA 有效时间: 预设默认为 3600 秒
- 预共享密钥: 使用者自行定义输入。

### --IPSec 高级设置

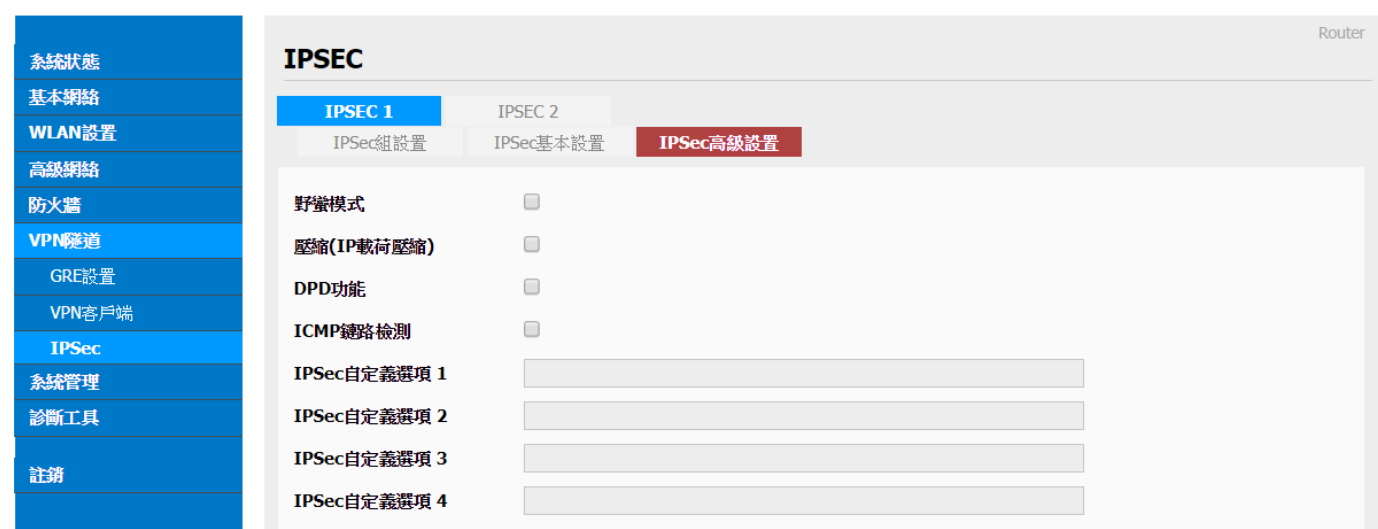

- 野蛮模式: 勾选启动;野蛮模式协商比主模式协商更快。主模式需要交互 6 个讯息, 野蛮模式只需要交互3个讯息,就可对 ID 讯息进行了加密。
- 压缩(IP 载荷压缩, PCP Payload Compression Protocol): 勾选启动; 减少 IP 数据报 长度的协定。通过压缩数据报,提升整体通讯传输性能。

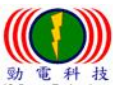

 劲电科技有限公司 IO-Power Technology Co., Ltd 台湾 30055 新竹市北区金竹路 100 号 1 楼 www.io-power.com.cn www.io-power.com.cn www.io-power.com.tw e-mail: io-power@io-power.com.tw Tel: +886 3 5429395 Fax: 03 5357297

- DPD 功能: 勾选启动; DPD Dead Peer Detection 死点侦测, 侦测断掉的连接点。
- ICMP 链路检测: 勾选启动;网络控制消息协议的检测。
- IPSec 自定义选项 1 ~ 4 : 使用者自行定义输入。

### <span id="page-37-0"></span>3.8 系统管理

### <span id="page-37-1"></span>3.8.1 系统标志设置

#### --路由器标识

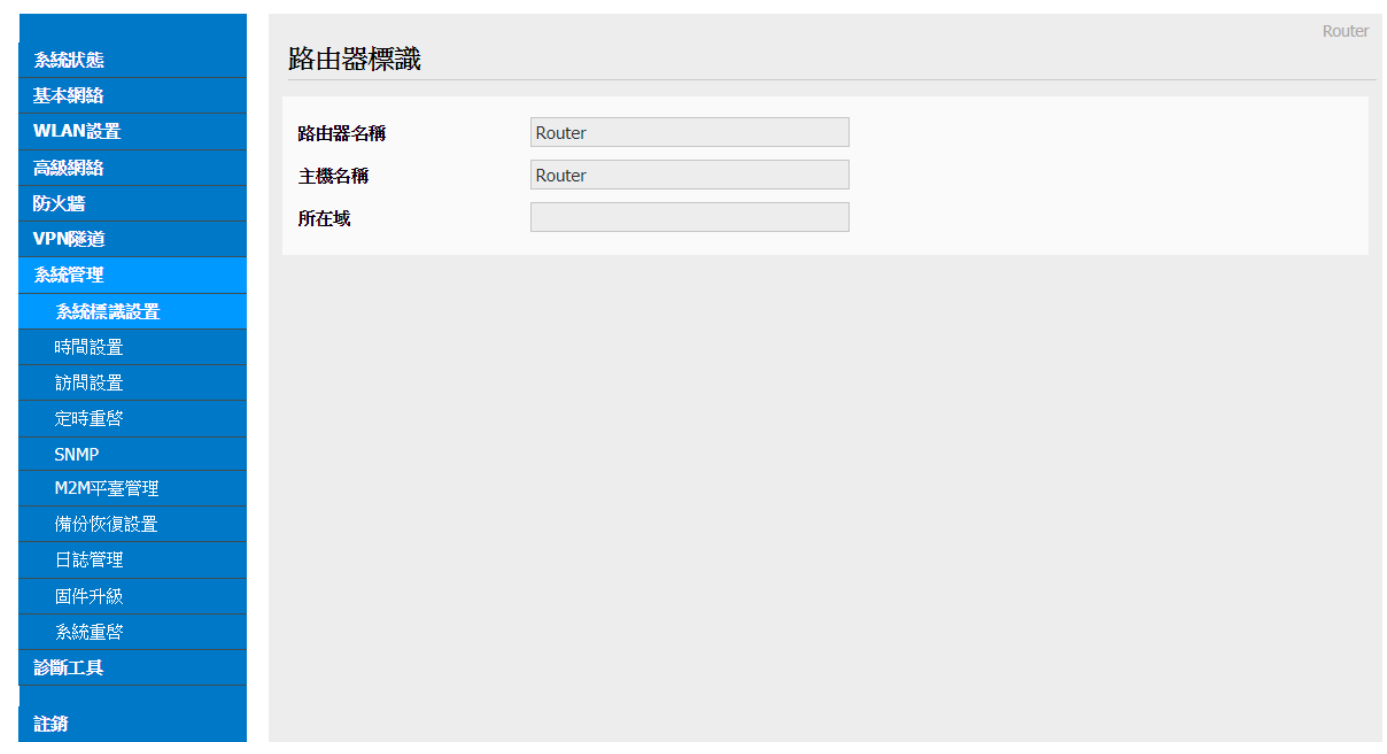

- 路由器名称: 预设默认为 Router;使用者自行定义输入;最多 32 个英文字符,设置 后在系统状态页以及 telnet 进去后显示。
- 主机名: 预设默认为 router;使用者自行定义输入;最多32 个英文字符,设置后在 Windows 局域网内显示用户设定的名称。
- 所在域: 使用者自行定义输入。

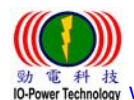

 劲电科技有限公司 IO-Power Technology Co., Ltd 台湾 30055 新竹市北区金竹路 100 号 1 楼 ts<br>Magy www.io-power.com.cn www.io-power.com.tw e-mail: io-power@io-power.com.tw Tel: +886 3 5429395 Fax: 03 5357297

<span id="page-38-0"></span>3.8.2 时间设置

Cellular Router

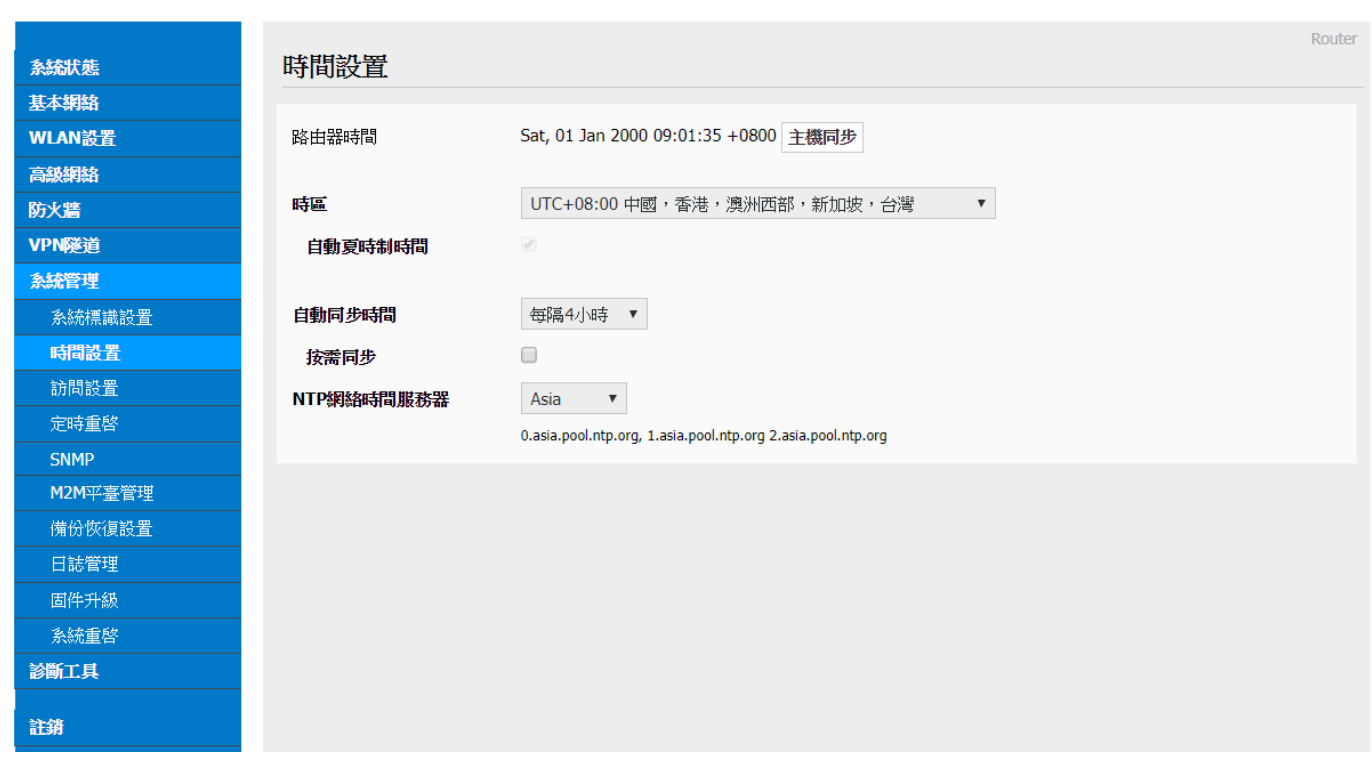

路由器时间: 按下"主机同步"既可与 NTP 时间主机校对同步。

- 时区: 使用者选择自己的所在时区既可。
- 自动夏时制时间: 勾选启动。
- 自动同步时间: 使用者依需要选择自己的自动同步时间既可。
- 按需同步: 勾选启动。
- NTP 网络时间服务器:可选择自定义/默认/ASIA; 0.asia.pool.ntp.org 1.asia.pool.ntp.org 2.asia.pool.ntp.org。

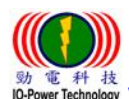

<span id="page-39-0"></span>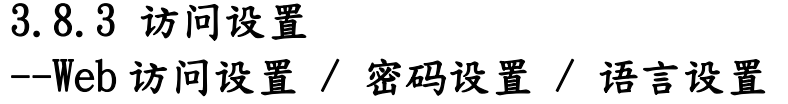

Cellular Router

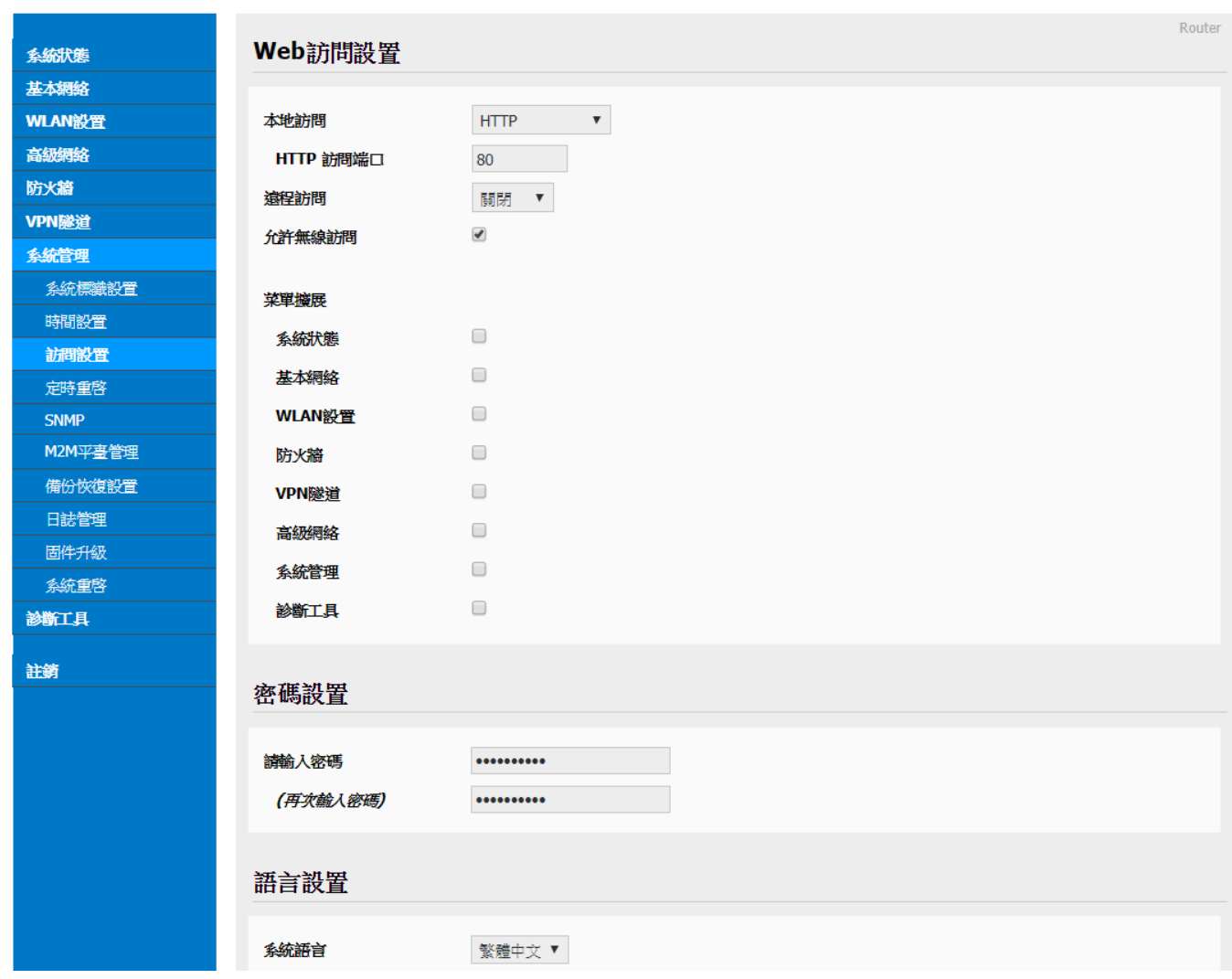

#### --Web 访问设置

- 本地访问: 可选择关闭/HTTP/HTTPS/HTTP & HTTPS; 预设默认为 HTTP。
- HTTP 访问端口: 预设默认为 80。
- 远程访问: 可选择关闭/HTTP/HTTPS; 预设默认为 HTTP。
- 允许无线访问: 勾选启动。

#### --密码设置

- 请输入密码: 使用者自行定义输入。
- (再次输入密码): 用户重复输入相同密码确认比对。

#### --语言设置

■ 系统语言: 可选择简体中文/繁体中文/英文 English;用户自行选择要使用的系统语 言。

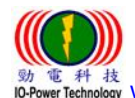

 劲电科技有限公司 IO-Power Technology Co., Ltd 台湾 30055 新竹市北区金竹路 100 号 1 楼 www.io-power.com.cn www.io-power.com.tw e-mail: io-power@io-power.com.tw Tel: +886 3 5429395 Fax: 03 5357297

<span id="page-40-0"></span>3.8.4 访问设置

Cellular Router

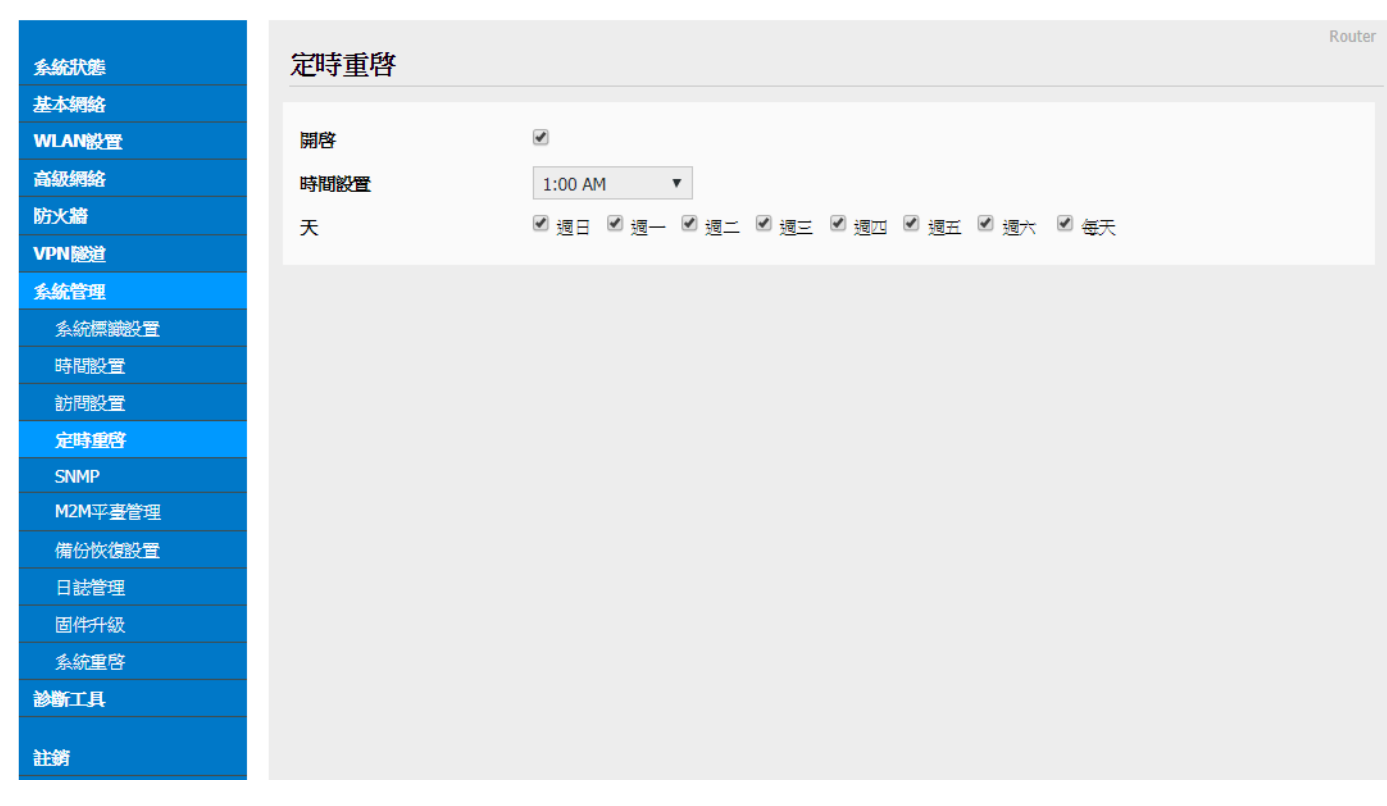

■ 开启: 勾选开启『定时重启』本路由器。 时间设置: 选择重启时间。

■ 天: 勾选您要重启的天数。

### <span id="page-40-1"></span>3.8.5 SNMP (简易网络管理协议)

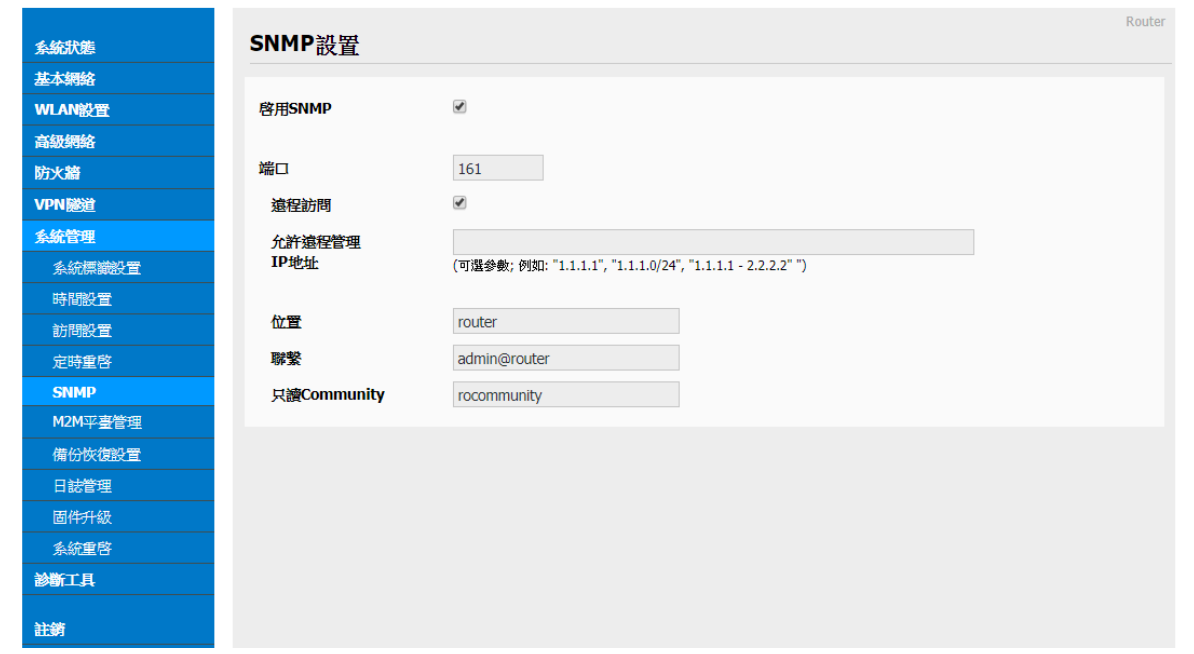

 劲电科技有限公司 IO-Power Technology Co., Ltd 台湾 30055 新竹市北区金竹路 100 号 1 楼 電 科 核<br>wer Technology <u>WWW.iO-power.com.cn\_www.io-power.com.tw</u> e-mail: <u>io-power@io-power.com.tw</u> Tel: +886 3 5429395 Fax: 03 5357297

- 启用 SNMP: 勾选开启『SNMP』。
- 端口: 自行设定执行对应 SNMP 的端口编号。
- 远程访问(远程遥控): 勾选开启『远程访问』功能。
- 允许远程管理 IP 地址: 输入可远程遥控的对应 IP 地址。
- 位置: 自行输入或采用预设。
- 联系: 自行输入您要发送的 E-MAIL 地址。
- 只读 Community: 只让远程主机读取(不能修改)。

#### <span id="page-41-0"></span>3.8.6 M2M 平台管理

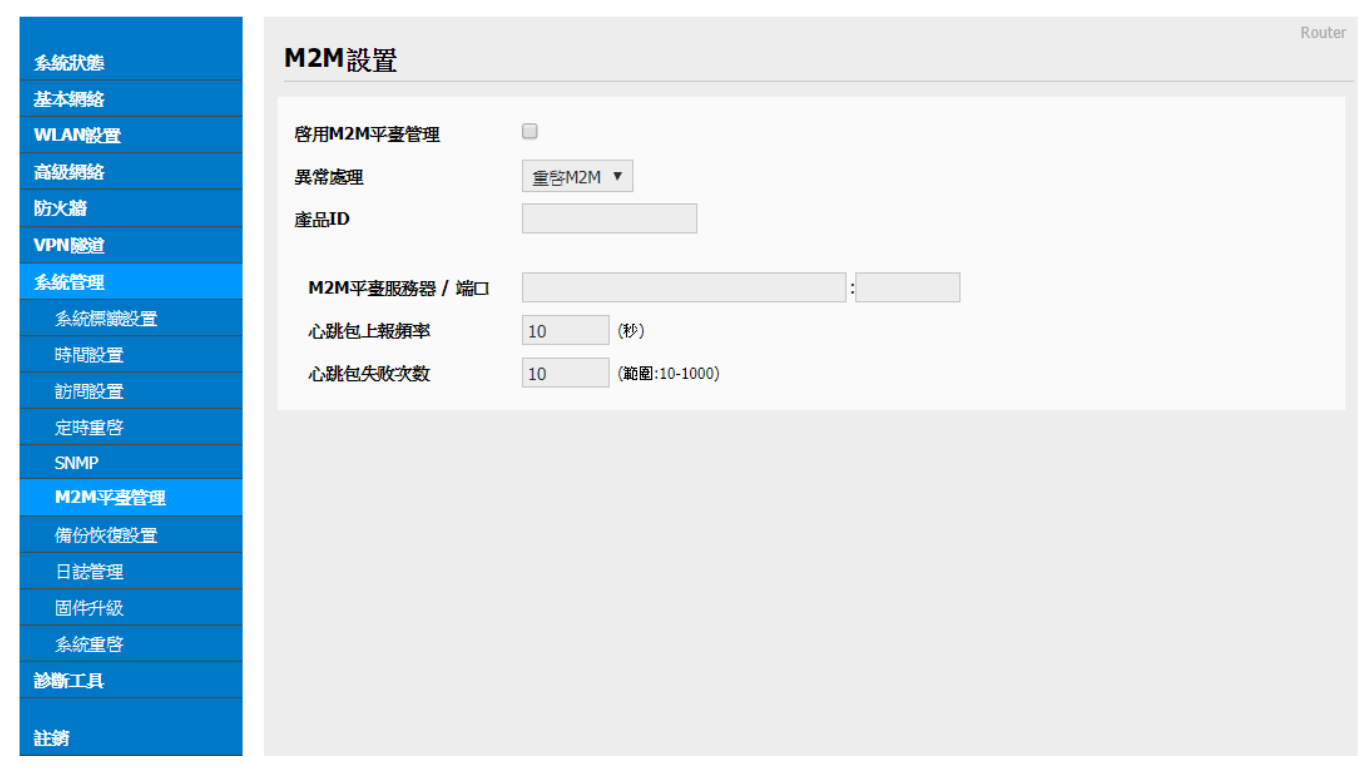

- 启用 M2M 平台管理: 勾选启动。
- 异常处理:如下;可选择重启 M2M 或重连网络或重启系统。

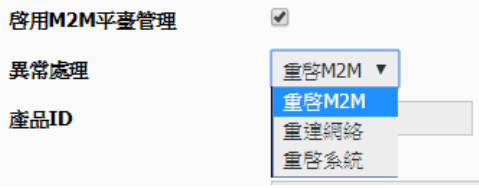

- 产品 ID:5561; ID 号码于产品外壳会卷标标示出来或于本网页直接显示出来。 M2M平台服务器 / 端口: 预设默认 IP 为 54.179.163.12;端口为 8000。
- 心跳包上报频率(设置每隔多少时间传送响应封包): 预设默认为10秒。
- 心跳包失败次数: 预设默认为 10 次。

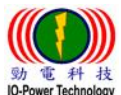

劲电科技有限公司 IO-Power Technology Co., Ltd 台湾 30055 新竹市北区金竹路 100 号 1 楼

電 科 核<br>wer Technology <u>WWW.iO-power.com.cn\_www.io-power.com.tw</u> e-mail: <u>io-power@io-power.com.tw</u> Tel: +886 3 5429395 Fax: 03 5357297

<span id="page-42-0"></span>3.8.7 备份恢复设置

Cellular Router

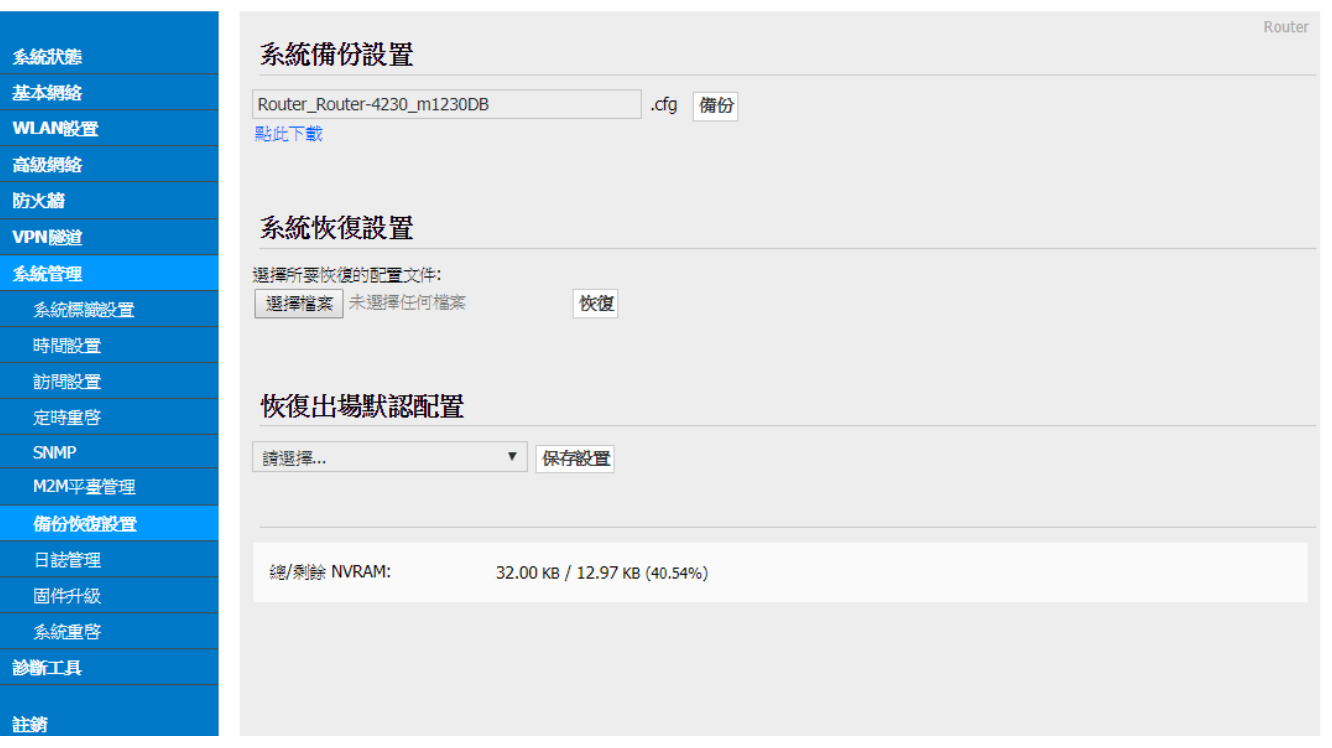

系统备份设置: 使用者自行定义要备份的设置档 cfg 格式文件名,按下『备份』按钮 进行备份,会出现下方画面;按下『点此下载』一样会出现下方画面,再选择您要 执行的作业。

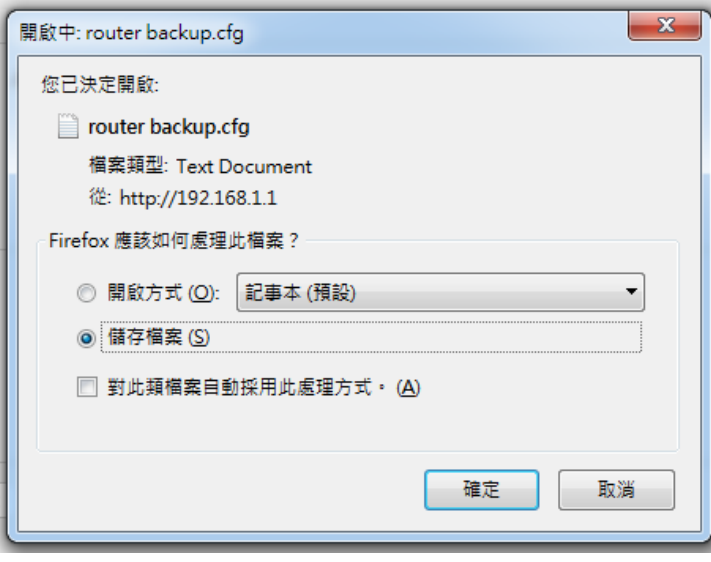

- 系统恢复设置: 先按下『选择档案』,从您的联机计算机的文件夹,指定要恢复设定 的系统设定备份文件,之后按下『恢复』按钮,进行备分系统设定的新档案恢复盖掉 设备的旧的配置文件。
- 恢复出场默认设置: 可选择『恢复路由器默认配置(一般条件)』 或 『清除 NVRAM 全 部数据(彻底清除)』;按下『保存设置』执行,系统将会自动重启设备。

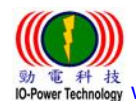

 劲电科技有限公司 IO-Power Technology Co., Ltd 台湾 30055 新竹市北区金竹路 100 号 1 楼 while to thrology www.io-power.com.cn www.io-power.com.tw e-mail: <u>io-power@io-power.com.tw</u> Tel: +886 3 5429395 Fax: 03 5357297

#### <span id="page-43-0"></span>3.8.8 日志管理

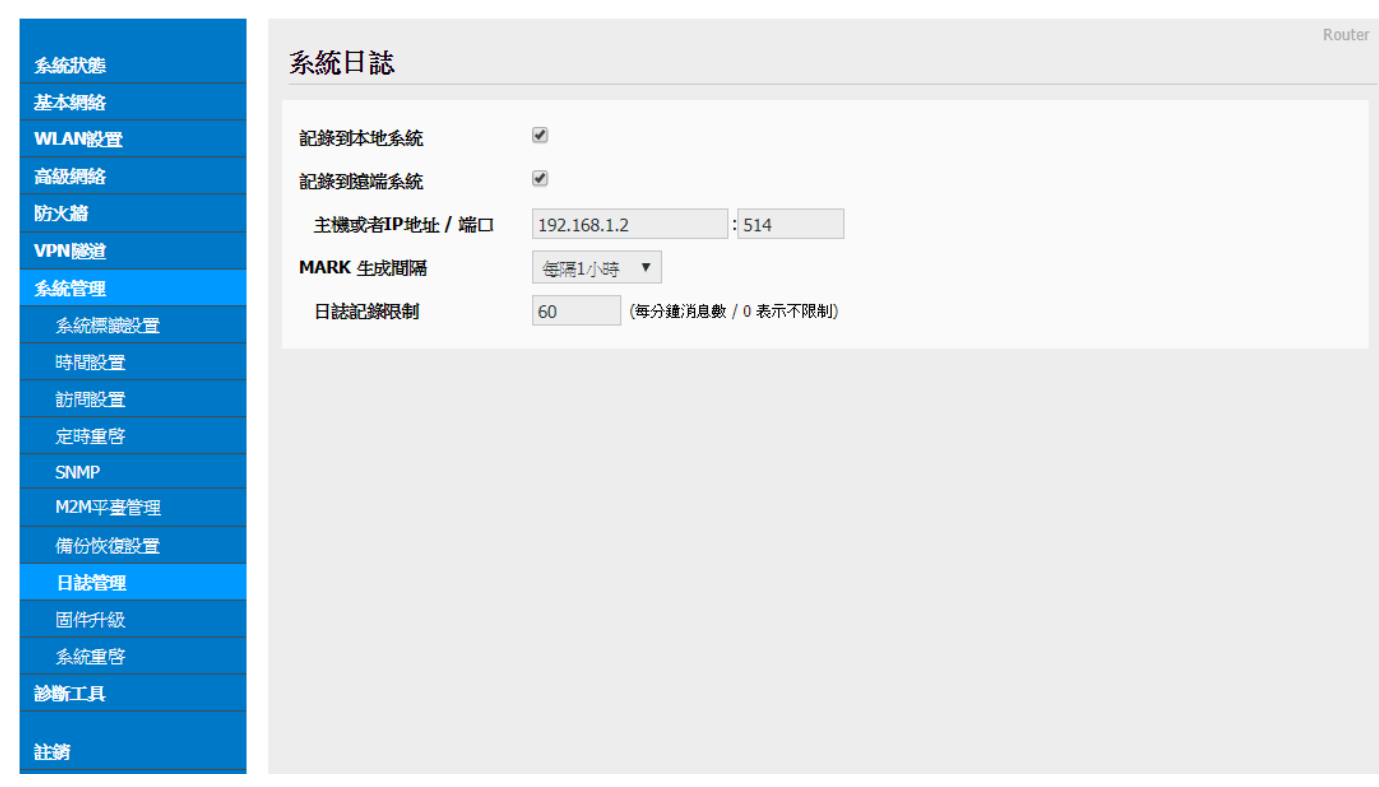

- 记录到本地系统: 勾选启动。
- 记录到远程系统: 勾选启动。
- 主机或者 IP 地址 / 端口: 默认默认主机 IP 地址为 192.168.1.2,端口为 514。
- MARK 生成间隔: 使用者自行选择间隔时间。
- 日志记录限制: 默认默认为 60 条 (每分钟消息数 / 0 表示不限制)

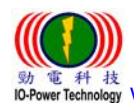

 劲电科技有限公司 IO-Power Technology Co., Ltd 台湾 30055 新竹市北区金竹路 100 号 1 楼 www.io-power.com.cn www.io-power.com.tw e-mail: io-power@io-power.com.tw Tel: +886 3 5429395 Fax: 03 5357297

<span id="page-44-0"></span>3.8.9 固件升级 (分位更新)

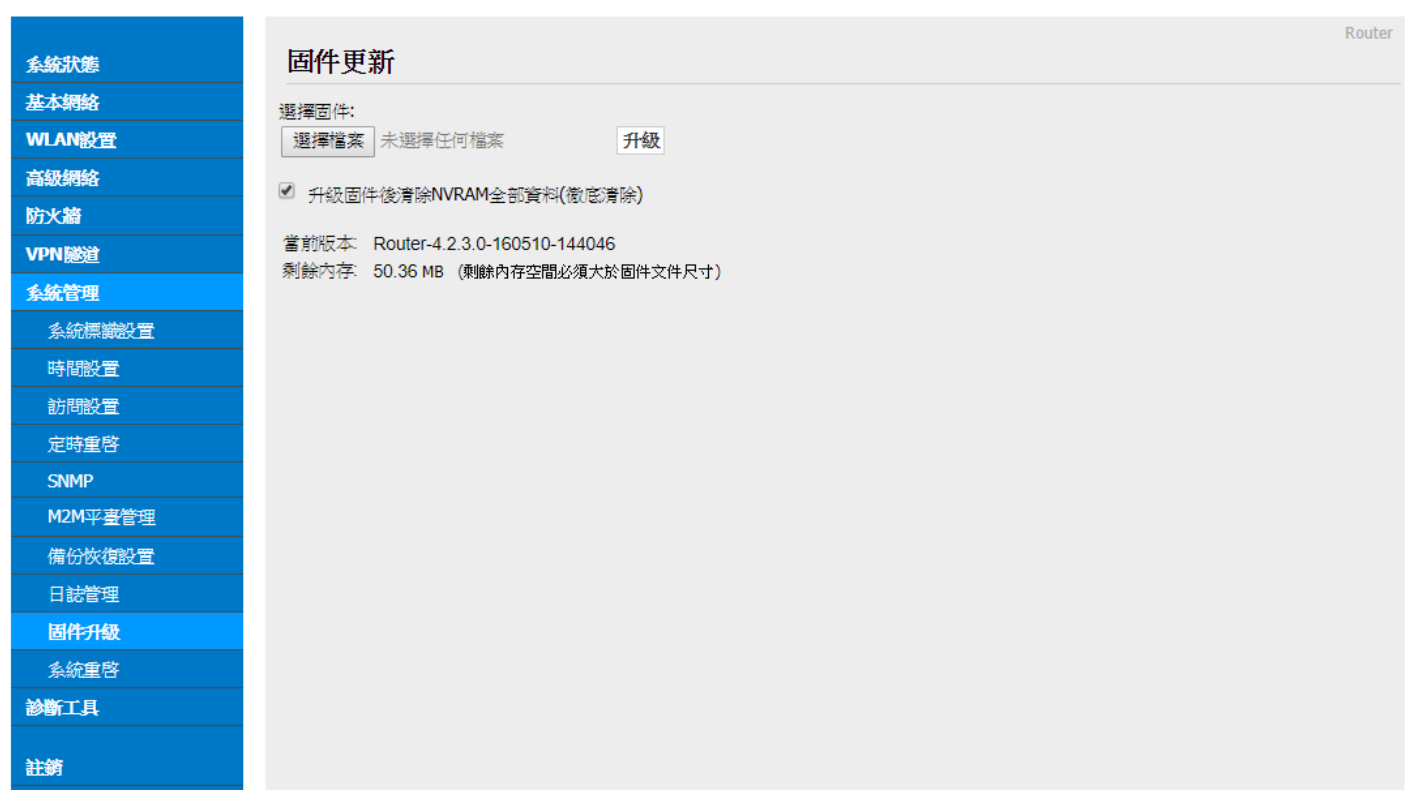

- 选择固件更新(软件分位更新):按下『选择档案』按钮,选择您要更新的分位软件, 再按下『升级』按钮,便可执行软件分位更新。
	- 勾选升级固件(分位)后清除 NVRAM 全部资料(彻底清除)。
	- 本页面将自动显示
		- -当前版本: Router-4.2.3.0-160510-144046
		- -剩余内存(内存): 50.36MB (剩余内存(内存)空间必须大于固件(软件分位)文件尺 寸)

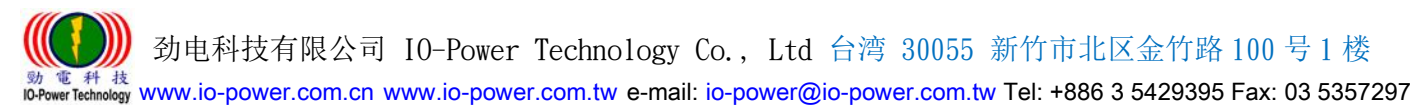

### <span id="page-45-0"></span>3.8.10 系统重启

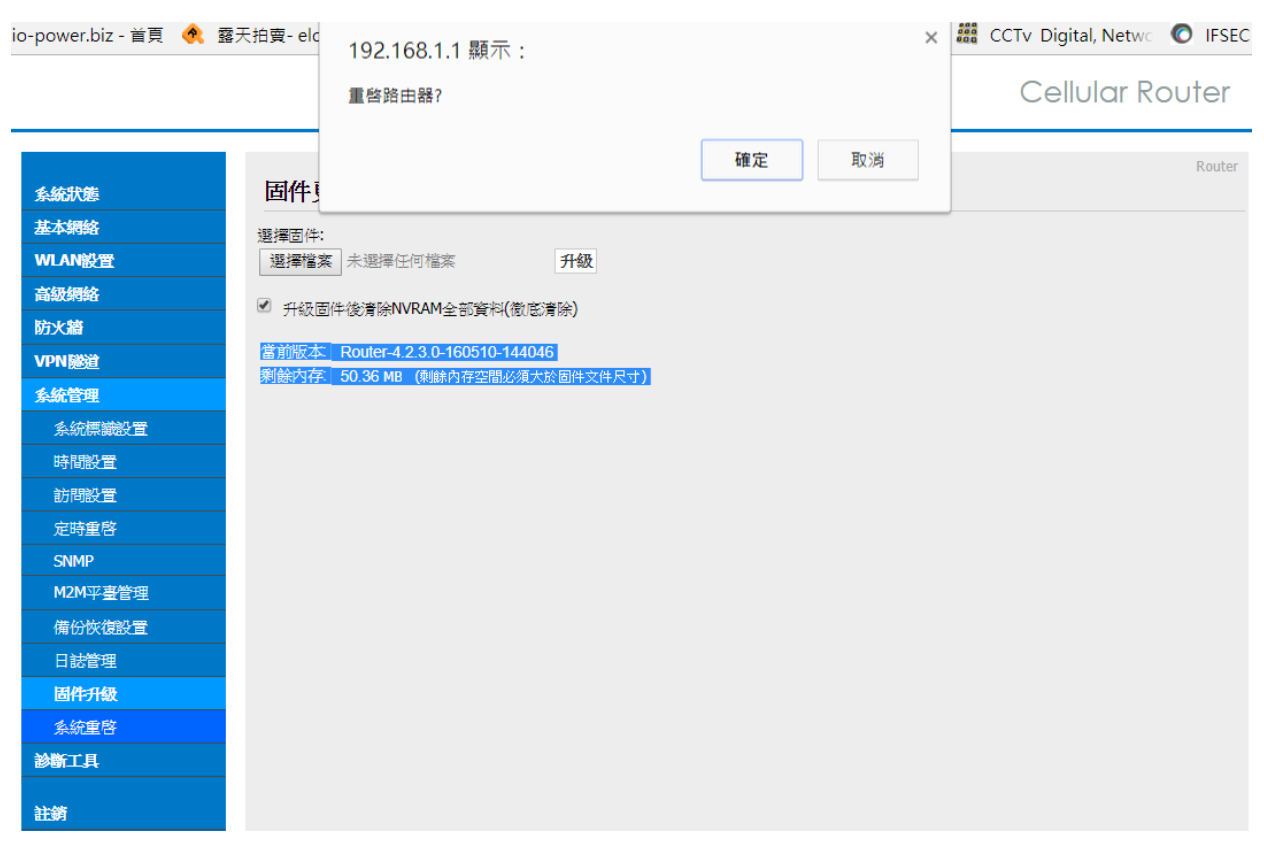

按下左侧的『系统重启』,就会出现上图画面;按下『确定』将重新启动路由器设备。

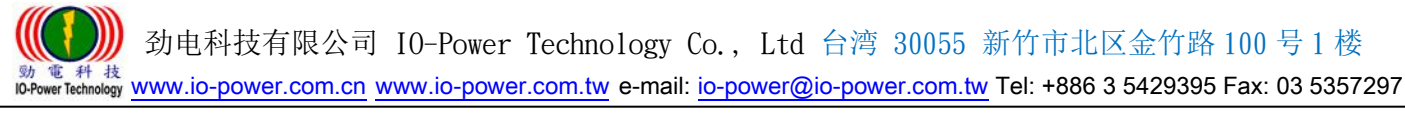

### <span id="page-46-0"></span>3.9 诊断工具

### <span id="page-46-1"></span>3.9.1 系统日志

Cellular Router

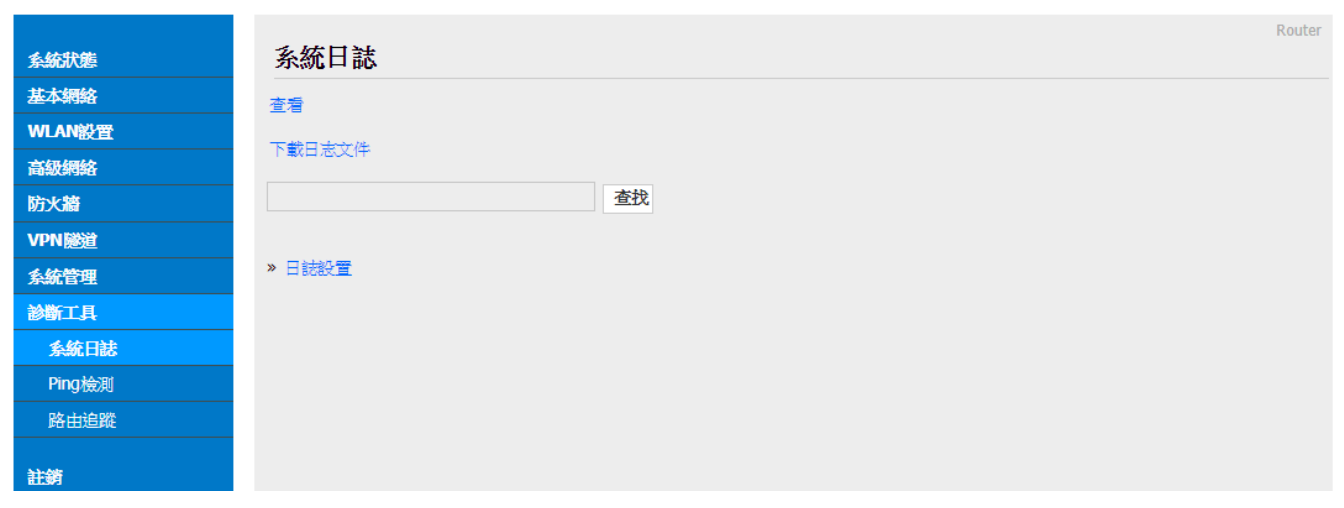

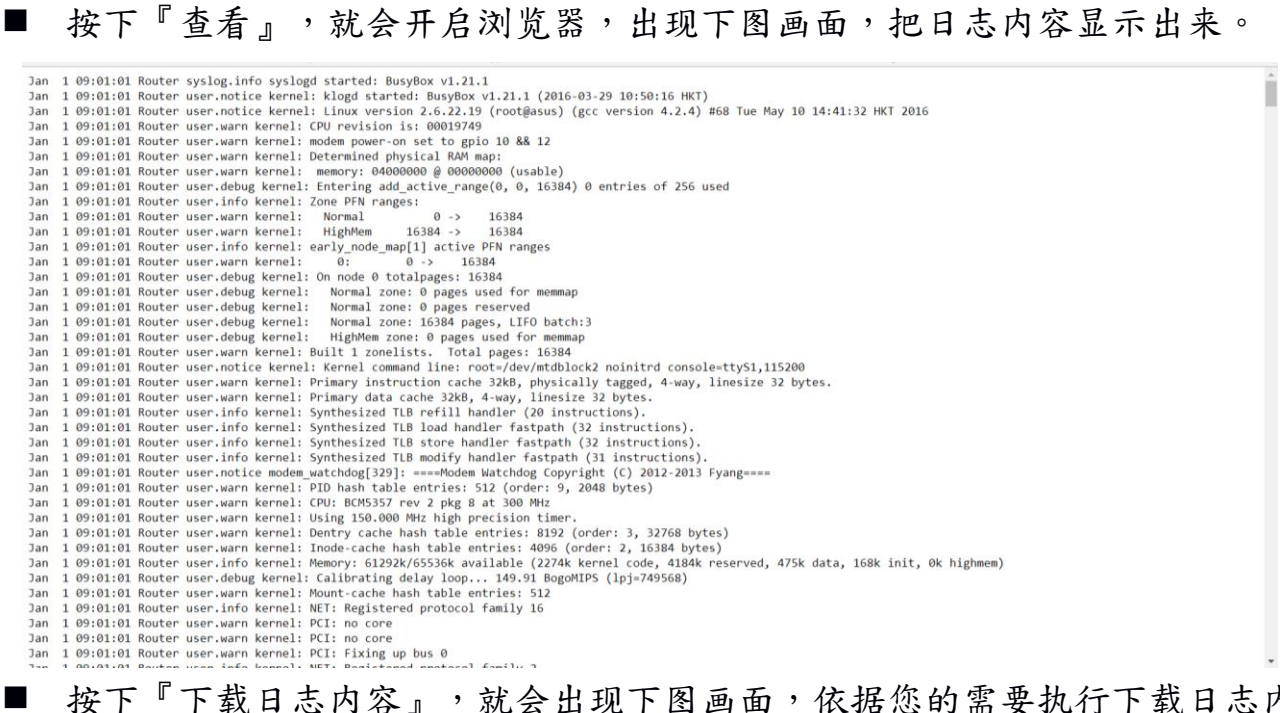

#### 按下『下载日志内容』,就会出现下图画面,依据您的需要执行下载日志内容。

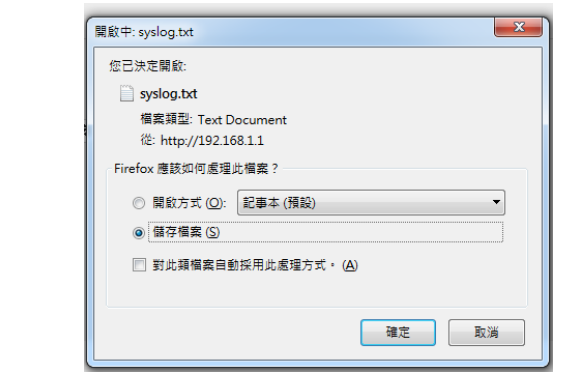

用户自行定义输入要查找的日志内容,按下『查找』按钮,便可进行查找内容。 按下『日志设置』按钮,将自动链接到一系统日志的操作设置画面。

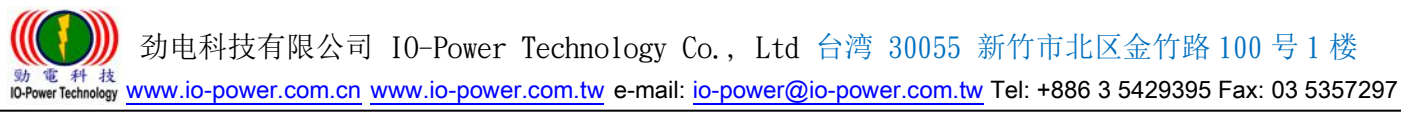

#### <span id="page-47-0"></span>3.9.2 Ping 设置

Cellular Router

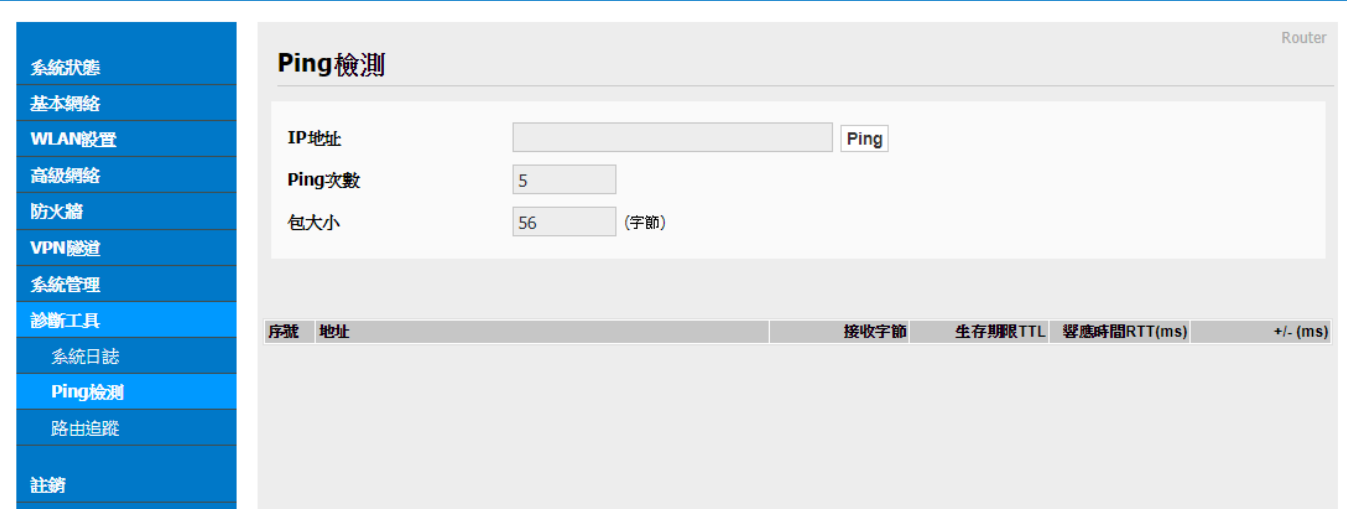

■ Ping 检测:

 $-$ 输入要 Ping 的设备 IP 地址,按下『Ping』按钮既可开始 Ping 设备。

-使用者自行输入要进行的 Ping 次数。

-使用者自行输入要以多大的封包大小(字节,位),来进行 Ping 设备的响应传输。 下方会显示 Ping 的响应状况。

#### <span id="page-47-1"></span>3.9.3 路由追踪

Cellular Router

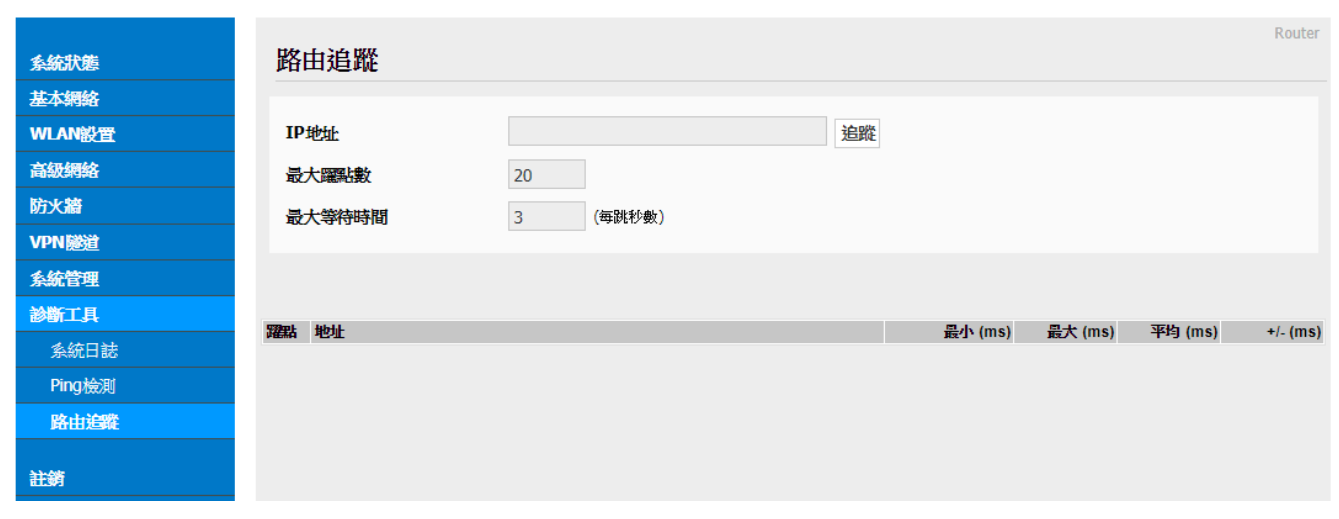

■ 路由追踪:

-输入要追踪的设备 IP 地址,按下"追踪"按钮既可开始追踪路由设备。

-使用者自行输入要进行的路由追踪,可以跳跃经过几个点数的设备。

-使用者自行输入每跳一个设备点,最大的等待时间秒数;预设默认为3秒。 下方会显示"路由追踪"的追踪结果讯息状况。

 劲电科技有限公司 IO-Power Technology Co., Ltd 台湾 30055 新竹市北区金竹路 100 号 1 楼 www.io-power.com.cn www.io-power.com.tw e-mail: io-power@io-power.com.tw Tel: +886 3 5429395 Fax: 03 5357297

### <span id="page-48-0"></span>4. 注销 (Log Out 注销)

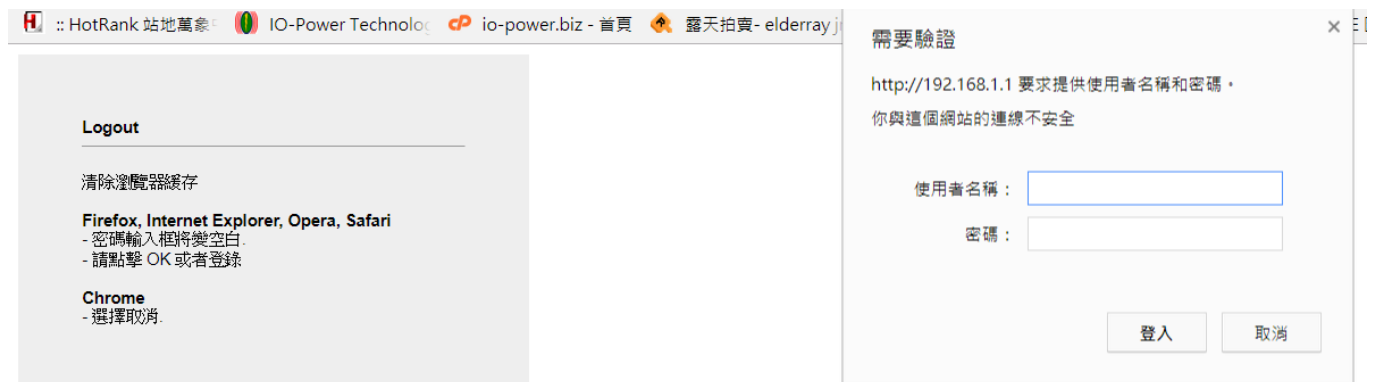

■ 按下"注销"按钮,将自动出现上列画面与需要授权的"用户名称"及"密码",按"确 定"按钮后,将注销(Log Out 注销)。

默认的用户名/密码为:admin/admin。

### <span id="page-48-1"></span>5. 通过 RST 按键恢复出厂设置

如因更改过LAN端的IP地址,而忘记IP地址是多少,导致无法登录WEB浏览器进行配 置操作,可按下LED灯旁边的RST 键,恢复出厂默认设置。

在LED灯旁边有个小孔,可用笔头或其他工具伸入按下超过8 秒,直至NET 灯停止闪 烁,即恢复出厂设置生效,系统会自动重启。

如因其他原因无法进入 WEB 接口,也可进行此操作排除故障。

 劲电科技有限公司 IO-Power Technology Co., Ltd 台湾 30055 新竹市北区金竹路 100 号 1 楼 電 科 技<br>werTechnology WWW.iO-power.com.cn www.io-power.com.tw e-mail: io-power@io-power.com.tw Tel: +886 3 5429395 Fax: 03 5357297

#### <span id="page-49-0"></span>附录 1: 功能特性

#### R200 功能特性

- 1. 向下兼容WCDMA、EDGE、GPRS
- 2. 提供1xLAN、WAN/Con (RS-232/485) 接口、DTU (数据传输终端)功能
- 3. 硬件WDT,防掉线机制,确保数据终端装置永远在线
- 4. 提供PPTP、L2TP或GRE等多种VPN协议
- 5. 支持DHCP、DDNS、Firewall、NAT以及DMZ主机等功能
- 6. 有线和无线网络相互备份
- 7. 支持ICMP、TCP、UDP、Telnet、SSH、FTP、HTTP、HTTPS等网络协议
- 8. 工业级插拔式SIM/UIM卡设计

#### 扩充功能

- 1. WAN界面可有线,无线相互备份(选项功能)
- 2. 可选双SIM卡型号功能(选项功能)
- 3. 可选802.11n通讯协议(选项功能)
- 4. 可扩充接GPS定位功能(选项功能)
- 5. 工业级组件,低功耗模式,可设休眠、定时上下线、定时开关机模式
- 6. 适合车用供电环境 DC +5V ~ +26V

#### 网络特性

- 1. 网络端口流量检测及链路实时监控
- 2. 多种VPN协议(PPTP、L2TP、IPSec、VPN)
- 3. 支持DTU、UPnP功能
- 4. 依需求设定拨号(语音、简讯或者数据触发)

#### 稳定可靠

- 1. 具备软/硬件watch-dog、多级链路检测、故障自动检测、auto recovery、reset 等多重自检,告警 机制
- 2. ESD设计,防静电冲击

#### 远程管理

- 1. 远程参数设定及备份
- 2. 远程重启动及记录查询,
- 3. 远程内嵌系统版本更新升级, 在线监控

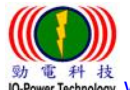

劲电科技有限公司 IO-Power Technology Co., Ltd 台湾 30055 新竹市北区金竹路 100 号 1 楼

電 科 技<br>werTechnology WWW.iO-power.com.cn www.io-power.com.tw e-mail: io-power@io-power.com.tw Tel: +886 3 5429395 Fax: 03 5357297

#### <span id="page-50-0"></span>附录 2: < 选购配件: RJ45 转至 RS232/485 接口连接线 >

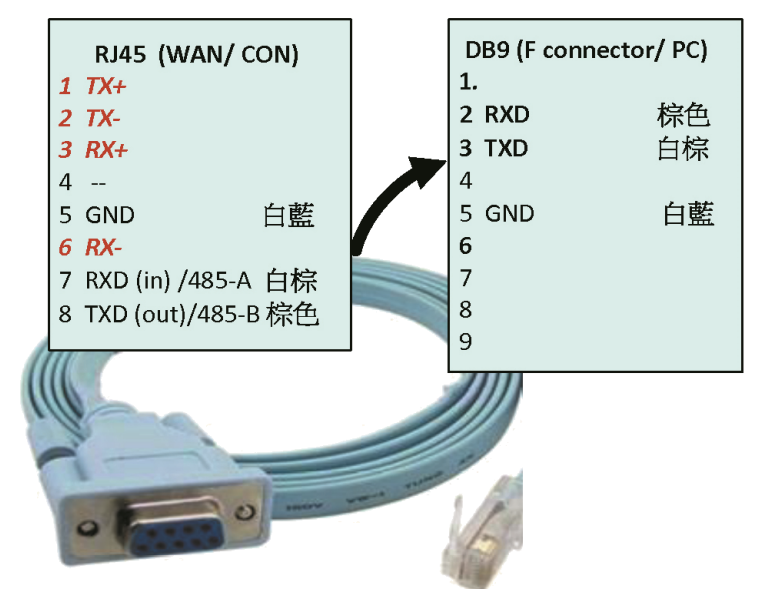

#### RS232/ 485 接线定义

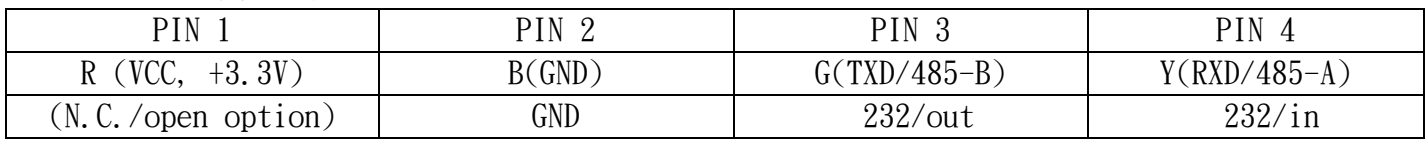

※标准版(HSUPA) / 4G版 (FDD-LTE) ※GPS版: (占用 RS232/485 界面)

#### <span id="page-50-1"></span>附录 3: < 选购配件: 防水防尘 IP66 室外防护外壳 >

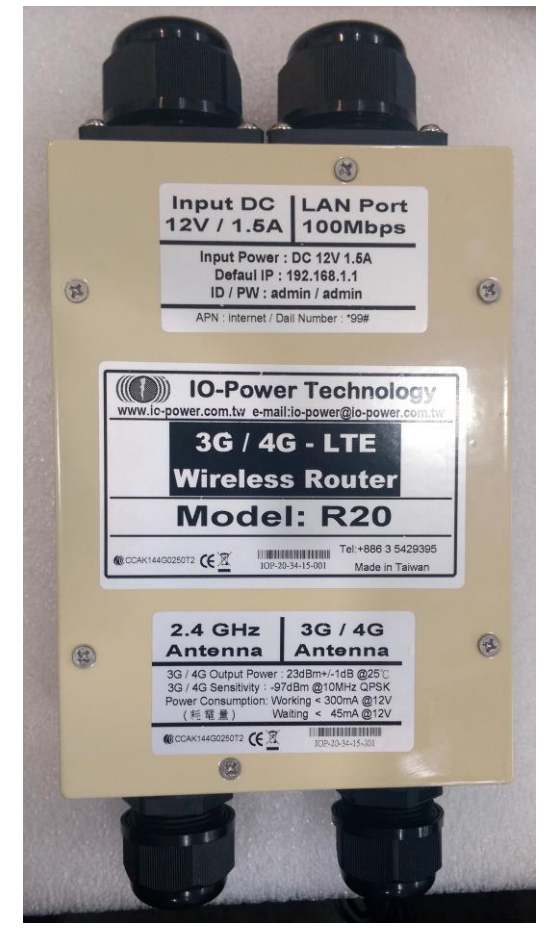

 劲电科技有限公司 IO-Power Technology Co., Ltd 台湾 30055 新竹市北区金竹路 100 号 1 楼 **勁電科技**<br>IO-Power Technology www.io-power.com.cn www.io-power.com.tw e-mail: io-power@io-power.com.tw Tel: +886 3 5429395 Fax: 03 5357297

附录 4:室外 3G/4G 无线紧急云端监控与临时可移动云端监控系统

--搭配室外防水、耐 70 度高温、6 年以上寿命与支持 12~168 小时直流不断电系统

应用于『消防火灾现场紧急录像云端监看』、『紧急事故临时可移动录像云端监看』、『偷倒垃圾临时可移动 录像监控』、『森林山老鼠可移动录像云端监看』、『临时活动可移动录像云端监看』、『施工现场可移动录像

云端监看』、『路跑活动可移动录像云端监看』…等录像云端监看系统使用

室外 3G/4G 无线云端录像监控与云端多人网络监看系统运作特点:

#### ■ 云端网络摄影机

-具备 1.3 百万像素监控画质与夜间 20 米红外线效果。

-具备 VPN 网络设计,只须事先输入账号与密码就可联机,不须进行任何设定,就可以马上云端录像监控与网络监看。

-只要连上 Internet 网络就可以执行云端远程遥控设定。

-可以搭配 NVR 进行现场备份录像, 也可以搭配 NAS 进行后端录像管理。

#### ■ 云端录像与回放及网络监看平台

-只要连上 Internet 网络,云端平台就会自动执行云端实时录像。

<span id="page-51-0"></span>-只要连上 Internet 网络,就可以监看云端平台的实时录像画面。

-只要连上 Internet 网络,就可以远程遥控与回放云端平台的录像画面。

-云端录像可选择 7 天或 30 天循环覆盖录像与回放画面及下载存取档案。

#### ■ 室外 3G/4G 无线路由器

-3G/4G 无线传输,具备机动性与不受空间限制的无线传输优势,特别适合紧急与临时的监控需求。 -3G 无线传输带宽可达 2Mbps, 4G 无线传输带宽可达 8~18Mbps, 可应付单支摄影机或多支摄影机传输需求。 -3G/4G 无线路由器传输,只要插入 3G/4G 的 SIM 卡,不须进行任何设定,就可以马上进行联机传输。

- 室外长效型 DC UPS 不断电供电系统
	- -具备 IP66 真正室外环境的供电系统与耐 70 度高温正常运作及超过 6 年以上的使用寿命。
	- -支持 12 小时 ~ 168 小时 (或接续式不限天数)的室外供电系统 (针对 3G/4G 无线云端录像监控系统耗电时间计算)
	- -大耗电量设计可同时支持 8 台摄影机与大电流快速充电可在短时间内(2~10 小时内)充饱电池。

■ 强力磁铁搭配组装式设备及易收纳三角架

-具备可携带机动性与强力磁铁变动组合及随意吸附金属固定等特性,更适合于紧急状况使用

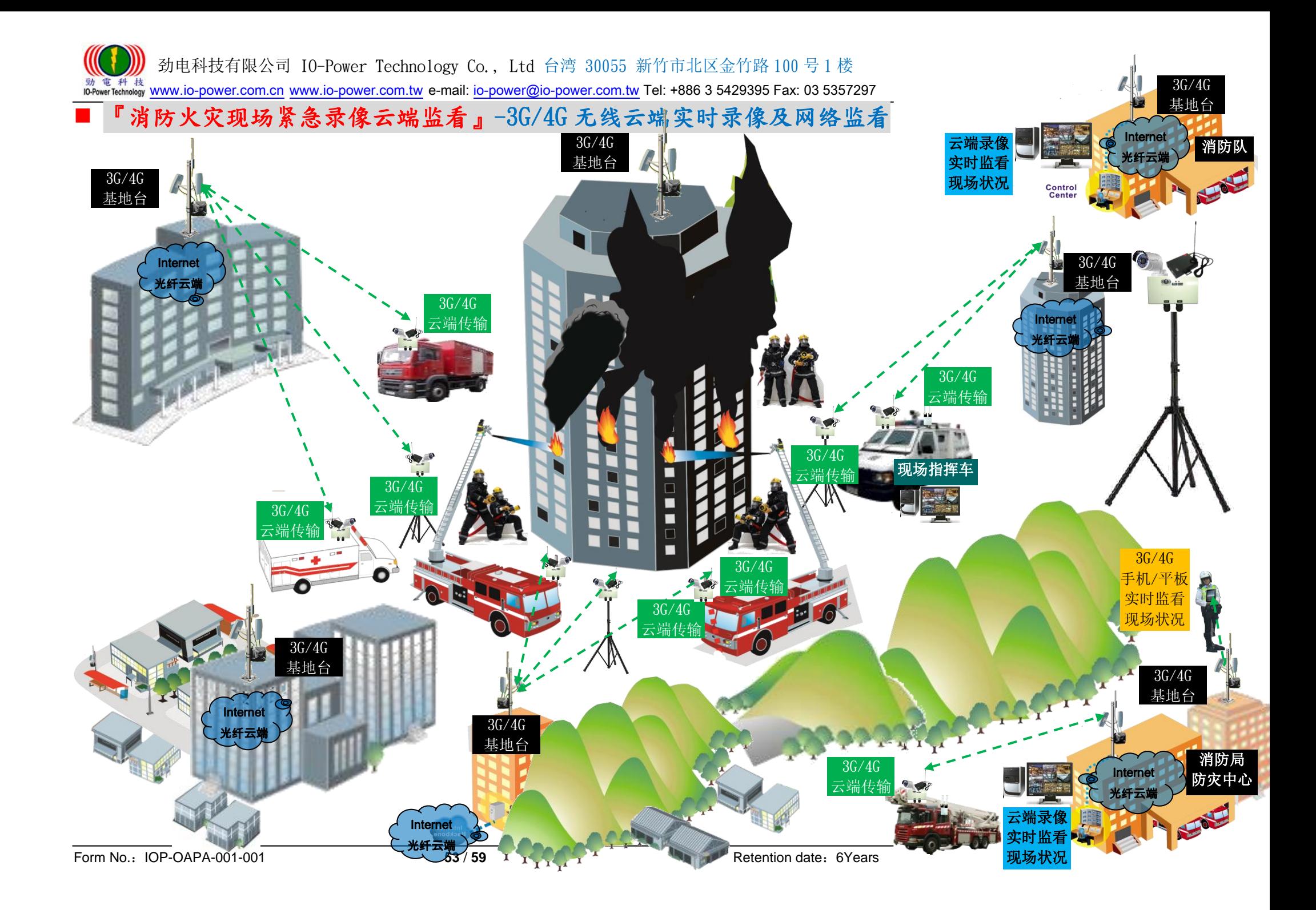

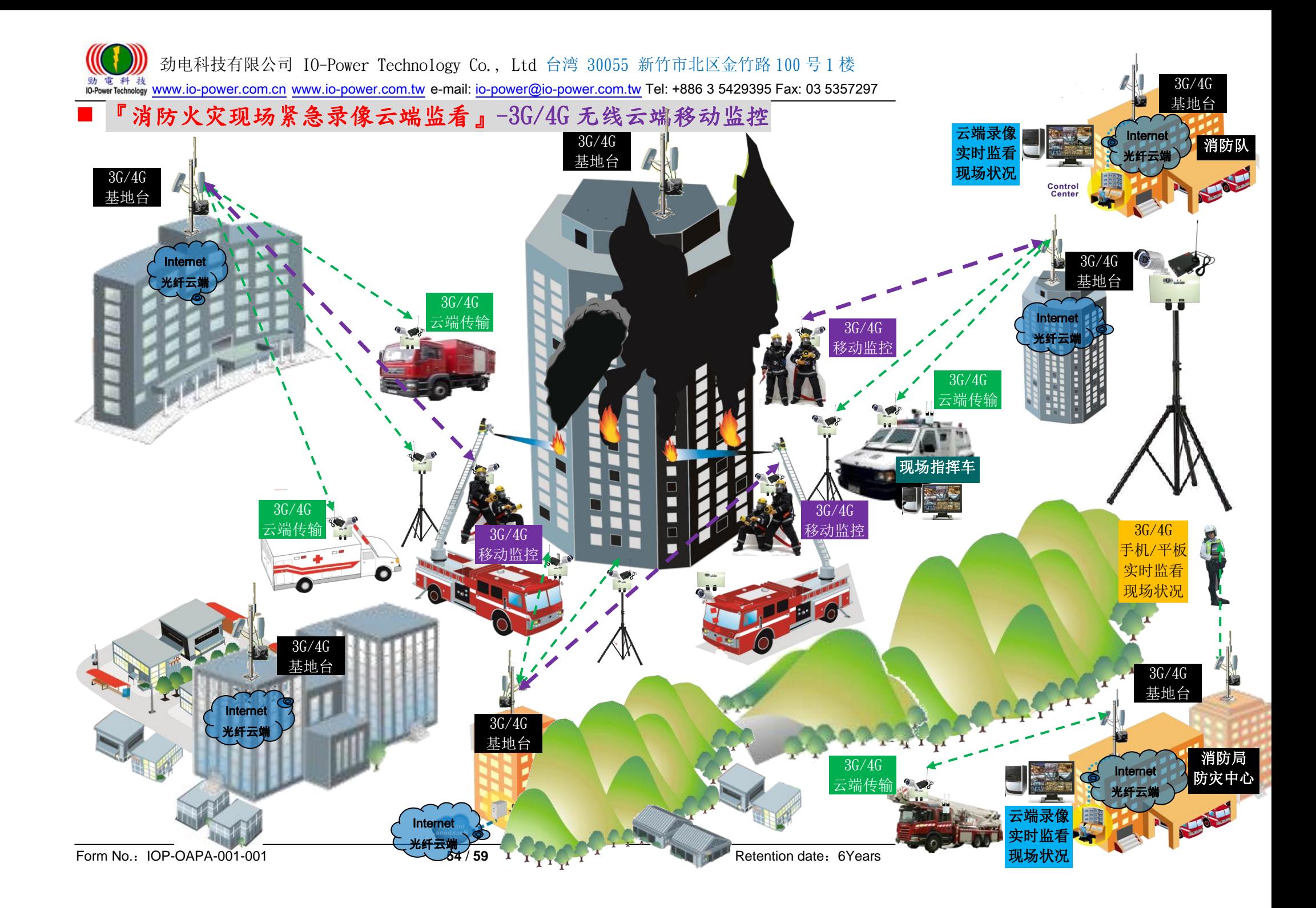

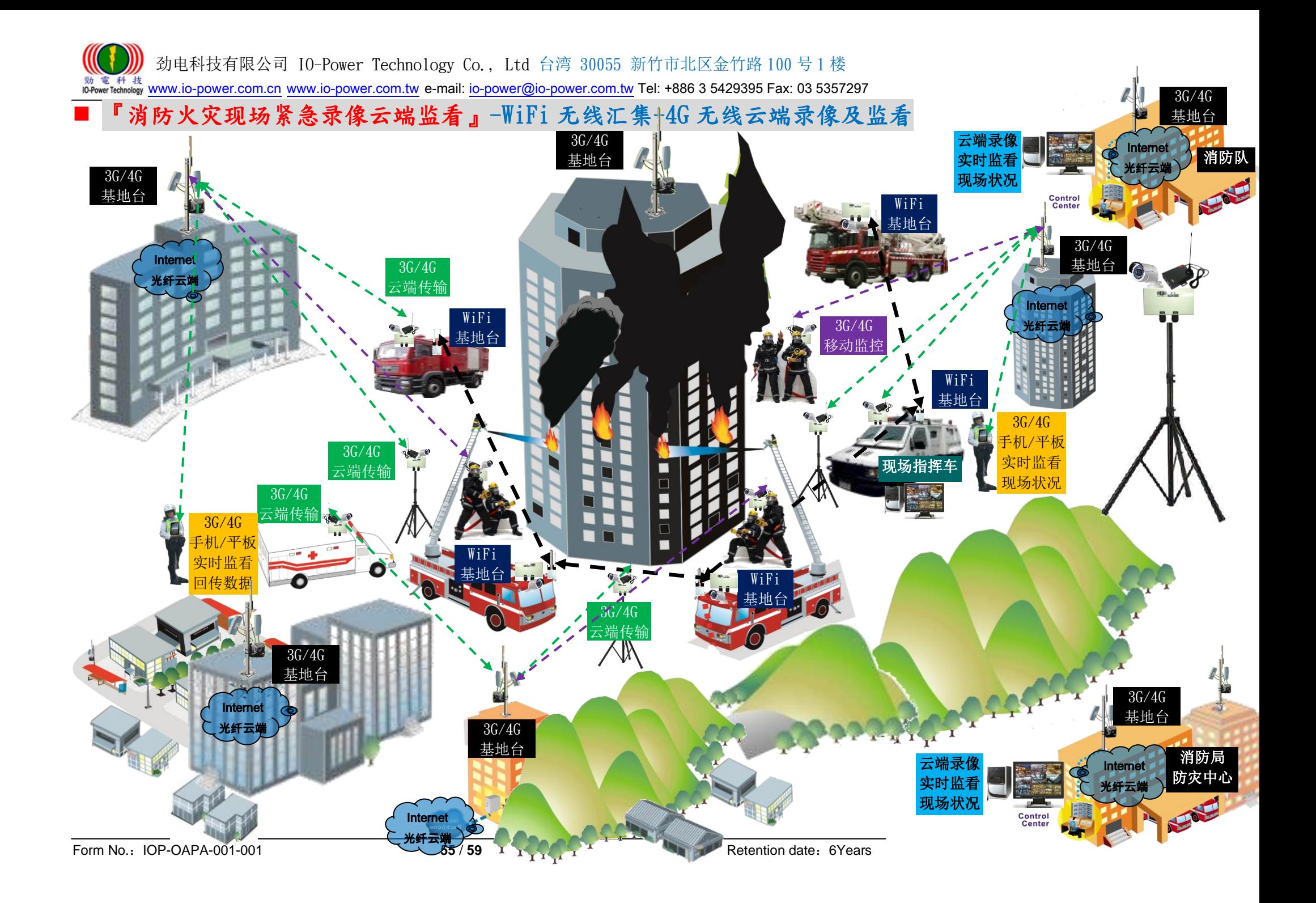

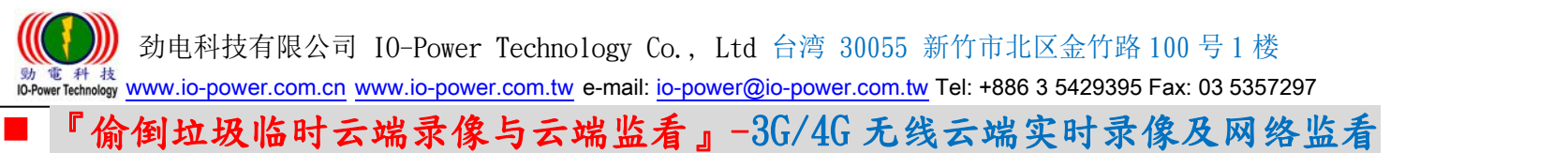

〈台北都会〉「取缔乱丢包」341 处监视录像 3月上路 http://news.ltn.com.tw/news/local/paper/563332

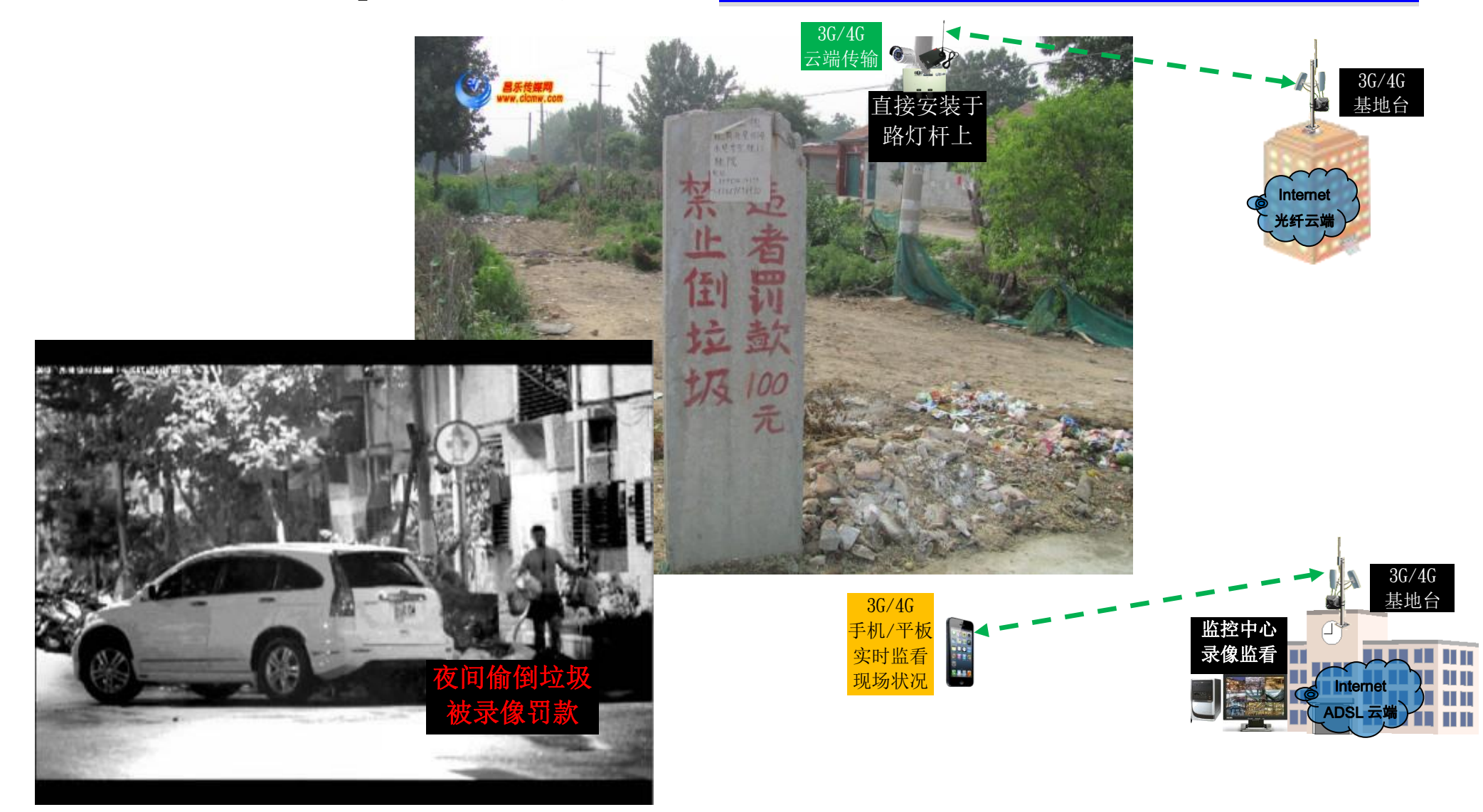

### 『紧急事故临时可移动录像云端监看』-3G/4G 无线云端实时录像及多人网络监看 透过 3G/4G 无线实时传送灾难现场状况影像,搭配室外 DC UPS 长效型电源系统运作 12~168 小时

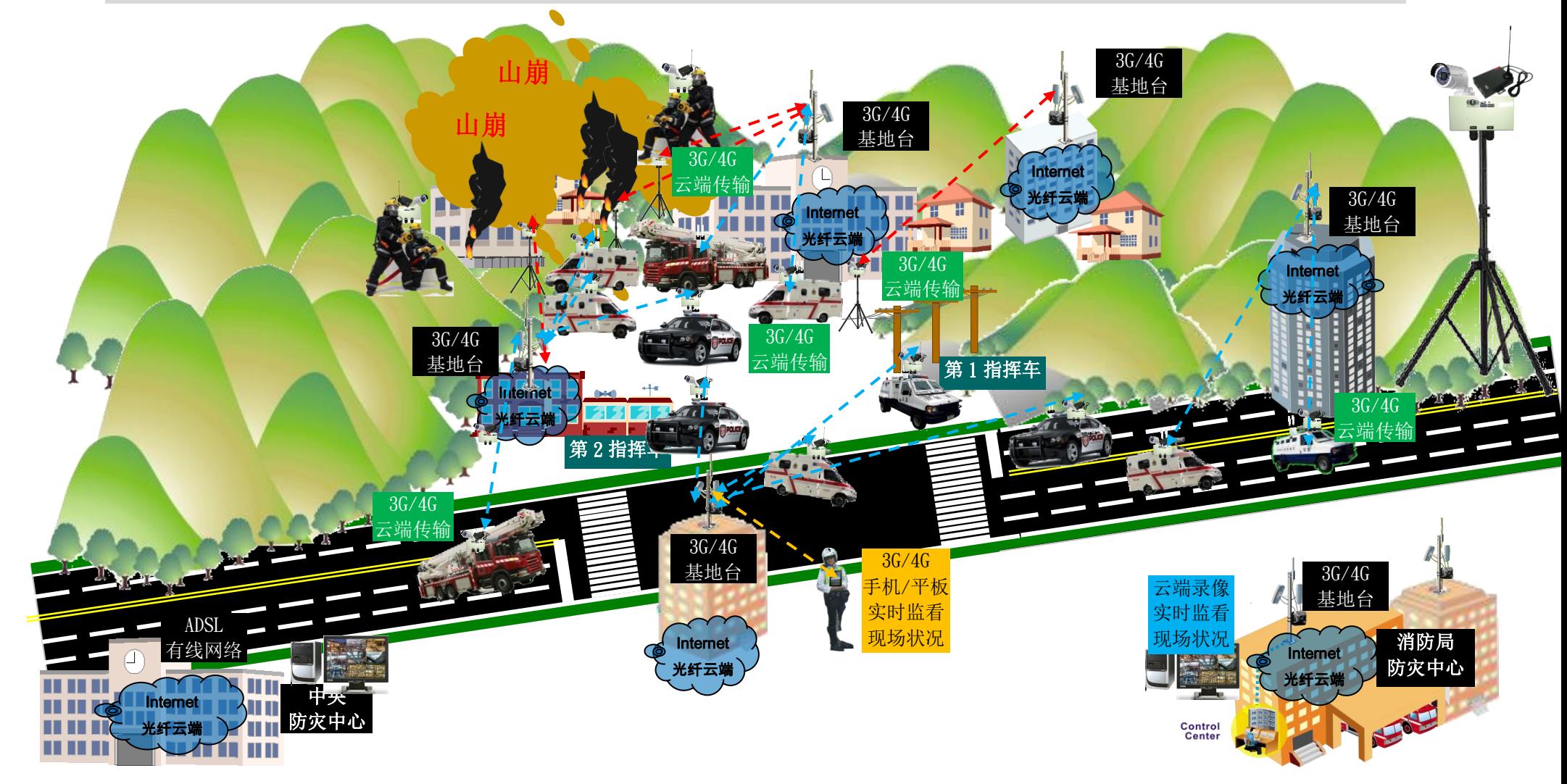

 『紧急事故临时可移动录像云端监看』-3G/4G 无线云端移动监控 透过 3G/4G 无线实时传送灾难现场状况影像,搭配室外 DC UPS 长效型电源系统运作 12~168 小时

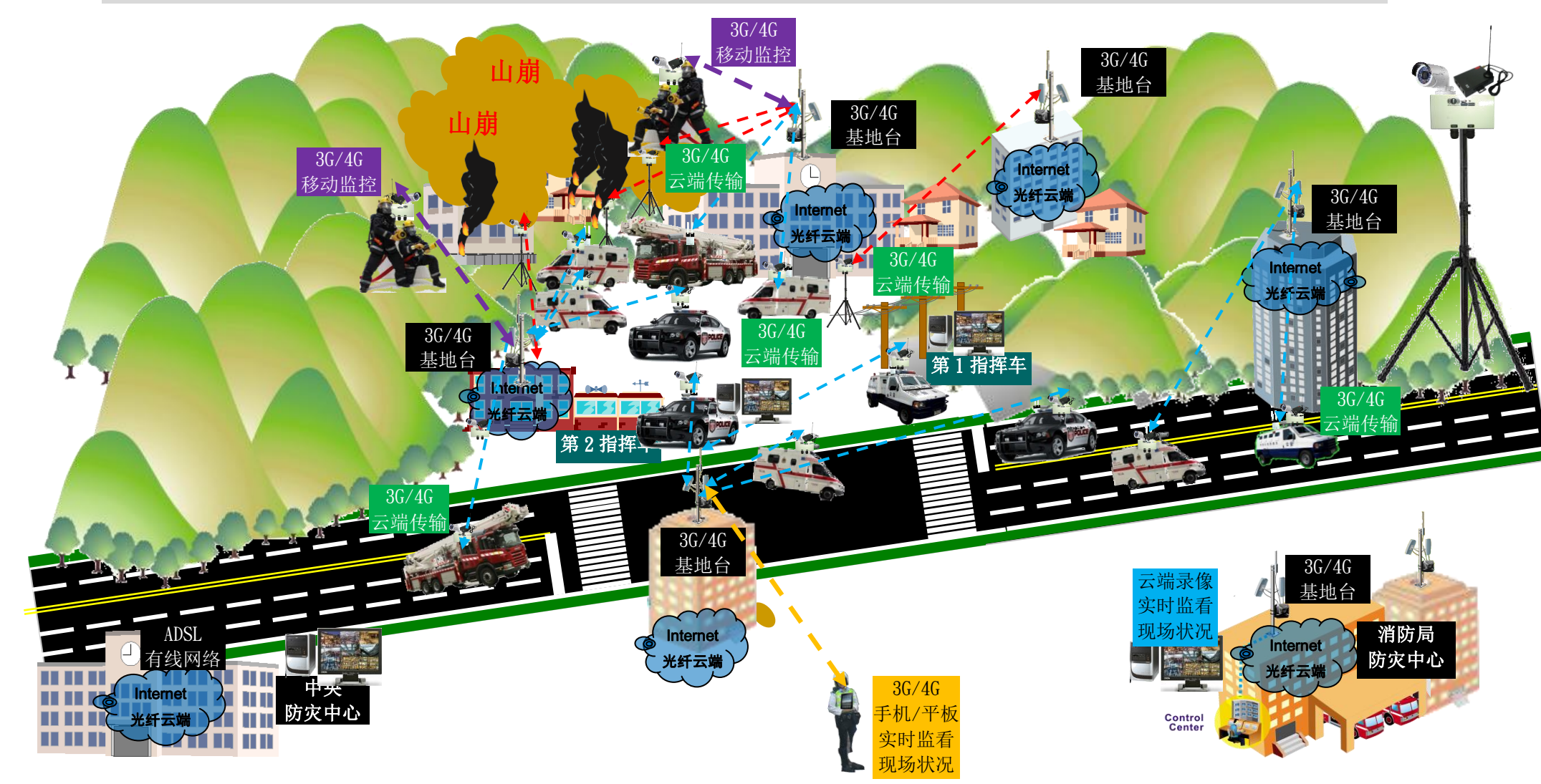

 劲电科技有限公司 IO-Power Technology Co., Ltd 台湾 30055 新竹市北区金竹路 100 号 1 楼 w 電 科 技<br>ID-Power Technology www.io-power.com.cn www.io-power.com.tw e-mail: io-power@io-power.com.tw Tel: +886 3 5429395 Fax: 03 5357297

### 『施工现场可移动录像云端监看』(全民督工) -3G/4G 无线云端实时录像及多人网络监看 透过 3G/4G 无线实时传送施工现场状况影像,搭配室外 DC UPS 长效型电源系统运作 12~168 小时

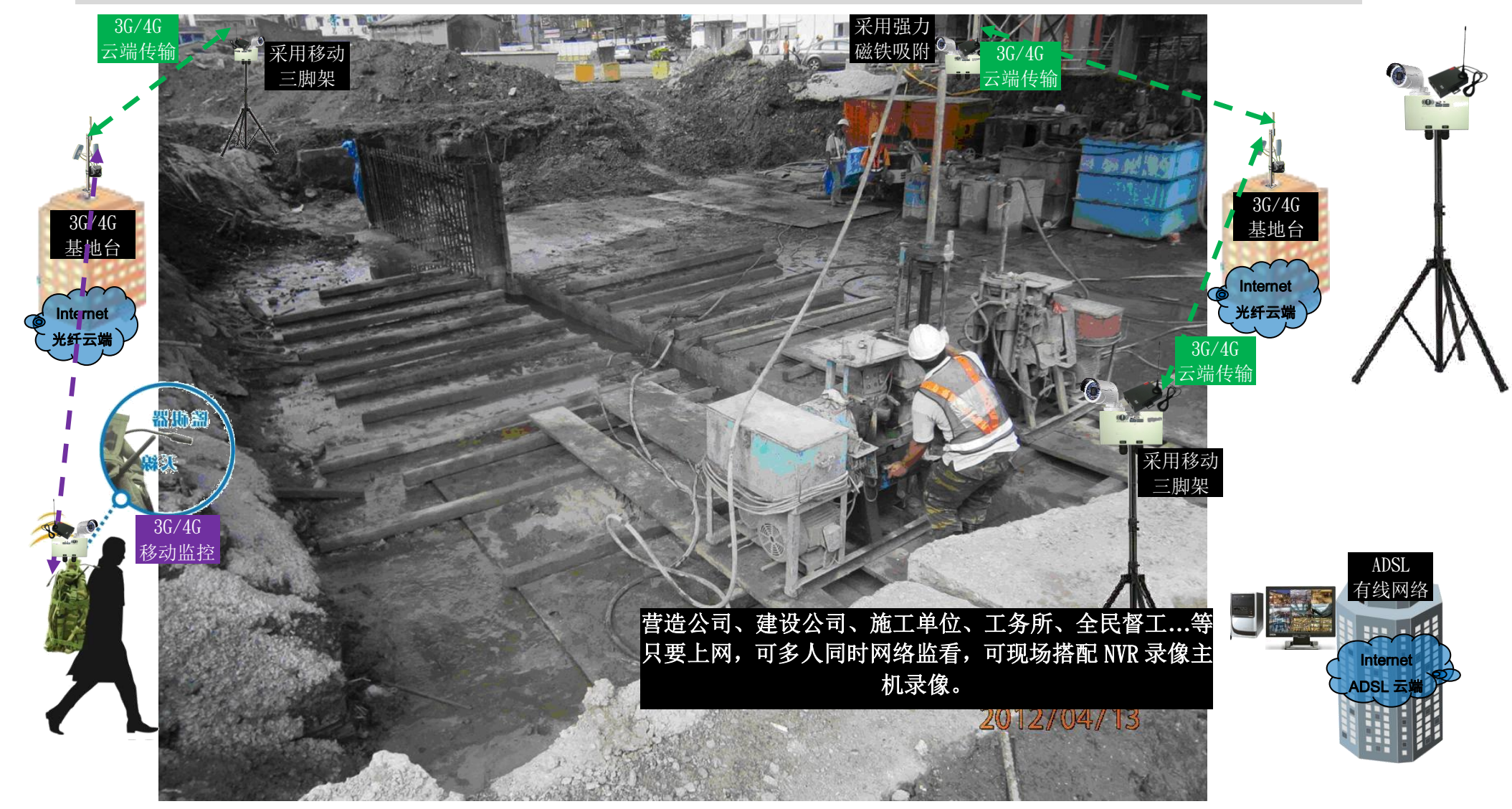